# **สารบัญ**

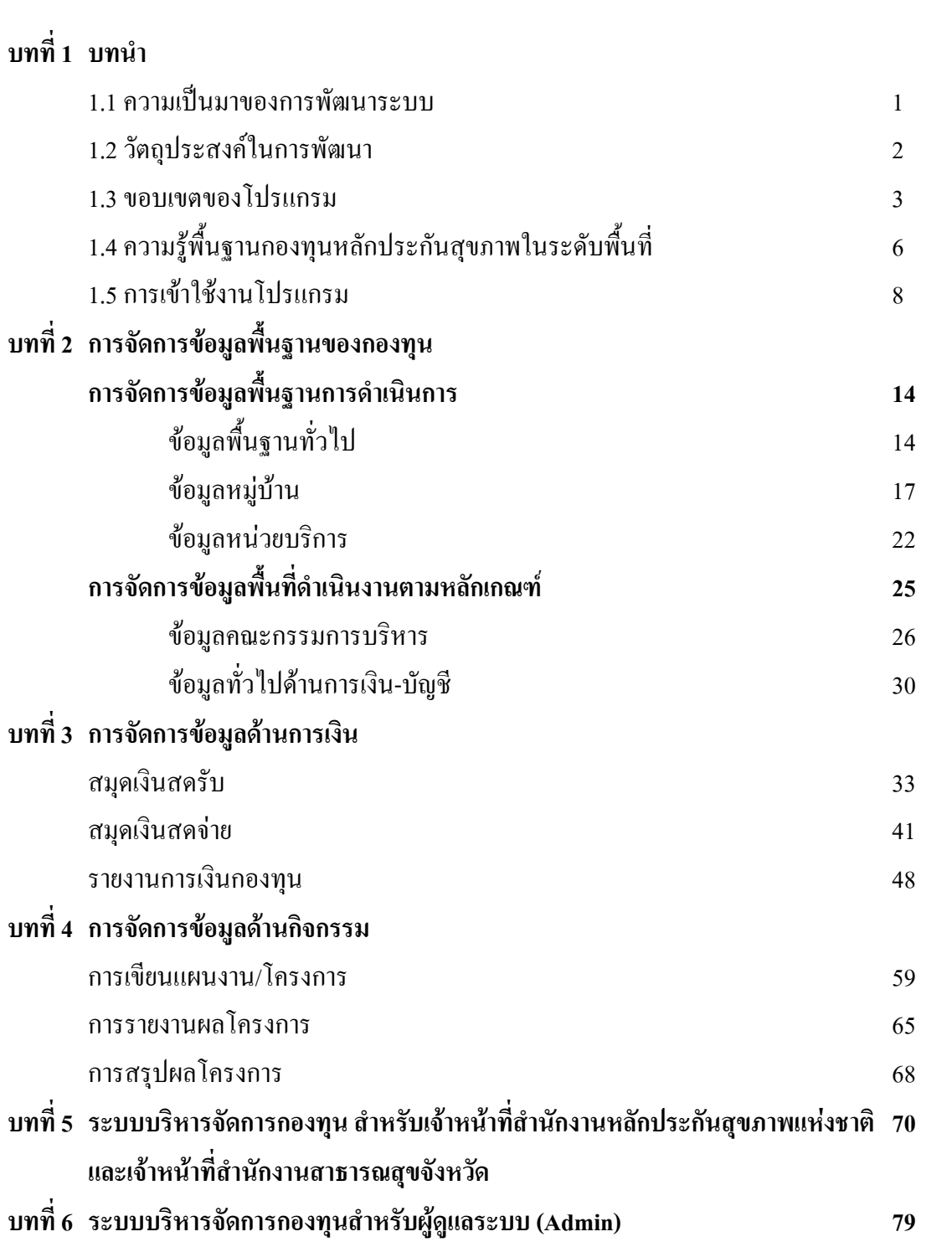

# **บทที่ 1 บทนํา**

#### **1.1 ความเปนมาของการพฒนาระบบ ั**

รัฐธรรมนูญแห่งราชอาณาจักรไทย พ.ศ. 2550 มาตรา 51 กำหนดไว้ว่า บุคคลย่อมมีสิทธิเสมอ กันในการรับบริการทางสาธารณสุขที่เหมาะสมและไดมาตรฐาน และผูยากไรมีสิทธิไดรับการ รักษาพยาบาลจากสถานบริการสาธารณสขของรัฐโดยไม่เสียค่าใช้จ่าย บุคคลย่อมมีสิทธิได้รับการ บริการสาธารณสุขจากรัฐซงตึ่ องเปนไปอยางทั่วถึงและมีประสิทธิภาพ รวมทั้งในมาตรา 80 (2) ที่ ึ กำหนดให้รัฐส่งเสริม สนับสนุน และพัฒนาระบบสุขภาพที่เน้นการสร้างเสริมสุขภาพอันนำไปสู่ ิ สุขภาวะที่ยั่งยืนของประชาชน รวมทั้งจัดและส่งเสริมให้ประชาชนได้รับบริการสาธารณสุขที่มี ิมาตรฐานอย่างทั่วถึงและมีประสิทธิภาพ และส่งเสริมให้เอกชนและชุมชนมีส่วนร่วมในการพัฒนา สุขภาพ และการจัดบริการสาธารณสุข นอกจากนี้ในพระราชบัญญัติการกระจายอํานาจสูทองถิ่น พ.ศ. 2542 ยังได้กำหนดไว้ว่า องค์กรปกครองส่วนท้องถิ่น จะได้รับการจัดสรรงบประมาณ สำหรับการ จัดระบบบริการสาธารณะ เพื่อประโยชน์ของประชาชนในท้องถิ่นของตนเอง ซึ่งรวมทั้งด้านสุขภาพ ้ด้วย โดยเฉพาะอย่างยิ่งเมื่อประกอบกับมีโครงการประกันสุขภาพถ้วนหน้า ที่หวังผลให้แนวทางการ ิสร้างเสริมสุขภาพและป้องกันโรคชัดเจนยิ่งขึ้นกว่าเดิม มุ่งเน้นการทำให้ประชาชนในเขตรับผิดชอบมี ี สุขภาพที่ดีขึ้นทั้งทางร่างกายและจิตใจ เน้นการทำกิจกรรมสร้างเสริมสุขภาพและป้องกันโรค ต่างๆ ส่งผลให้ประชาชนเจ็บป่วยน้อยลง ลดภาวะแทรกซ้อนจากการป่วยได้มากขึ้น มีคุณภาพชีวิตที่ ดีและยังลดภาระคาใชจายดานการรักษาพยาบาล

เมื่อวันที่ 19 มีนาคม 2550 ได้มีการลงนามบันทึกความร่วมมือเพื่อสนับสนุนการดำเนินงาน ขององคกรปกครองสวนทองถิ่น ในเรื่องการบริหารจัดการระบบหลักประกันสุขภาพ และสวัสดิการ ิชุมชนในระดับท้องถิ่นหรือพื้นที่ ระหว่างสำนักงานหลักประกันสุขภาพแห่งชาติ กระทรวงสาธารณสุข ึ กระทรวงพัฒนาสังคมและความมั่นคงของมนุษย์ กระทรวงมหาดไทย สมาคมองค์การบริหารส่วน จังหวัดแห่งประเทศไทย สมาคมสันนิบาตเทศบาลแห่งประเทศไทย และสมาคมองค์การบริหารส่วน ้ตำบลแห่งประเทศไทย ซึ่งปัจจุบันหลักเกณฑ์การดำเนินงานระบบหลักประกันสุขภาพในระดับ ท้องถิ่นหรือพื้นที่ ได้ผ่านการพิจารณาจากคณะอนุกรรมการประสานองค์กรปกครองส่วนท้องถิ่น ในการสร้างหลักประกันสุขภาพถ้วนหน้า และคณะกรรมการหลักประกันสุขภาพแห่งชาติ มีมติ เห็นชอบจากการกําหนดหลักเกณฑ สําหรับองคกรปกครองสวนทองถ ิ่นในบทบญญั ัติของ พระราชบัญญัติหลักประกันสุขภาพแห่งชาติ พ.ศ.2545 มาตรา 13(3) มาตรา 18(8) มาตรา 47 และ มาตรา 48(4)ได้กำหนดให้องค์กรปกครองส่วนท้องถิ่นสนับสนุน และกำหนดหลักเกณฑ์ให้องค์กร ิชุมชนองค์กรเอกชน และภาคเอกชนที่ไม่มีวัตถุประสงค์เพื่อแสวงหากำไร ดำเนินงาน และบริหาร

จัดการเงินทุนในระดับท้องถิ่นหรือพื้นที่ได้ตามความพร้อม ความเหมาะสมและความต้องการ โดย ี่ ส่งเสริมกระบวนการมีส่วนร่วมเพื่อสร้างหลักประกันสุขภาพแห่งชาติให้แก่บุคคลในพื้นที่ ให้ คณะกรรมการสนับสนุนและประสานงานกับองคกรปกครองสวนทองถิ่น กําหนดหลักเกณฑ เพื่อใหองคกรด ังกลาว เปนผูดําเนินงานและบริหารจัดการระบบหลักประกันสุขภาพในระดับ ท้องถิ่นหรือพื้นที่โดยให้ได้รับค่าใช้จ่ายจากกองทนเป็นไปตามมาตราต่างๆ ที่เกี่ยวข้องใน พระราชบัญญัติหลักประกันสุขภาพแห่งชาติ

ึจากการดำเนินงานที่ผ่านมาระหว่างสำนักงานหลักประกันสุขภาพแห่งชาติ และองค์กร ีปกครองส่วนท้องถิ่น พบว่า มีปัญหาในการปฏิบัติงานทั้งในส่วนของสำนักงานหลักประกัน สุขภาพแหงชาติและองคกรปกครองสวนทองถิ่น ที่เขารวมโครงการ สรุปไดดังตอไปนี้

1. องค์การบริหารส่วนตำบล และเทศบาล ขาดความรู้ ความเข้าใจ ในการดำเนินงาน ึกองทนหลักประกันสุขภาพในระดับพื้นที่

2. องค์การบริหารส่วนตำบล และเทศบาล ที่เข้าร่วมกองทนหลักประกันสขภาพในระดับ พื้นที่ ขาดเครื่องมือช่วยในการบริหารจัดการกองทนหลักประกันสขภาพ เพื่อช่วยลดภาระในการ ี ทำงานด้านบัญชี กองทน การดำเนินโครงการ/กิจกรรม และการจัดการข้อมลพื้นฐาน ทำให้ไม่ ี สามารถส่งรายงานความก้าวหน้าของกองทุนได้ตามที่ สำนักงานหลักประกันสุขภาพแห่งชาติ กำหบด

3. สำนักงานหลักประกันสขภาพแห่งชาติ ขาดเครื่องมือที่ใช้ในการติดตามประเมิน และ ี แปลผลการดำเนินงานของกองทน ทั้งด้านการเงินบัญชี ด้านโครงการ/กิจกรรม และด้านข้อมูล พื้นฐาน

ิจากปัญหาดังกล่าว สำนักงานหลักประกันสุขภาพแห่งชาติ และผู้แทนขององค์การบริหาร ้ส่วนตำบล และเทศบาล จึงมีแนวคิด ที่จะนำเอาความสามารถด้านเทคโนโลยีสารสนเทศเข้ามา ประยุกต์ใช้ เพื่อพัฒนาเครื่องมือใช้ในการบริหารจัดการงานกองทุนหลักประกันสุขภาพในระดับ ี พื้นที่ ทดแทนระบบงานเดิม โดยระบบดังกล่าวนั้นจะสามารถแก้ไขปัญหาที่เกิดขึ้นได้อย่างมี ประสทธิ ิภาพ

#### **1.2 วัตถุประสงคในการพฒนา ั**

1. เพื่อพัฒนาระบบบริหารจัดการกองทุนหลักประกันสุขภาพในระดับพื้นที่ ให้มี ประสิทธิภาพ ลดภาระงานของผูรับผิดชอบในระดับองคการบริหารสวนตําบลและเทศบาล

2. เพื่อใช้เป็นเครื่องมือในการติดตามและประเมินผลการดำเนินของกองทุนหลักประกัน ี สุขภาพในระดับพื้นที่ ของสำนักงานหลักประกันสุขภาพแห่งชาติ

3. เพื่อจัดทำสารสนเทศ ด้านการตัดสินใจ ให้กับผู้บริหารในระดับกองทุน สำนักงาน ิ หลักประกันสุขภาพแห่งชาติ ในการดำเนินงานด้านกองทุนหลักประกันสุขภาพในระดับพื้นที่

2

้ ระบบสารสนเทศการบริหารจัดการกองทนหลักประกันสขภาพในระดับพื้นที่ มี ขอบเขตของการพัฒนาระบบ ดังนี้

1. ขอบเขตการพัฒนาระบบ

 เปนการพัฒนาระบบสารสนเทศ เพื่อการบริหารจัดการระบบหลักประกันสุขภาพใน ระดับพื้นที่ เฉพาะองคการบริหารสวนตําบลและเทศบาล ที่เขารวมกองทุนหลักประกันสุขภาพใน ระดับพื้นที่ โดยครอบคลุมสารสนเทศ 3 ด้าน คือ ด้านข้อมูลพื้นฐานของกองทุน ด้านข้อมูลบัญชี การเงินของกองทุน และดานโครงการ/กิจกรรมท่ดีําเนินการภายในกองทุน ทั้งนี้ใหเปนไปตาม ้รูปแบบที่สำนักงานหลักประกันสุขภาพแห่งชาติกำหนด

2. มุมมองของผูใชระบบ

ผูใชงานระบบสารสนเทศเพื่อการจัดการระบบหลักประกันสุขภาพในระดับพื้นที่ สามารถเขาใชงานในระบบไดดังนี้

 2.1 บันทึกขอมูลพื้นฐานกองทุน ผูใชงานระบบสามารถบันทึกขอมูลพื้นฐานของ ึกองทุนซึ่งได้แก่ข้อมูลชื่อกองทุน ที่อยู่ ขนาดขององค์การบริหารส่วนตำบล เทศบาล คณะกรรมการ ึกองทุน รายชื่อหมู่บ้านและหน่วยบริการที่รับผิดชอบ จำนวนประชากรที่รับผิดชอบ ชื่อบัญชี ธนาคารกองทุน

2.2 จัดทำบัญชีกองทุน ผู้ใช้งานระบบสามารถบันทึกข้อมูลการรับ-จ่าย เงิน ประจำวัน เพื่อจัดทำบัญชีกองทน

2.3 บันทึกข้อมูลโครงการ/กิจกรรม ผู้ใช้งานระบบสามารถทำการบันทึกข้อมูล โครงการ/กิจกรรม ตามประเภท ที่กำหนดตามแนวทางการดำเนินงานของสำนักงานหลักประกัน สุขภาพแหงชาติ

2.4 รายงานผลการคำเนินงานโครงการ/กิจกรรม ที่คำเนินการภายในกองทุนได้แก่ ้ ความก้าวหน้าของการใช้งบประมาณ และผลงานที่ได้ดำเนินไปแล้ว

2.5 ติดตามความก้าวหน้าและประเมินผลการดำเนินงานกองทุนหลักประกันสุขภาพ ี ครบทั้ง 3 ด้านได้แก่ ด้านข้อมูลพื้นฐาน ข้อมูลบัญชีการเงิน และข้อมูลด้านกิจกรรม

3. บุคลากรที่เกี่ยวของกับระบบ

3.1 เจ้าหน้าที่องค์การบริหารส่วนตำบล เทศบาล ที่เข้าร่วมกองทุน ได้รับมอบหมาย ใหเปนผูรับผิดชอบปฏิบัติงานในกองทุนหลักประกันสุขภาพในระดับพื้นที่

1) บันทึก แก้ไข และลบข้อมูลพื้นฐานกองทุน ตามแบบที่กำหนด

2) บันทึก แก้ไข และลบข้อมูลด้านการเงินและบัญชีประจำวันของกองทุน

3) บันทึก แก้ไข และลบข้อมูลด้านโครงการ/กิจกรรม ที่ผ่านการอนุมัติ ตามแผนโดยคณะกรรมการกองทุนหลักประกันสุขภาพในพื้นที่

 4) รายงานผลการดําเนินงานตามโครงการ/กิจกรรม 5) คุรายงานข้อมูลพื้นฐาน คณะกรรมการกองทุน 6) ดูรายงานข้อมูลพื้นฐาน รายชื่อหมู่บ้านและหน่วยบริการที่รับผิดชอบ 7) ดูรายงานสมุดเงินรับ และสมุดเงินสดจาย ประจําวนั 8) ดูรายงานสมุดเงินสดรับ รายเดือน รายไตรมาส และรายป 9) ดูรายงานสมุดเงินสดจายรายเดือน รายไตรมาส และรายป 10) ดูรายงานสมุดเงินสดรับ และสมุดเงินสดจาย ตามประเภทของ งบประมาณ 11) ดูรายงานสรุปโครงการ/กิจกรรม ในกองทุนทั้งหมด และแยกราย ประเภทของกิจกรรมได้ 12) ครายงานการใช้งบประมาณในการจัดโครงการ/กิจกรรม แยกราย ประเภทของกจกรรมได ิ

3.2 เจ้าหน้าที่ผู้รับผิดชอบงานกองทุนหลักประกันสุขภาพในระดับพื้นที่ ของ ี สำนักงานหลักประกันสขภาพแห่งชาติ สาขาเขต และเจ้าหน้าที่ของสำนักงานสาธารณสขจังหวัด ี่ 1) ครายงานข้อมลพื้นฐาน คณะกรรมการกองทุน ทุกกองทุนภายใน จังหวดั และภายในสาขาเขตพื้นที่

่ 2) ครายงานข้อมลพื้นฐาน รายชื่อหม่บ้านและหน่วยบริการที่รับผิดชอบ ทุกกองทุนภายในจังหวัด และสาขาเขตพื้นที่

3) ดูรายงานสมุดเงินสครับ และสมุดเงินสคจ่าย ประจำวัน ทุกกองทุน ภายในจังหวัด และสาขาเขตพื้นที่

4) ดูรายงานสมุดเงินสครับ รายเดือน รายใตรมาส และรายปี ทุกกองทุน ภายในจังหวัด และสาขาเขตพื้นที่

5) ดูรายงานสมุดเงินสดจ่าย รายเดือน รายใตรมาส และรายปี ทุกกองทุน ภายในจังหวัด และสาขาเขตพื้นที่

 6) ดูรายงานสมุดเงินสดรับ และสมุดเงินสดจาย ตามประเภทของ ึ่งบประมาณ ทุกกองทุนภายในจังหวัด และสาขาเขตพื้นที่

 7) ดูรายงานสรุปโครงการ/กิจกรรม ในกองทุนทั้งหมด และแยกราย ประเภทของกจกรรมได ิ ทุกกองทุนภายในจังหวดั และสาขาเขตพื้นที่

8) ดูรายงานการใช้งบประมาณในการจัดโครงการ/กิจกรรม แยกราย ประเภทของกจกรรมได ิ ทุกกองทุนภายในจังหวดั และสาขาเขตพื้นที่

4

 9) ดูรายงานสรุปองคกรปกครองสวนทองถิ่นที่เขารวมกองทุน เปรียบเทียบรายจังหวัด ตามปีใงบประมาณ

10) ดูรายงานสรุปจำนวนกิจกรรมแยกตามประเภท เปรียบเทียบรายจังหวัด ตามปีงบประมาณ

11) ดรายงานสรปจำนวนเงินงบประมาณที่ใช้ในการดำเนินโครงการตาม ประเภท เปรียบเทียบรายจังหวัด ตามปีงบประมาณ

 12) ดูรายงานการสมทบเงินงบประมาณของกองทุน เปรียบเทียบตาม ประเภทของการสมทบ รายจังหวัด ตามปีงบประมาณ

 13) ดูรายงานสรุปจํานวนเงินงบประมาณคงเหลือภายในกองทุน เปรียบเทียบรายจังหวัด ตามปงบประมาณ

3.3 คณะกรรมการบริหารกองทนหลักประกันสุขภาพ ได้แก่บคคลในพื้นที่ ที่ได้รับ การคัดเลือกและแตงตั้งใหเปนคณะกรรมการบริหาร

1) ดรายงานสรปจำนวนกิจกรรมแยกตามประเภท เปรียบเทียบรายจังหวัด ตามปึงบประมาณ

่ 2) ดูรายงานสรุปจำนวนเงินงบประมาณที่ใช้ในการดำเนินโครงการตาม ำไระเกท เปรียบเทียบรายจังหวัด ตามปีใงบประมาณ

 3) ดูรายงานสรุปจํานวนเงินงบประมาณคงเหลือภายในกองทุน เปรียบเทียบรายจังหวัด ตามปงบประมาณ

3.4 ผู้บริหาร ได้แก่ผู้อำนวยการสำนักงานหลักประกันสุขภาพแห่งชาติ สาขาเขต พื้นที่นายกองคการบริการสวนตําบล นายกเทศมนตรีในฐานะประธานคณะกรรมการกองทุน 1) ดูรายงานสรุปองคกรปกครองสวนทองถิ่นที่เขารวมกองทุน

เปรียบเทียบรายจังหวัด ตามปีงบประมาณ

2) ดูรายงานสรุปจำนวนกิจกรรมแยกตามประเภท เปรียบเทียบรายจังหวัด ตามปึงบประมาณ

 3) ดูรายงานสรุปจํานวนเงินงบประมาณที่ใชในการด ําเนินโครงการตาม ำไระเภท เปรียบเทียบรายจังหวัด ตามปีงบประมาณ

 4) ดูรายงานการสมทบเงินงบประมาณของกองทุน เปรียบเทียบตาม ประเภทของการสมทบ รายจังหวัด ตามปีงบประมาณ

 5) ดูรายงานสรุปจํานวนเงินงบประมาณคงเหลือภายในกองทุน เปรียบเทียบรายจังหวัด ตามปีใงบประมาณ

5

- 3.5 ผูดูแลระบบ
	- 1) บันทึกขอมูลผูเขาใชระบบงาน
	- 2) กําหนดสิทธิผูเขาใชงานระบบ
	- 3) จัดการขอมูลคาคงที่ระบบสารสนเทศ

## **1.4 ความรูพื้นฐานกองทุนหลักประกันสุขภาพในระดับพื้นที่**

ึกองทุนหลักประกันสุขภาพในระดับพื้นที่ มีเป้าหมายที่สำคัญ คือการสร้างหลักประกัน ี่ สุขภาพให้กับประชาชนทุกคนในพื้นที่โดยส่งเสริมกระบวนการการมีส่วนร่วมตามความพร้อม ความเหมาะสมและความตองการของประชาชนในทองถิ่น โดยองคการบริหารสวนตําบลและ ี เทศบาลเป็นผู้ดำเนินงานและบริหารจัดการระบบหลักประกันสุขภาพที่เกี่ยวข้องกับการสร้างเสริม ี สุขภาพ การป้องโรคและการฟื้นฟูสมรรถภาพที่จำเป็นต่อสุขภาพและการคำรงชีวิตในระดับ ท้องถิ่นหรือพื้นที่ ทั้งนี้ได้มีการกำหนดแหล่งที่มาของกองทุนหลักประกันสุขภาพในระดับพื้นที่ ประกอบดวย

- 1) เงินค่าบริการสาธารณสุขที่ได้รับจากกองทุนหลักประกันสุขภาพแห่งชาติ ในส่วนของ ึการสร้างเสริมสุขภาพและป้องกันโรค ตามที่คณะกรรมการหลักประกันสุขภาพ กําหนด
- 2) เงินอุดหนุนหรืองบประมาณที่ได้รับจากองค์การบริหารส่วนตำบลหรือเทศบาลหรือ องคกรปกครองสวนทองถิ่นอื่น ตามกฎหมายบัญญัติมีหลักเกณฑดังนี้
	- 2.1) องค์การบริหารส่วนตำบลขนาดใหญ่หรือเทศบาลต้องไม่น้อยกว่าร้อยละ 50 ของค่าบริการสาธารณสุขที่ได้รับจากกองทุนหลักประกันสุขภาพ แหงชาติ
	- 2.2) องค์การบริหารส่วนตำบลขนาดกลาง ต้องไม่น้อยกว่าร้อยละ 20 ของ ้ค่าบริการสาธารณสุขที่ได้รับจากกองทุนหลักประกันสุขภาพแห่งชาติ
	- 2.3) องคการบริหารสวนตําบลขนาดเล็ก ตองไมนอยกวารอยละ 10 ของ ค่าบริการสาธารณสุขที่ได้รับจากกองทุนหลักประกันสุขภาพแห่งชาติ
- 3) เงินสมทบจากชุมชนหรือกองทุนชุมชน
- 4) รายได้อื่น ๆ หรือทรัพย์สินที่ได้รับมาในกิจการของระบบหลักประกันสุขภาพ รวมทั้ง เงินอุดหนุนจากหน่วยงานต่าง ๆ

ึ คณะกรรมการบริหารระบบหลักประกันสุขภาพ ประกอบด้วย

1) นายกองค์การบริหารส่วนตำบลหรือนายกเทศมนตรี เป็นประธานกรรมการ

2) สมาชิกองค์การบริหารส่วนตำบลหรือสภาเทศบาลที่สภามอบหมายจำนวน 2 คน เป็น กรรมการ

3) ผู้แทนหน่วยบริการที่สำนักงานหลักประกันสุขภาพมอบหมาย จำนวน 1 คน เป็น กรรมการ

4) ผู้แทนอาสาสมัครสาธารณสุขประจำหมู่บ้านที่คัดเลือกกันเอง จำนวน 2 คน เป็น กรรมการ

5) ผู้แทนหมู่บ้านหรือชุมชนที่ประชาชนในหมู่บ้านหรือชุมชนคัดเลือกกันเอง หมู่บ้าน หรือชุมชนละ 1 คน เปนกรรมการ

6) ปลัดองคการบริหารสวนตําบลหรือปลัดเทศบาลเปนกรรมการและเลขานุการ

มีอำนาจในการจัดทำข้อมูลและแผนดำเนินการที่เกี่ยวกับปัญหาสาธารณสุข ดำเนินการให้ กลุมเปาหมาย ในเขตรับผิดชอบสามารถเขาถึงบริการสาธารณสุขไดอยางทั่วถึง บริหารจัดการ ึกองทุนอย่างมีประสิทธิภาพโปร่งใสและจัดทำสรุปผลการดำเนินงานหรืองบดุลเมื่อสิ้น ปีงบประมาณ รับผิดชอบการรับเงิน การจ่ายเงิน และจัดทำบัญชีเงินหรือสินทรัพย์ในกองทุนให้ ี่ เป็นไปตามรูปแบบ ที่สำนักงานหลักประกันสุขภาพแห่งชาติกำหนด โดยคณะกรรมการบริหารมี วาระในการดำรงตำแหน่ง 2 ปี

การพิจารณางบประมาณกองทุน สามารถสนับสนุนกิจกรรมได 4 ลักษณะ ดังนี้คือ

1) การจัดบริการตามชุดสิทธิประโยชน์ เพื่อให้กลุ่มเป้าหมาย 5 กลุ่มหลัก ได้แก่ หญิงมี ครรภเด็กแรกเกิด- 5 ปเด็กโต 6-25 ป ผูใหญอายุ 25 ปขึ้นไป และกลุมผูพิการ ทุพพลภาพ

่ 2) การสนับสนุนงบประมาณแก่หน่วยงานบริการสุขภาพที่อยู่ในชมชนท้องถิ่น เช่น สถานี อนามัยศูนยบริการสาธารณสุขโรงพยาบาลชุมชน

3) การสรางเสริมสุขภาพโดยประชาชนและชุมชนทองถิ่น

4) การบริหารกองทุน/พัฒนาระบบบริหารจัดการกองทุนและอื่นๆให้มีประสิทธิภาพมาก ้ ขึ้น ต้องไม่เกินร้อยละ 10 ของค่าใช้จ่ายทั้งหมดของระบบหลักประกันสขภาพในรอบปีงบประมาณ นั้น

### **1.5 การเขาใชงานโปรแกรม**

### **ขอกําหนดการใชงาน**

- 1. มีเครื่องคอมพิวเตอรที่เชื่อมตออินเตอรเนตได ็
- 2. มีข้อมูลพื้นฐานกองทุนประกอบการบันทึกข้อมูล
- 3. มีข้อมูลการเงิน บันทึกรายรับรายจ่าย กองทุน
- 4. มีขอมูลกิจกรรมตามแผนงานโครงการ
- 5. มีผู้รับผิดชอบจัดทำรายงาน (ผู้บันทึกข้อมูล)

**ที่อยูโปรแกรมที่เรียกใชงาน** (อาจมีการเปลี่ยนแปลงไดในอนาคต )

เมื่อเข้าอินเตอร์เน็ตได้ เรียกใช้งานโปรแกรมที่ http://tobt.nhso.go.th

้ท่านจะพบหน้าของโปรแกรมดังรูปที่ 1

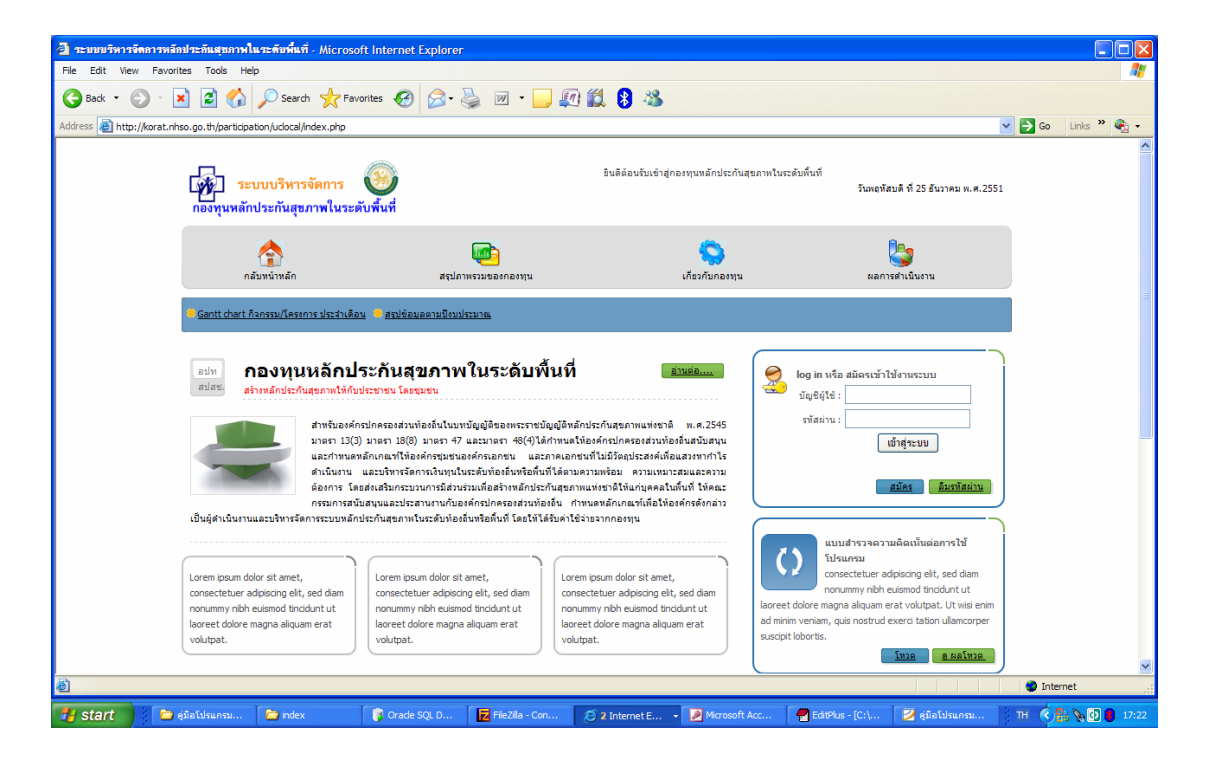

รูปที่ 1 หน้าจอแรกของโปรแกรม

### **การใชงานโปรแกรม**

ในหนาจอแรกของโปรแกรมจะประกอบไปดวย

1. สวนการทํางานของบุคลากรทั่วไปที่สนใจและผูบริหารขององคการบริหารสวน ้ตำบล เทศบาลตำบล เทศบาลเมือง และเทศบาลนคร ที่เข้าร่วมในกองทุนหลักประกันสุขภาพ (รายละเอียดการใช้งานส่วนนี้ อยู่ในคู่มือฉบับสมบูรณ์ จะไม่ขอกล่าวถึงในที่นี้)

- 2. สวนของการ Login เขาสูระบบ ประกอบไปดวยการใชงานดังตอไปนี้
	- 2.1 กรณีที่ท่านสมัครเข้าใช้งานโปรแกรมแล้ว ให้กรอกบัญชีผู้ใช้ (Username) และรหัสผาน (Password) ดังรูปที่ 2 และรูปที่ 3

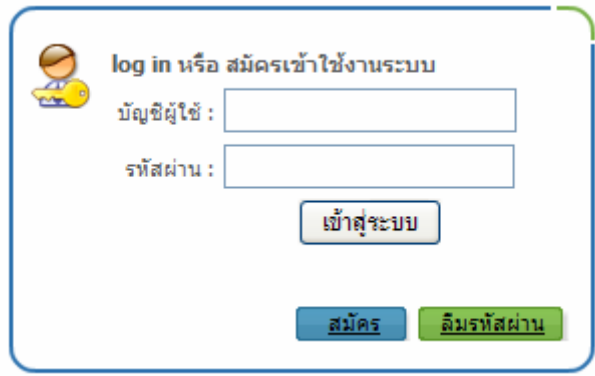

รูปที่ 2 แสดงสวนการ Login เขาสูระบบ

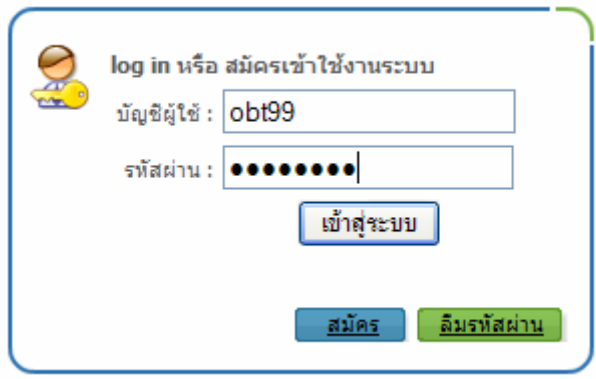

รูปที่ 3 แสดงตัวอย่างวิธีการกรอกบัญชีผู้ใช้ และรหัสผ่าน

2.2 กรณีที่ท่านยังไม่มี บัญชีผู้ใช้ และรหัสผ่าน ให้ท่านสมัครเข้าใช้งานดังรูปที่ 4 โดยเมื่อกรอกข้อมูลครบถ้วนแล้ว ระบบจะทำการออกบัญชีผู้ใช้และรหัสผ่าน มาใหดังรูปที่ 5 และรูปที่ 6

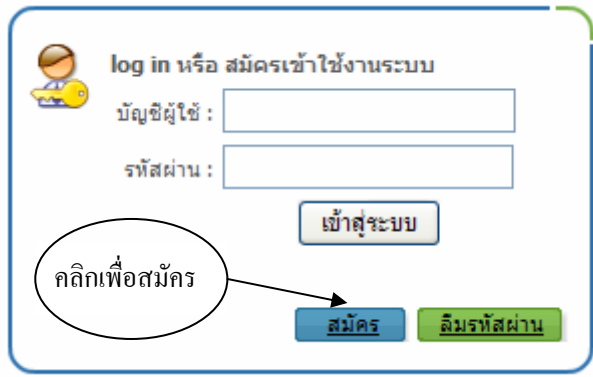

รูปที่ 4 แสดงวธิีการสมัครเขาใชงานระบบ

เมื่อคลิกเมาสเลือกปุมสมัครเขาใชงานแลวจะปรากฏหนาจอ ดังรูปที่ 5 จากนั้นกรอก รายละเอียด ได้แก่เลขประจำตัวประชาชน คำนำหน้า ชื่อ สกุล ตำแหน่งที่ปฏิบัติงานอยู่ เช่น ขณะนี้ ท่านเป็นเจ้าหน้าที่กองทุน หรือเจ้าหน้าที่ สำนักงานสาธารณสุข เป็นต้น เลือกบัญชีผู้ใช้ และ รหัสผ่านที่ ต้องการ โดยกรอกรหัสผ่านซ้ำอีกครั้งหนึ่ง จากนั้นใส่ อีเมลล์ และรหัสตัวอักษรที่ท่าน เห็นลงไป เมื่อเสร็จแลวใหกดปุมบันทึก

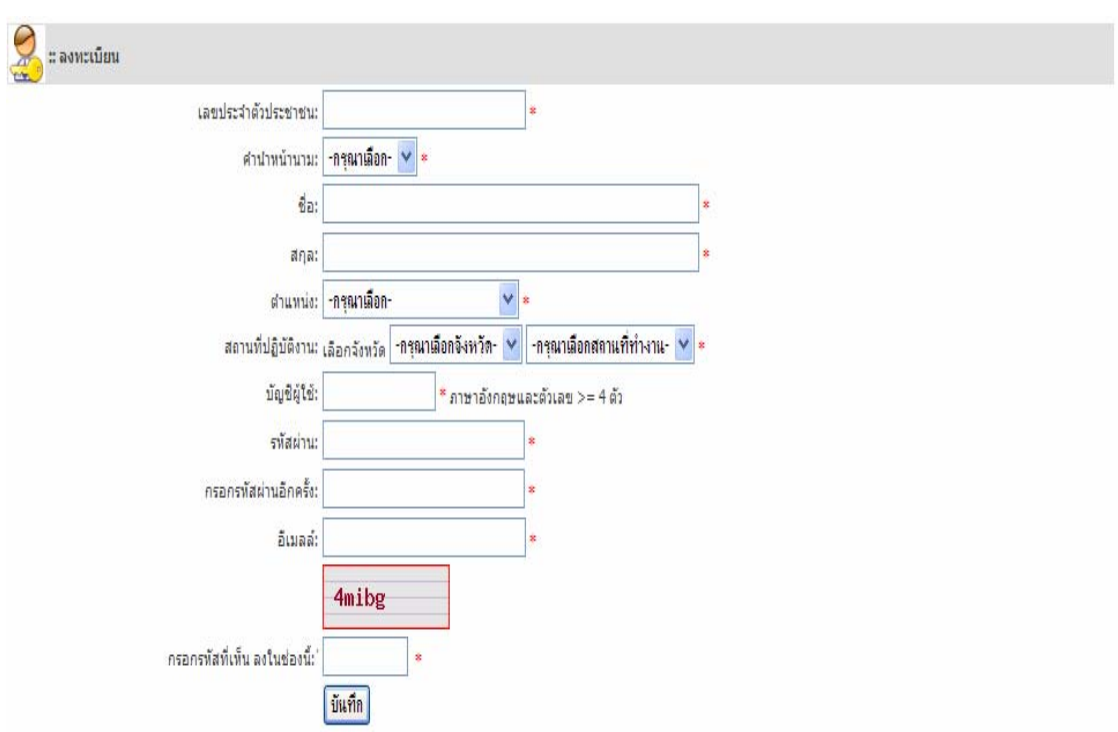

รูปที่ 5 แสดงรายละเอียดการกรอกขอมูลสมัครใชงาน

ี เมื่อกดปุ่มบันทึก จะปรากฏหน้าจอดังภาพที่ 6 ซึ่งจะแสดงบัญชีผู้ใช้ และรหัสผ่าน เป็นการ ยืนยัน ว่าท่านสมัครเข้าใช้งานได้เรียบร้อยแล้ว หลังจากท่านได้บัญชีและรหัสผ่านแล้ว ให้ท่านรอ ้อนุมัติ จากผู้ดูแลระบบอนุมัติรหัสผ่าน ท่านจึงจะสามารถเข้าใช้งานได้

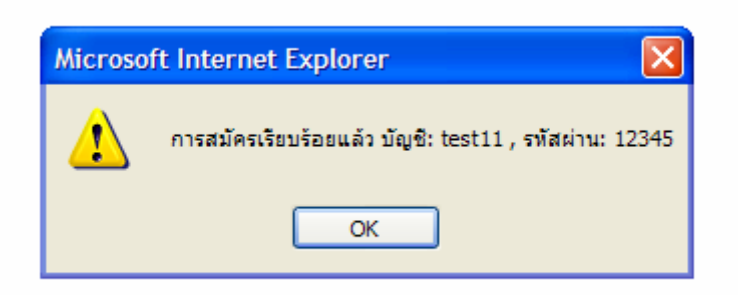

รูปที่ 6 โปรแกรมยืนยันการสมัครเรียบร้อยแล้ว พร้อมแจ้ง บัญชีผู้ใช้ และรหัสผ่าน

2.3 กรณีลืมรหัสผ่าน ให้ท่านคลิกเมาส์เลือกที่ปุ่มลืมรหัสผ่านดังรูป ที่ 7 เพื่อ ขอรหัสผานใหมจากระบบ ในการขอรหัสผานใหมทานจะตองจําเลขประจําตัวประชาชนที่สมัคร และบัญชีผู้ใช้ได้ หากจำไม่ได้ท่านต้องสมัครเข้าใช้งานใหม่

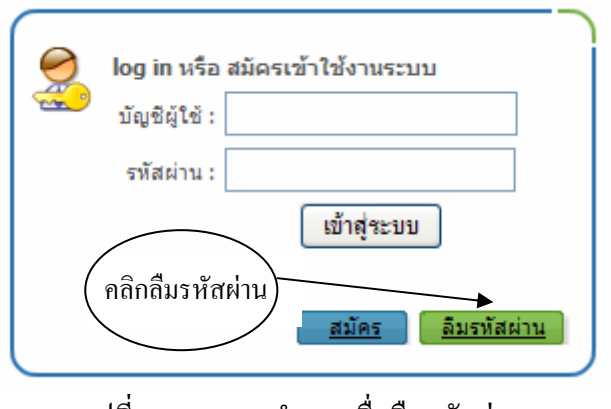

รูปที่ 7 แสดงการทํางานเมื่อลืมรหัสผาน

เมื่อคลิกปุมลืมรหัสผาน จะปรากฏหนาจอดังรูปที่ 8 จากนั้นจึงกรอกรายละเอียด ลงไป และคลิกที่ปุมขอรหัสผานใหม

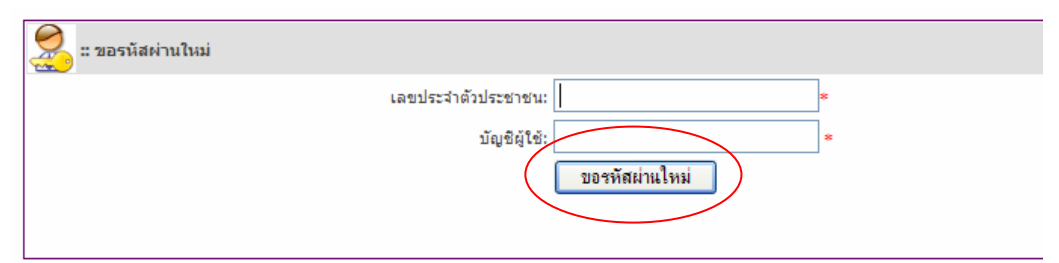

รูปที่ 8 แสดงรายละเอียดการกรอกขอมูลขอรหัสผานใหม

ี เมื่อกรอกข้อมูลแล้ว และคลิกปุ่มขอรหัสผ่านใหม่ระบบ จะทำการแจ้งรหัสผ่านมา ให้ท่านใหม่ ดังรูปที่ 9 ซึ่งท่านสามารถเปลี่ยนรหัสผ่านได้ใหม่เมื่อ Login เข้าระบบแล้ว

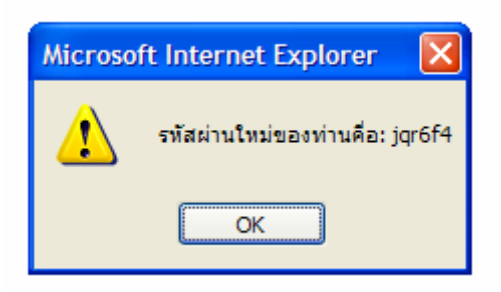

รูปที่ 9 แสดงการทำงานของระบบแจ้งรหัสผ่านใหม่

# **บทที่ 2 การจัดการขอม ูลพ ื้นฐานของกองทุน**

้ข้อมูลพื้นฐานของกองทุนประกอบไปด้วยข้อมูลดังต่อไปนี้

1. ข้อมูลพื้นฐานดำเนินการ ได้แก่

1.1 ข้อมูลทั่วไป ประกอบไปด้วย ชื่อกองทุน ที่อยู่ ประเภทขององค์กร

ำใกครองส่วนท้องถิ่น จำนวนประชากรที่รับผิดชอบ

- 1.2 ข้อมูลหม่บ้าน/ชมชนที่รับผิดชอบ
- 1.3 ข้อมูลหน่วยบริการที่อยู่ในพื้นที่
- 2. ข้อมูลพื้นที่ดำเนินงานตามหลักเกณฑ์ ได้แก่
	- 2.1 ขอมูลคณะกรรมการบริหารระบบหลักประกันสุขภาพในพื้นที่
	- 2.2 ข้อมูลด้านการเงินและบัญชี ซึ่งเป็นข้อมูลทั่วไป (ไม่ใช่ข้อมูลด้านการ

รับ-จ่ายเงิน ของกองทุน) เช่นชื่อธนาคาร สาขา เลขที่บัญชี เป็นต้น และยังสรุปข้อมูลการเงินของ กองทุนในภาพรวม เอาไวดวย

# **การเขาใชงานสวนการจัดการขอมูลพ ื้นฐานของกองทุน**

หลังจากที่ท่าน Login เข้ามาใช้งานแล้ว หากสามารถ Login ได้สำเร็จ ปรากฏหน้าจอดังต่อไปนี้

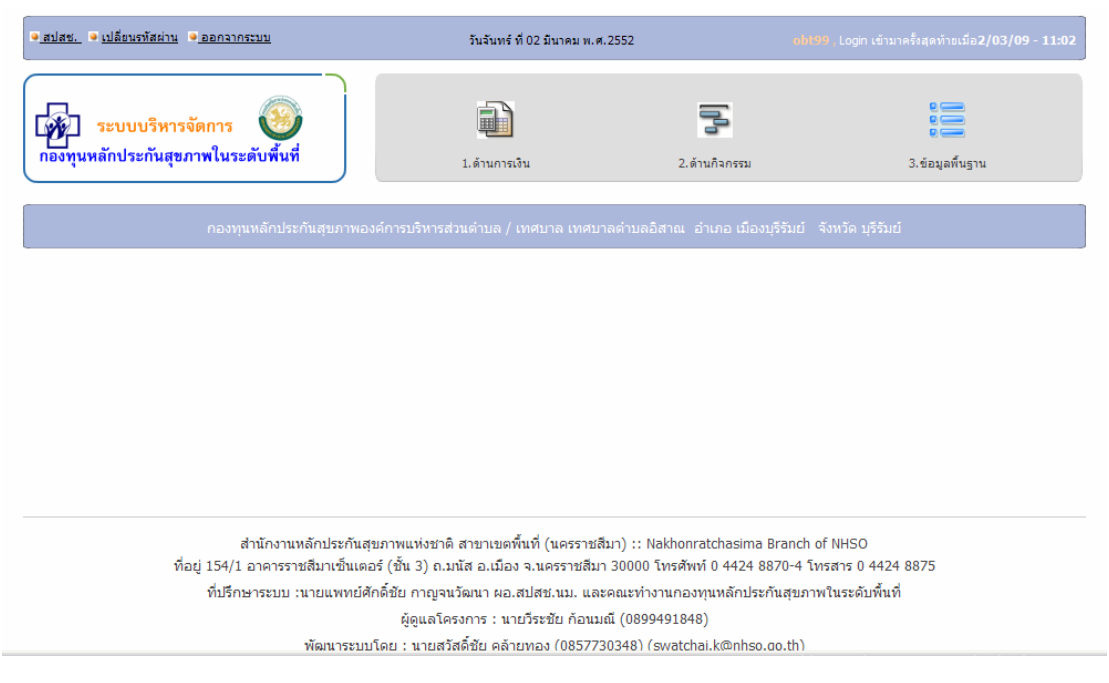

้รูปที่ 10 หน้าจอหลักสำหรับการใช้งาน

ี เมื่อเข้าสู่โปรแกรม ดังรูปที่ 10 หน้าจอหลัก (เมนูหลัก) จะประกอบด้วยส่วนการใช้งาน หลัก 3 ส่วน ได้แก่

- 1. ด้านการเงิน ใช้สำหรับลงข้อมูลรายรับ-รายจ่าย กองทุน
- 2. ดานกิจกรรม ใชสําหรับลงขอมูลกิจกรรมตามแผนงานโครงการของกองทุน
- 3. ข้อมูลพื้นฐาน ใช้สำหรับลงข้อมูลพื้นฐานของกองทุน

# **การใชงานเมนขู อมูลพื้นฐาน**

่ ในการใช้งานโปรแกรมจะต้องเข้าไปลงข้อมูลพื้นฐานก่อน โดยเลื่อนเมาส์ (mouse) ไปคลิกที่ปุ่ม "3. ขอมูลพื้นฐาน" กอน จากนั้นจะเขาสูเมนูยอยขอมูลพื้นฐานดังรูปที่ 11 ซึ่งในหนาจอนี้จะมีเมนู ย่อย 2 ส่วน ได้แก่

่ 3.1 ข้อมูลพื้นฐานการดำเนินงาน

3.2 ขอมูลพื้นที่ดําเนินงานตามหลักเกณฑ

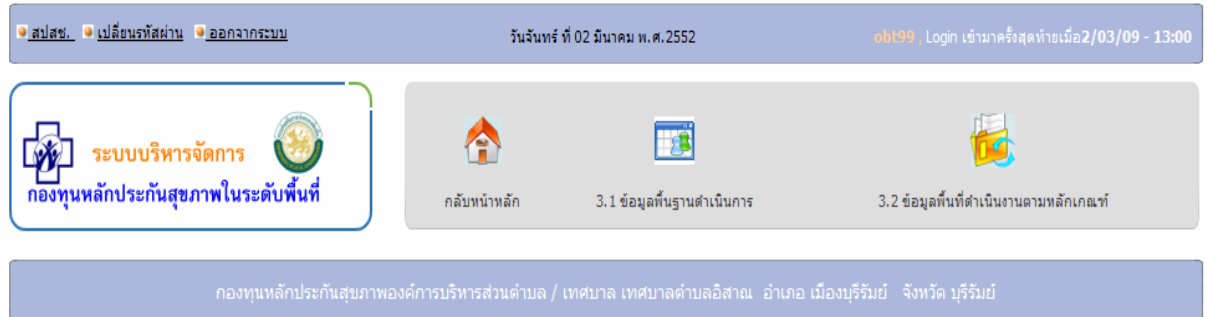

# รูปที่11 แสดงเมนูยอยขอมูลพื้นฐานกองทนุ

# **1. การจัดการขอมูลพ ื้นฐานการดําเนินการ**

ี ข้อมูลพื้นฐานดำเนินการ ประกอบด้วยการจัดการที่สำคัญอยู่ 3 ส่วนใด้แก่

- บันทึกขอมูลพื้นฐาน
- บันทึกขอมูลหมูบาน
- บันทึกขอมูลหนวยบริการ

# **1.1 บันทึกขอมูลพื้นฐาน/แกไขขอมูล**

ึ การบันทึกข้อมูลพื้นฐานเป็นสิ่งที่มีความจำเป็นอย่างยิ่ง เนื่องจากถ้าผ้ใช้งานไม่มีการบันทึก ้ข้อมูลพื้นฐาน หรือบันทึกข้อมูลที่ไม่ถูกต้อง ก็จะทำให้การเลือก หรือเพิ่มข้อมูลในส่วนข้อมูล

หมู่บ้าน และหน่วยบริการเกิดความคลาดเคลื่อนได้ รวมถึงไม่สามารถใช้งานโปรแกรมในส่วนอื่น ได้ เป็นต้น

ี ข้อมูลพื้นฐานของกองทุนนั้น ในเบื้องต้นระบบจะใส่ข้อมูลที่จำเป็นมาให้แล้ว ผู้ใช้มีหน้าที่ เข้าไปตรวจสอบความถูกต้อง และแก้ไขเมื่อมีการเปลี่ยนแปลง ซึ่งการใช้งานสามารถทำได้ดังนี้

1. คลิกไปที่เมนู "3.1 ข้อมูลพื้นฐานการคำเนินงาน" (รูปที่ 12)

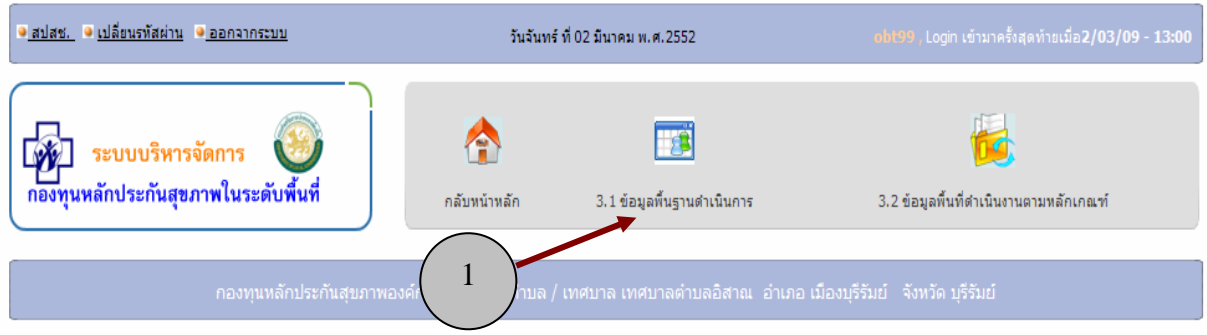

รูปที่ 12 เลือกเมนู 3.1 ข้อมูลพื้นฐานดำเนินการ

- 2. จะปรากฏหน้าจอ ดังรูปที่ 13 ซึ่งมี เมนูย่อย 3 ส่วน ได้แก่
	- 3.1.1 บันทึกข้อมูลพื้นฐาน
	- 3.1.2 บันทึกข้อมูลหมู่บ้าน
	- 3.1.3 บันทึกข้อมูลหน่วยบริการ

| ● สปสช. ● เปลี่ยนรหัสผ่าน ● ออกจากระบบ                                                                           | วันวันทร์ ที่ 02 มีนาคม พ.ศ.2552<br>obt99 , Login เข้ามาครั้งสุดท้ายเมื่อ2/03/09 - 13:00                                          |
|----------------------------------------------------------------------------------------------------|----------------------------------------------------------------------------------------------------|
| ระบบบริหารจัดการ<br>กองทุนหลักประกันสุขภาพในระดับพื้นที่<br>กลับหน้าหลัก                                         | 3.1.1 บันทึกข้อมูลพื้นราน<br>3.1.2 บันทึกข้อมูลหมู่บ้าน<br>3.1.3 บันทึกข้อมูลหน่วยบริการ                                          |
| ึกองทุนหลักประกันสุขภาพองค์การบริหารส่วนตำบล / เทศบาล เทศบาลตำบลอิสาณ   อำเภอ เมืองบุรีรัมย์   จังหวัด บุรีรัมย์ |                                                                                                    |
| ี แสดงข้อมูลพื้นฐานของพื้นที่ดำเนินงาน                                                                           |                                                                                                    |
| องค์การบริหารส่วนตำบล/เทศบาล เทศบาลตำบลอิสาณ                                                                     |                                                                                                    |
|                                                                                                    | ที่อยู่ เลขที่ หมู่ที่ 9 บ้านยาง ตำบลอิสาณ                                                                                        |
|                                                                                                    | จังหวัด บุรีรัมย์<br>ฮาเภอ เมืองบุรีรัมย์<br><b>ด่าบล อิ</b> สาณ<br>$\overline{\mathcal{A}}$<br>$\overline{v}$ รทัสไปรษณีย์ 31000 |
|                                                                                                    | โทรสาร 44617579<br>โทรศัพท์ 44617579<br>อีเมลล์                                                                                   |
|                                                                                                    | ประเภทหน่วยงาน Γอบต.ขนาดเล็ก Гอบต.ขนาดคลาง Гอบต.ขนาดใหญ่ ⊠้เทศบาลตำบล Гเทศบาลเมือง Гเทศบาลนคร                                     |
| พื้นที่รับผิดชอบ                                                                                                 | ดำบล จำนวนชุมชน/หมู่บ้าน $ 18$<br>ชุมชน/หมู่บ้าน                                                                                  |
| จำนวนประชากร ณวันที่ 30/12/2551                                                                                  | 图 mm 16885<br>3<br><b>A14</b>                                                                                                    |
| ้จำนวนสถานบริการสาธารณสุขในโครงการหลักประกันสุขภาพถ้วนหน้า                                                       | uvio                                                                                                    |
|                                                                                                    | คลิกเพื่อแก้ไขข้อมูล                                                                                                    |

รูปที่ 13 หนาจอแสดงขอมูลพื้นฐาน

- ่ 3. ที่หน้าจอแสดงข้อมูลพื้นฐาน จะแสดงข้อมูลพื้นฐานและอยู่ในสถานะที่ไม่สามารถ ปรับปรุงข้อมูล ให้คลิกที่ ปุ่ม ''แก้ไขข้อมูล'' จะปรากฏหน้าจอที่ สามารถให้ใส่ ขอมูลพื้นฐานขององคกรปกครองสวนทองถิ่น
- 4. ใหแกไขโดยการใสขอมูลลงไป ไดแกขอมลู
	- ชื่อองคการบริหารสวนตําบล/เทศบาล
	- ที่อยู
	- จังหวัด อําเภอ ตําบลรหัสไปรษณยี
	- หมายเลขโทรศัพท์ โทรสาร อีเมลล์
	- ประเภทขององคกรปกครองสวนทองถิ่น
	- พื้นที่รับผิดชอบ ให้บันทึกจำนวนตำบล และจำนวนหมู่บ้าน/ชุมชนที่อยู่ในความ
	- รับผิดชอบของกองทุน
	- ประชากร ณ วันที่ และจํานวนประชากร
	- จํานวนสถานบริการสาธารณสุขในโครงการหลักประกันสุขภาพถวนหนา

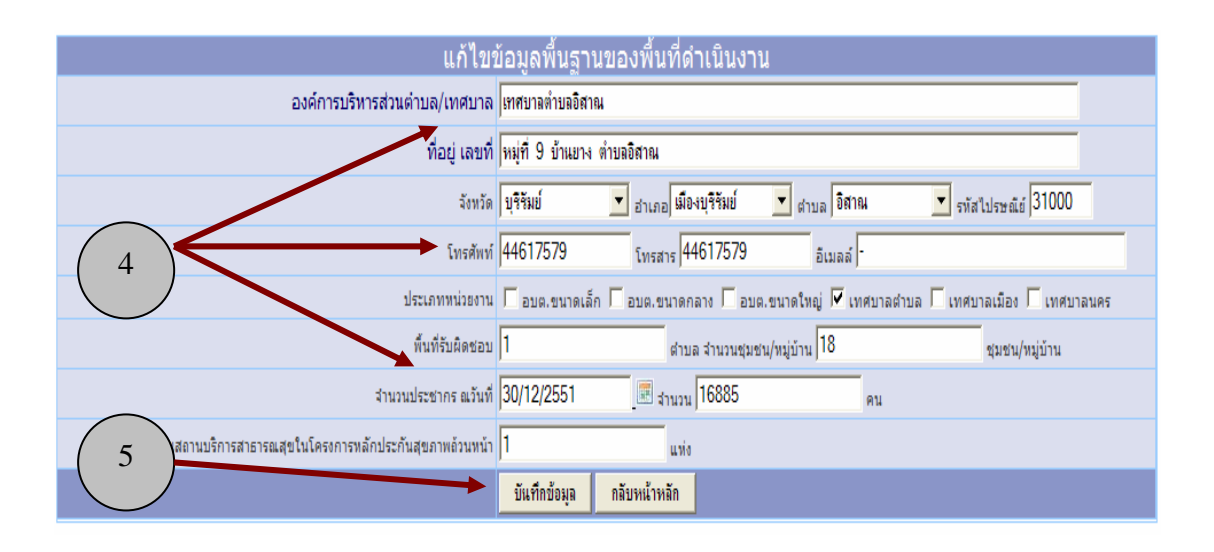

รูปที่ 14 หนาจอแสดงขอมูลพื้นฐาน

5. เมื่อบันทึกข้อมูลในเมนูย่อยบันทึกข้อมูลพื้นฐานครบและแล้วเสร็จ ให้คลิกที่ปุ่ม "บันทึกขอมูล" ดังรูปที่ 14 จะปรากฏกลองโตตอบ "ตองการบันทึกขอม ูลพื้นฐาน" ให้คลิกที่ปุ่ม OK แสดงว่าบันทึกข้อมูล พื้นฐานเสร็จเรียบร้อย และมีการบันทึกข้อมูล ลงในฐานข้อมูลเรียบร้อยแล้ว (รูปที่ 15)

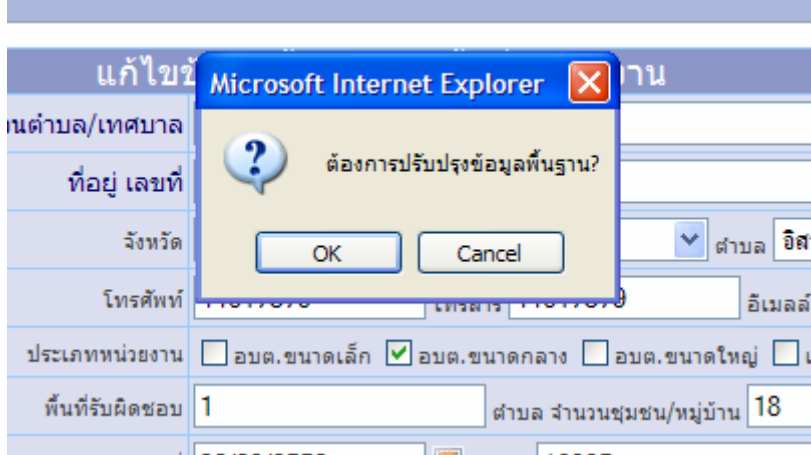

รูปที่ 15 หน้าจอบันทึกข้อมูลพื้นฐานที่กรอกข้อมูลแล้ว

### **1.2 บันทึกขอมูลหมูบาน/ชมชน ุ**

ึ การบันทึกข้อมูลหมู่บ้าน เป็นส่วนหนึ่งของการจัดการข้อมูลพื้นฐานกองทุน ซึ่ง ี ประกอบด้วยการทำงาน 3 ประเภทดังนี้

- 1. การบันทึกข้อมูลหมู่บ้าน/ชุมชน
- 2. การแก้ไขข้อมูลหมู่บ้าน/ชุมชน
- 3. การลบข้อมูลหมู่บ้าน/ชุมชน จากระบบ

ี่ ซึ่งจะขออธิบายในแต่ละประเภทของการทำงานของโปรแกรมดังนี้

### **การบันทึกขอมูลหมูบาน/ชมชน ุ**

1. คลิกไปที่เมนู "3.1 ขอมูลพื้นฐานการดําเนินงาน" (รูปที่ 16)

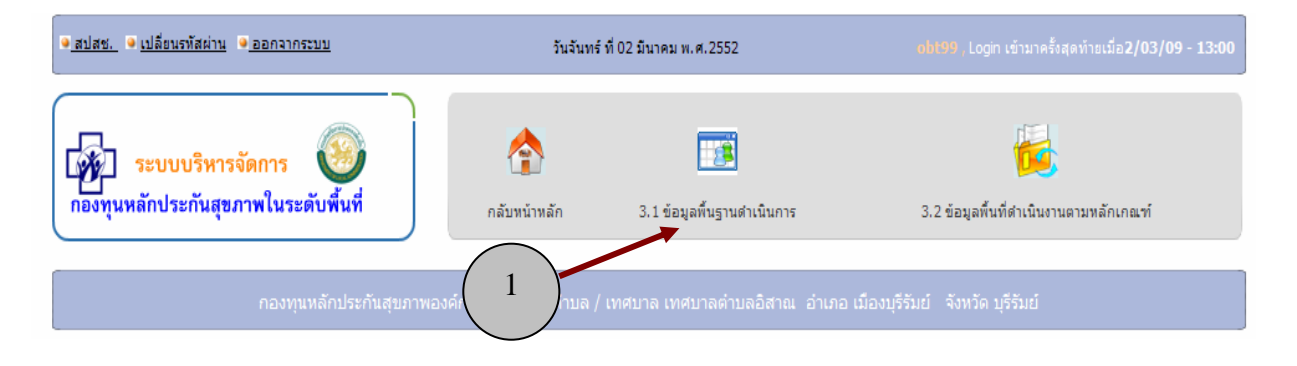

รูปที่ 16 เลือกเมนู 3.1 ขอมูลพื้นฐานดําเนินการ

- 2. จะปรากฏหน้าจอ ดังรูปที่ 17 ซึ่งมี เมนูย่อย 3 ส่วน ได้แก่
	- 3.1.1 บันทึกข้อมูลพื้นฐาน
	- 3.1.2 บันทึกข้อมูลหมู่บ้าน
	- 3.1.3 บันทึกข้อมูลหน่วยบริการ

ึ คลิกเมาส์เลือกเมนู 3.1.2 บันทึกข้อมูลหมู่บ้าน

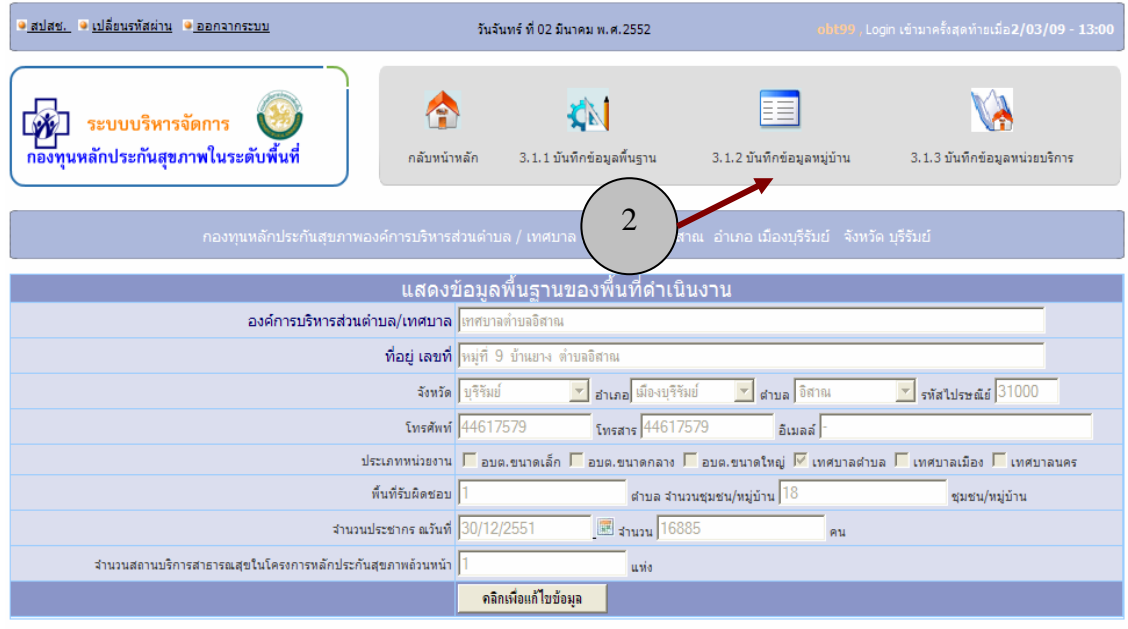

รูปที่ 17 หน้าจอเลือกเพื่อบันทึกข้อมูลหมู่บ้าน

3. เมื่อเลือกเมนูในข้อ 2 แล้ว จะปรากฏหน้าจอบันทึกข้อมูลหมู่บ้าน/ชุมชนที่รับผิดชอบ จากนั้น ให้เลือกตำบล จาก drop down list เสร็จแล้วให้พิมพ์เลขหมู่/ชุมชน และชื่อ หมูบาน/ชุมชน ดังรูปที่ 18

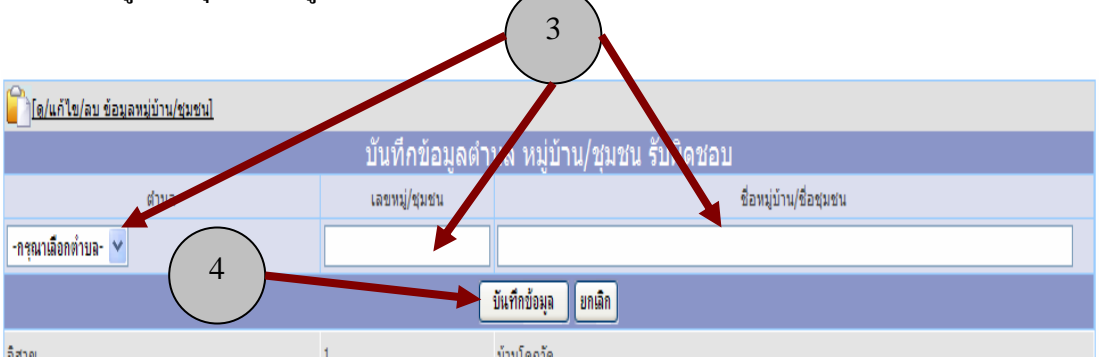

รูปที่ 18 หน้าจอพิมพ์ข้อมูลหมู่บ้าน/ชุมชน

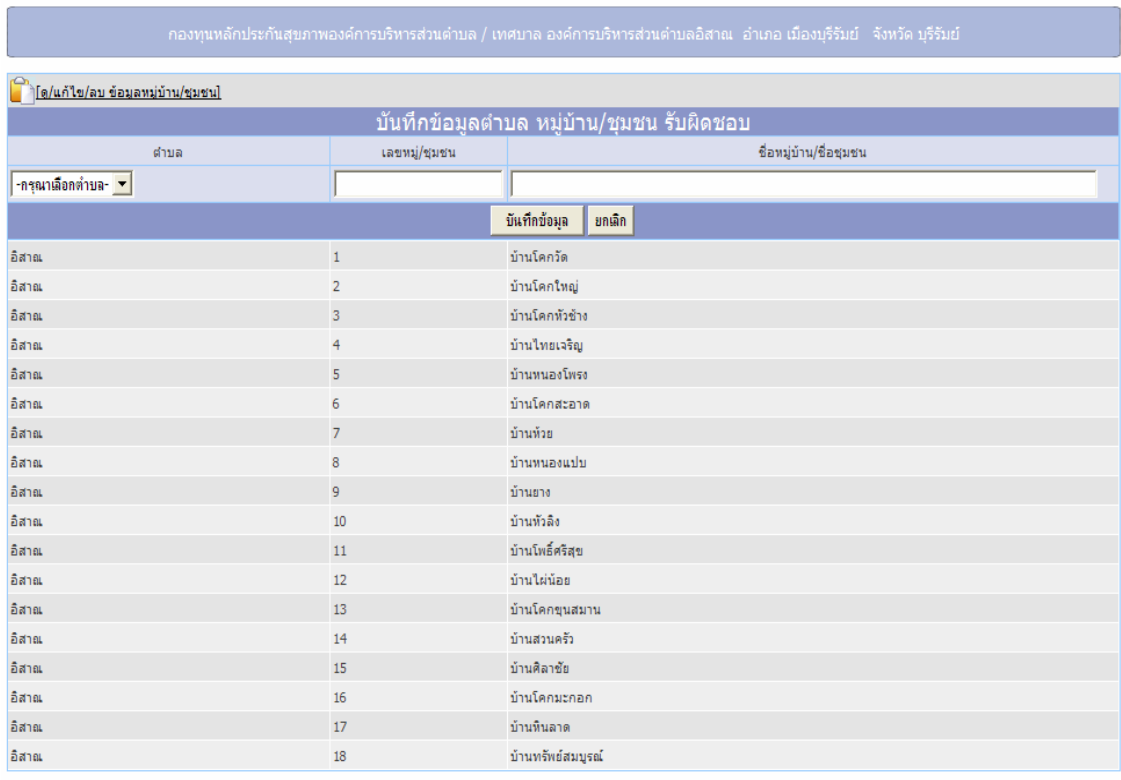

# 4. กดปุ่มบันทึกข้อมูล จะปรากฏข้อมูลหมู่บ้าน/ชุมชน ดังรูปที่ 19

รูปที่ 19 แสดงรายชื่อหมู่บ้าน/ชุมชนที่เพิ่มเข้ามาในระบบ

### **การแกไขขอมลหม ู ูบาน/ชุมชน**

 เมื่อผูใชงานโปรแกรมตองการแกไขขอมูลหมูบาน/ชุมชน ที่อยูในพื้นที่รับผิดชอบ ของกองทุน ก็สามารถทำได้ดังนี้

1. คลิกเมาสเลือกที่เมนู 3.1.2 บันทึกขอมูลหมูบาน

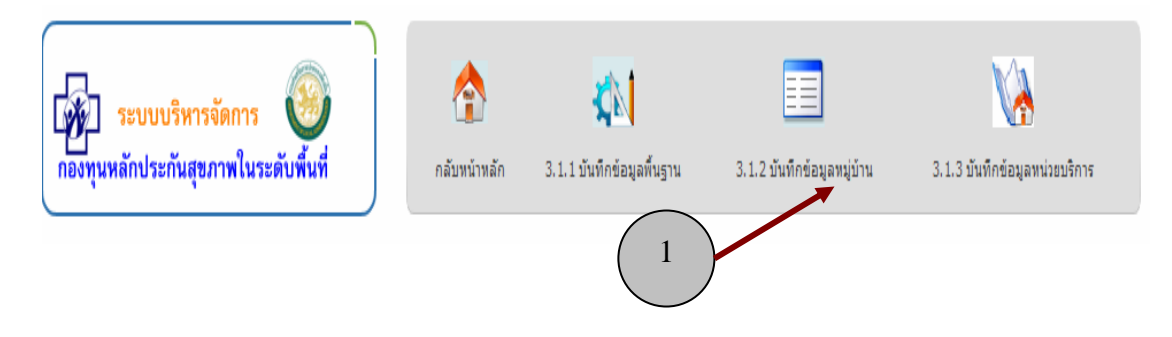

รูปที่ 20 แสดงการคลิกเมาส์เลือกที่เมนู 3.1.2 บันทึกข้อมูลหมู่บ้าน

2. เมื่อปรากฏหน้าจอแสดงรายชื่อหมู่บ้านแล้วให้คลิกที่ เมนู ดู/แก้ไข/ลบ ข้อมูลหมู่บ้าน

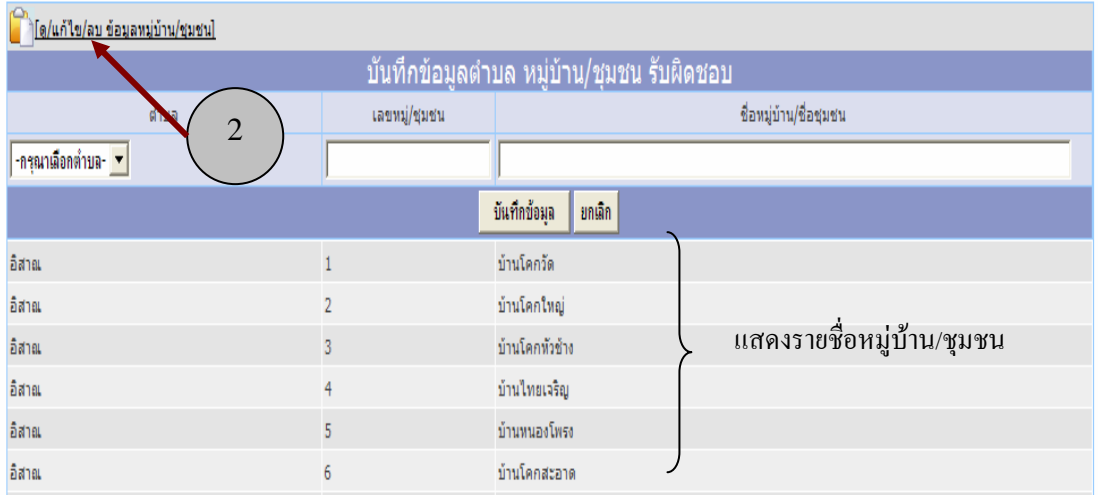

รูปที่ 21 แสดงการคลิกเมาส์เลือกที่เมนูดูแก้ไข/ลบข้อมูลหมู่บ้าน/ชุมชน

3. ที่หน้าจอแก้ไขข้อมูลตำบล/หมู่บ้านที่รับผิดชอบ คลิกเลือกปุ่มแก้ไขข้อมูล ท้ายชื่อ หมู่บ้าน/ชุมชน ที่ต้องการแก้ไข

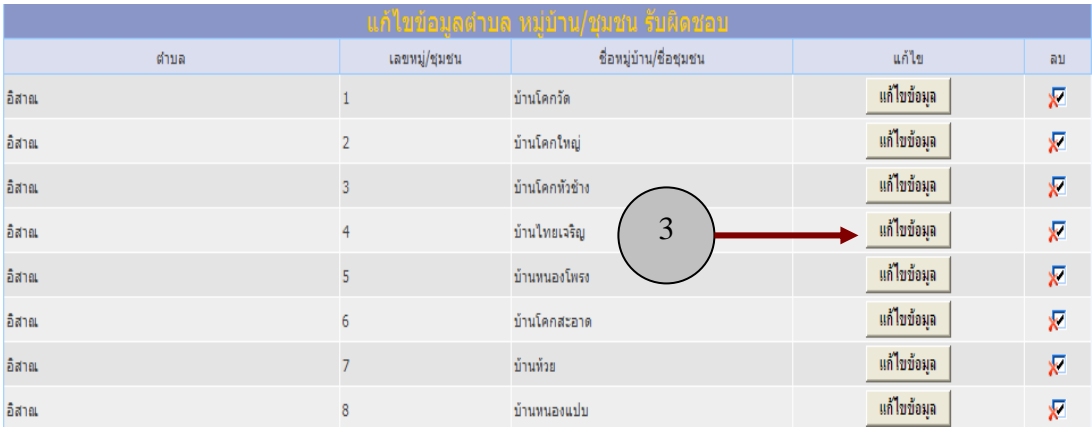

รูปที่ 22 แสดงการคลิกเมาส์เลือก แก้ไขหมู่บ้าน/ชุมชน

4. เมื่อคลิกเลือกแก้ไขตามข้อ 3 แล้ว โปรแกรมจะแสดงรายชื่อหมู่/ชุมชน ที่ด้านท้ายสุด ของหน้าจอ ให้ผู้ใช้งานโปรแกรมแก้ไขข้อมูลได้ตามความประสงค์ จากนั้น กดปุ่ม บันทึกแก้ไขข้อมูล ข้อมูลที่ถูกแก้ไขจะถูกจัดเก็บลงในฐานข้อมูลเป็นอันเสร็จสิ้นการ แก้ไขข้อมูล ดังปรากฏในรูปที่ 23

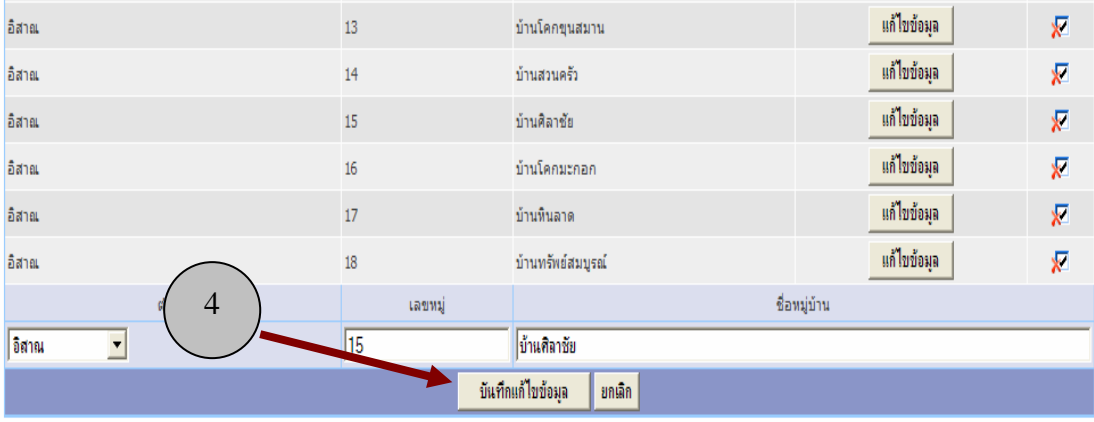

รูปที่ 23 แสดงการคลิกเมาสเลือก บันทึกแกไขขอมูล

### **การลบขอมูลหมูบาน/ชุมชน**

เมื่อผู้ใช้งานโปรแกรมต้องการลบข้อมูลหมู่บ้าน/ชุมชน ออกจากระบบ สามารถทำ ได้เหมือนกับการแก้ไขข้อมูล เพียงแต่เปลี่ยนจากการกดปุ่มแก้ไขข้อมูล <mark>「แก้ไขข้อมุล</mark> เป็นปุ่ม  $\overline{\mathbf{x}}$  แทนดังรูปที่ 24

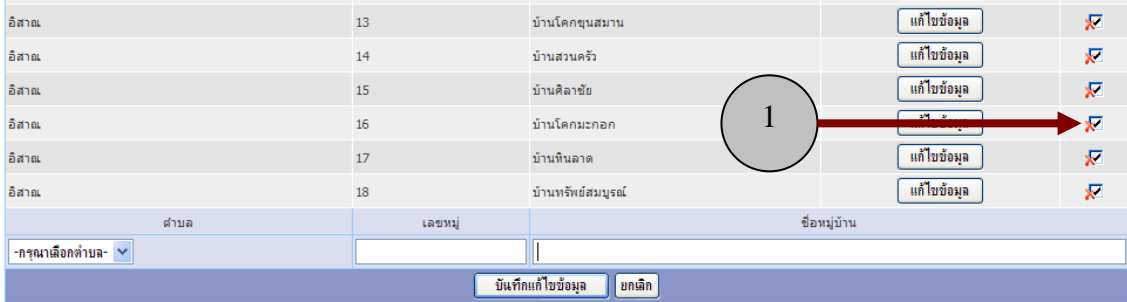

รูปที่ 24 แสดงการลบขอมูลหมูบาน/ชุมชน

 เมื่อผูใชโปรแกรมคลิกปุมลบขอมูล แลวจะปรากฏหนาจอยืนยันการลบ ข้อมูล หากกดปุ่ม Ok ข้อมูลหมู่บ้าน/ชุมชนจะถูกลบ ดังปรากฏในรูปที่ 25

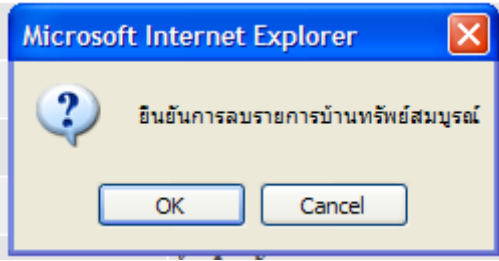

รูปที่ 25 แสดงการยืนยันการลบขอมูลหมูบาน/ชุมชน

### **1.3 บันทึกขอมูลหนวยบริการ**

การบันทึกขอมูลหนวยบริการ ซึ่งอยูในเขตพื้นที่รับผิดชอบของกองทุน ซึ่งประกอบดวย การทํางาน 3 ประเภทดังนี้

1. การบันทึกข้อมลหน่วยบริการ

2. การแก้ไขข้อมูลหน่วยบริการ

3. การลบข้อมูลหน่วยบริการ จากระบบ

ี่ ซึ่งจะขออธิบายในแต่ละประเภทของการทำงานของโปรแกรมดังนี้

### **การบันทึกขอมูลหนวยบริการ**

1. คลิกไปที่เมนู "3.1 ขอมูลพื้นฐานการดําเนินงาน" (รูปที่ 26)

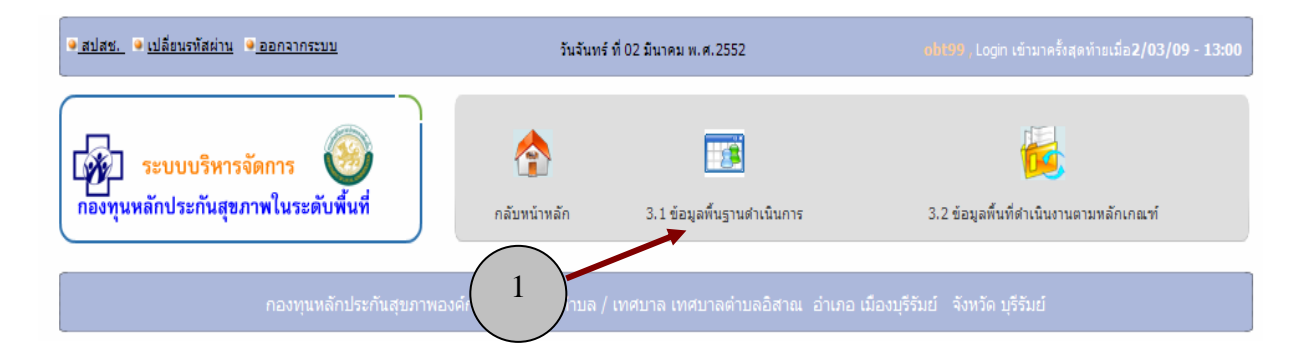

รูปที่ 26 เลือกเมนู 3.1 ขอมูลพื้นฐานดําเนินการ

- 2. จะปรากฏหน้าจอ ดังรูปที่ 27 ซึ่งมี เมนูย่อย 3 ส่วน ได้แก่
	- 3.1.1 บันทึกข้อมูลพื้นฐาน
	- 3.1.2 บันทึกข้อมูลหมู่บ้าน

3.1.3 บันทึกข้อมูลหน่วยบริการ

คลิกเมาสเลือกเมนู 3.1.3 บันทึกขอมูลหนวยบริการ

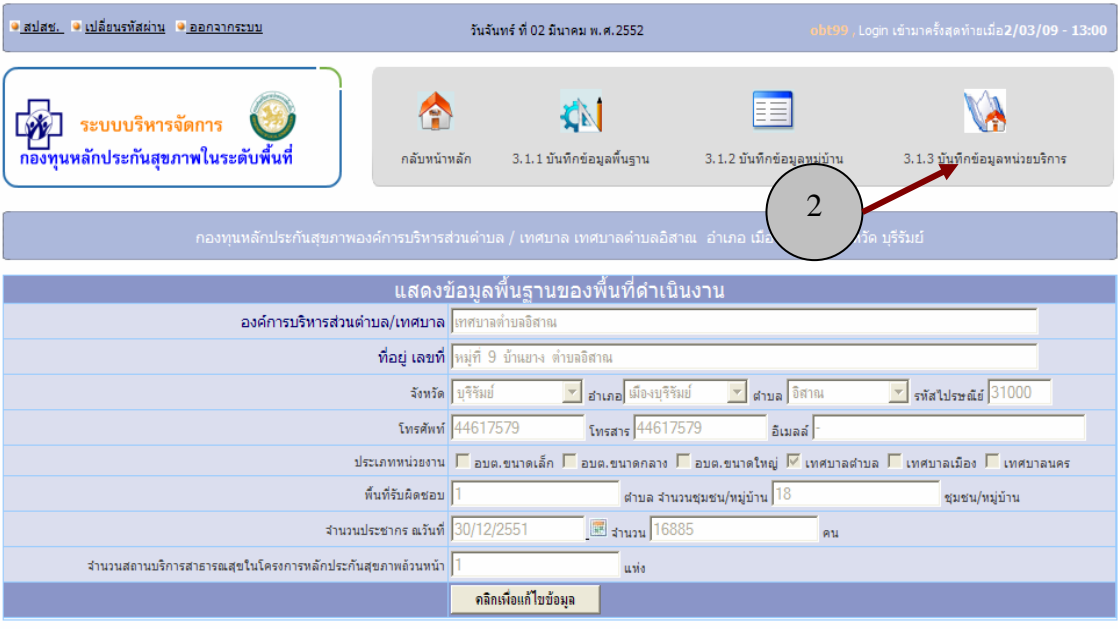

รูปที่ 27 หน้าจอเลือกเพื่อบันทึกข้อมูลหน่วยบริการ

 3. เมื่อเลือกเมนู ในขอ 2 แลวจะปรากฏหนาจอแสดงขอมูล หน่วยบริการ 3.1.3 บันทึกข้อมูลหน่วยบริการ ที่ทำการบันทึกไว้แล้ว หรือหากยังไม่มีการ บันทึกผูใชงานโปรแกรมสามารถทําการบันทึกขอมูลลงไปไดโดยการพิมพชื่อและกดปุม บันทึกขอมูล ดังรูปที่ 28

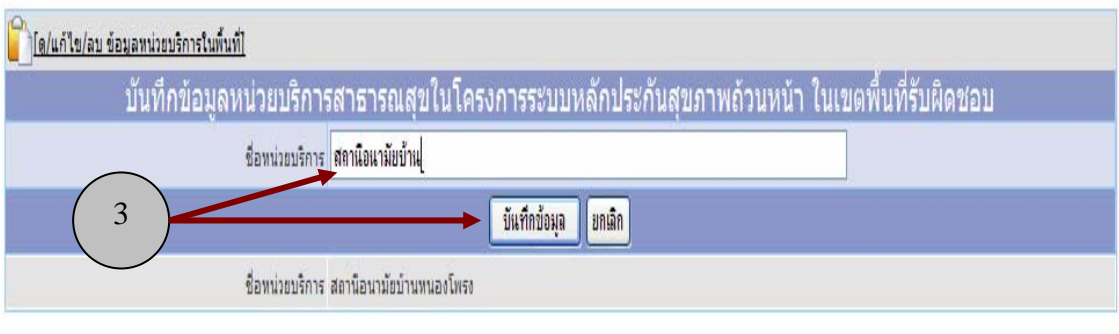

รูปที่ 28 หนาจอเพิ่มขอมูลหนวยบริการ

### **การแกไขขอมลหน ู วยบริการ**

เมื่อผู้ใช้งานโปรแกรมต้องการแก้ไขข้อมูลหน่วยบริการ ที่อยู่ในพื้นที่รับผิดชอบ ของกองทุน กี่สามารถทำได้ดังนี้

1. คลิกเมาสเลือกที่เมนู 3.1.3 บันทึกขอมูลหนวยบริการ

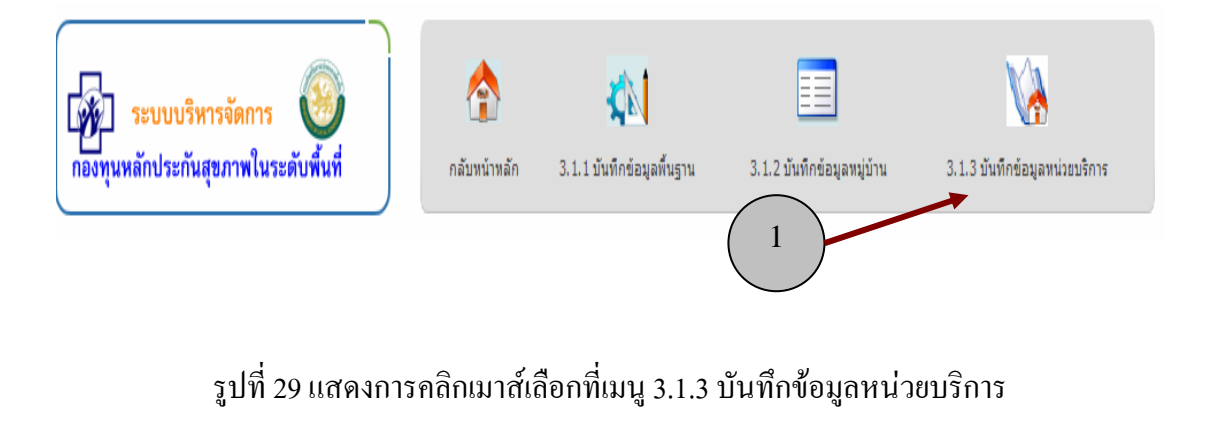

่ 2. เมื่อปรากฏหน้าจอแสดงรายชื่อหน่วยบริการขึ้นมา ให้คลิกที่เมนู ดู/แก้ไข/ลบ ข้อมูล หน่วยบริการในพื้นที่ <mark>ตั้<sub>ได/แก้ไข/ลบ ข้อมูลหน่วยบริการในพื้นที่ไ</mark></mark></sub>

3. ที่หน้าจอแก้ไขข้อมูลหน่วยบริการ คลิกเลือกปุ่มแก้ไขข้อมูล <mark>ไ แก้ไขข้อมูล</mark> ี ท้ายชื่อหน่วยบริการที่ ต้องการแก้ไข

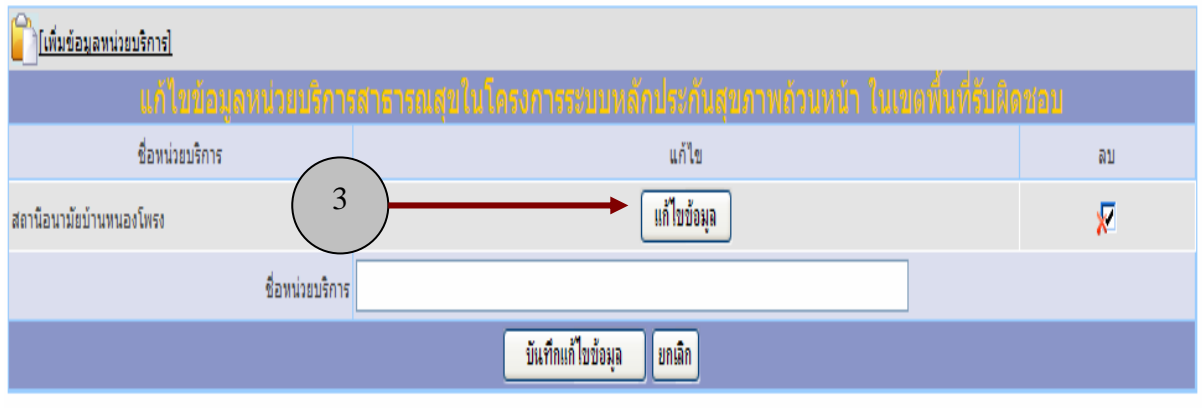

รูปที่ 30 แสดงการคลิกเมาสเลือกแกไขขอมูลหนวยบริการ ่ 4. เมื่อคลิกเลือกเมนูแก้ไขข้อมูลตามข้อ 3 แล้ว โปรแกรมจะแสดงรายชื่อหน่วยบริการที่ ้ต้องการแก้ไขขึ้นมา จากนั้นให้ทำการแก้ไขข้อมูลใหม่ และกดปุ่มบันทึกแก้ไขข้อมูล ้<del>บันทึกแก้ไขข้อมูล จึ</del>งเสร็จสิ้นการแก้ไขข้อมูลหน่วยบริการ

#### **การลบขอมูลหนวยบริการ**

้เมื่อผู้ใช้งานโปรแกรมต้องการลบข้อมูลหน่วยบริการ ออกจากระบบ สามารถทำ ่ ได้เหมือนกับการแก้ไขข้อมูล เพียงแต่เปลี่ยนจากการกดปุ่มแก้ไขข้อมูล <mark>「 แก้ไขข้อมุล</mark> เป็นปุ่ม  $\overline{\mathbf{x}}$  แทนดังรูปที่ 31

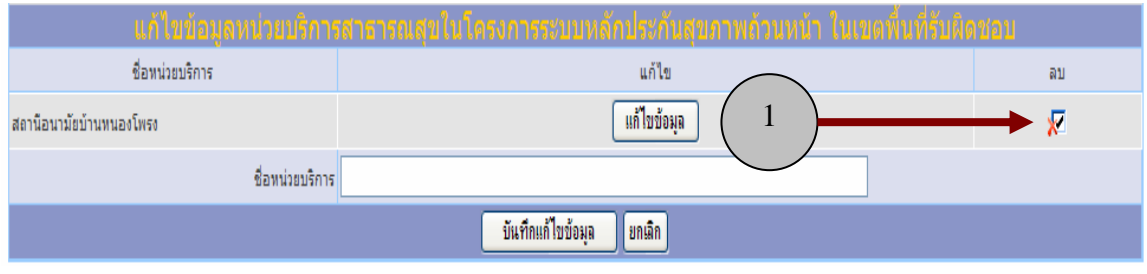

รูปที่ 31 แสดงการลบขอมูลหนวยบริการ

ี่เมื่อผู้ใช้โปรแกรมคลิกปุ่มลบข้อมูล ่ ए แล้วจะปรากฏหน้าจอยืนยันการลบ ขอมูล หากกดปุม Ok ขอมูลหนวยบริการจะถูกลบ ดังปรากฏในรูปที่ 32

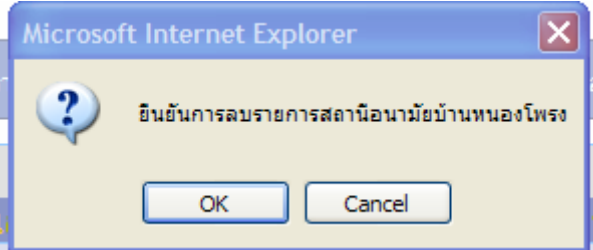

รูปที่ 32 แสดงการยืนยันการลบขอมูลหนวยบริการ

# **2. การจัดการขอมูลพ ื้นทดี่ ําเนินงานตามหลักเกณฑ**

้ข้อมูลพื้นฐานดำเนินงานตามหลักเกณฑ์ ประกอบด้วยข้อมูลที่สำคัญอยู่ 2 ส่วนได้แก่

- ขอมูลคณะกรรมการบริหาร
- ขอมูลการเงินและบัญชี

#### **2.1 การจัดการขอมูลคณะกรรมการบริหาร**

ึ ข้อมูลคณะกรรมการบริหารหลักประกันสุขภาพในระดับพื้นที่ เป็นคณะกรรมการ ที่ได้รับการแต่งตั้งขึ้นเพื่อทำหน้าที่ในการบริหารงบประมาณของกองทุน ซึ่งมีที่มาจาก ้บุคคลในชุมชน ตามที่กำหนดไว้ในค่มือการดำเนินงานกองทุนของสำนักงานหลักประกัน ี สุขภาพแห่งชาติ ในการทำงานของโปรแกรม ผู้ใช้งานสามารถใช้งานได้ 3 ประเภท คือ

- 1. การบันทึกขอมูลคณะกรรมการกองทุน
- 2. การแก้ไขข้อมูลคณะกรรมการกองทุน
- 3. การลบขอมูลคณะกรรมการกองทุน
- ซึ่งแตละประเภทมีการทํางานของโปรแกรมดังนี้

#### **การบันทึกขอมูลคณะกรรมการกองทุน**

1. คลิกเลือกที่เมนู "3.2 ข้อมูลพื้นที่ดำเนินการตามเกณฑ์" (รูปที่ 33)

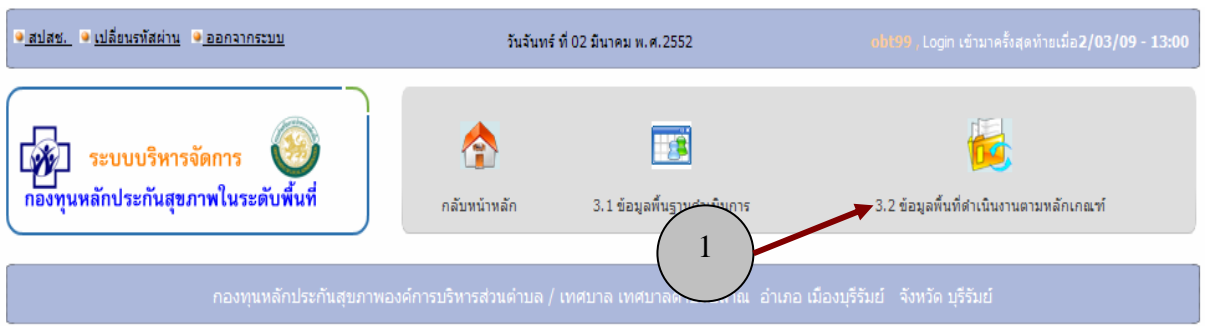

## รูปที่ 33 เลือกเมนู 3.2 ขอมูลพื้นที่ดําเนินงานตามหลักเกณฑ

- ่ 2. เมื่อปรากฏหน้าจอใหม่ให้เลือกเมนู 3.2.1 ข้อมูลคณะกรรมการบริหาร 2
- 3. ให้ทำการบันทึกข้อมูลลงไปในโปรแกรม ได้แก่ <u>องค์ประกอบของคณะกรรมการ</u> คือ การระบุว่า คณะกรรมการท่านนี้เป็น ตัวแทนจากกลุมไหนในชุมชน โดยเลือกขอมูลจากรายการที่มีให

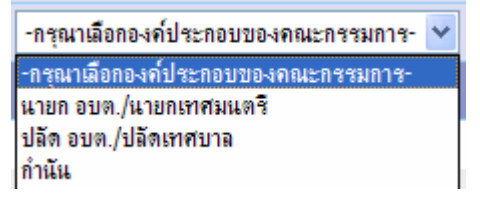

#### <u>ชื่อ-สกุล</u> คณะกรรมการ ระบุลงไปในช่องว่าง

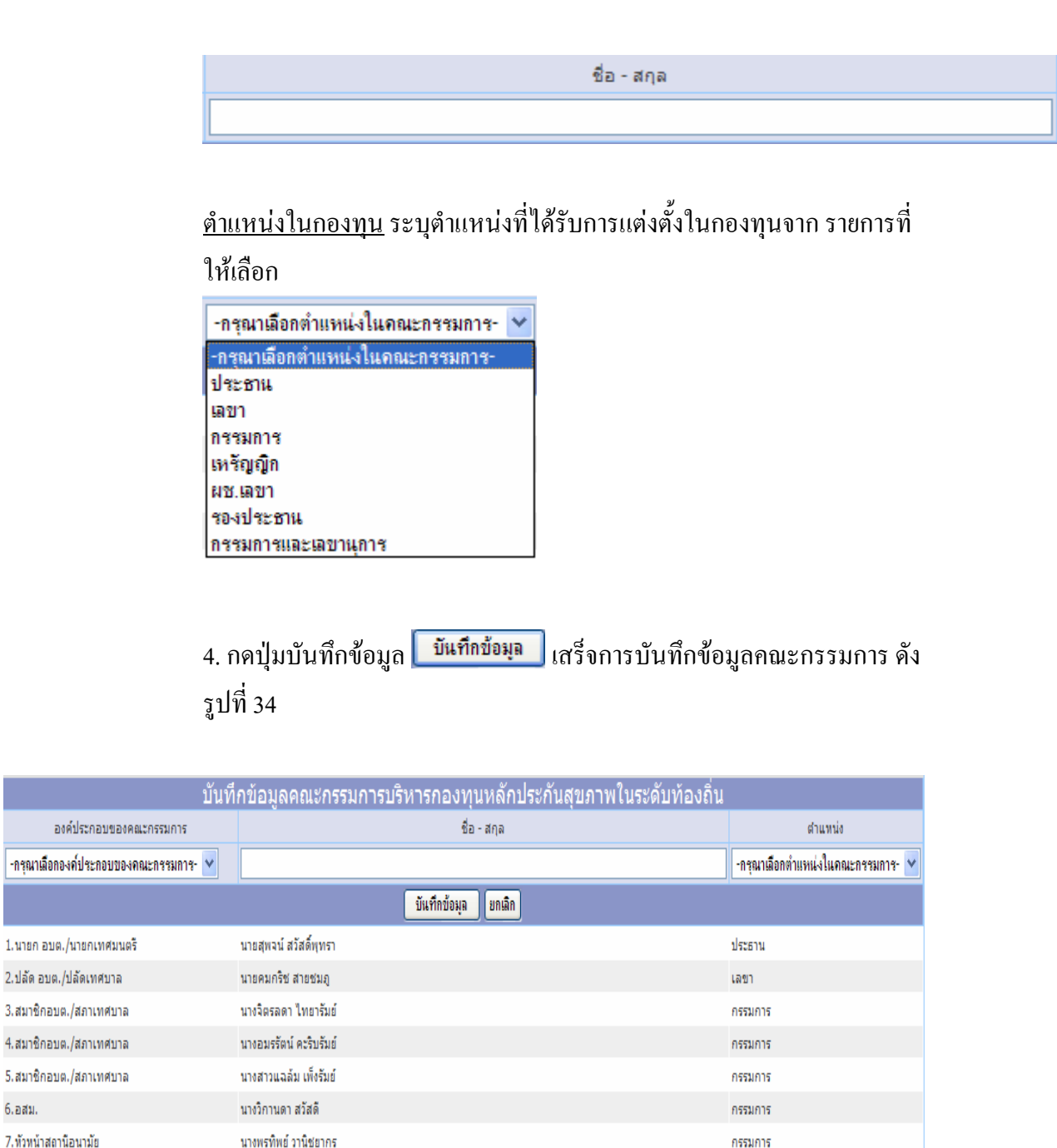

้รูปที่ 34 หน้าจอแสดงการบันทึกข้อมูลคณะกรรมการ

นางสาวอนงค์คราญ ธิระธำรงรักษ์

นายเครียงไคร ทองยัง

6.อสม.

8.อสม.

9.อสม.

กรรมการ

กรรมการ

#### **การแกไขขอมลคณะกรรมการกองท ู ุน**

ดังนี้

เมื่อผูใชงานโปรแกรมตองการเปลี่ยนแปลงขอมูลคณะกรรมการกองทุน สามารถทําได

1. คลิกเมาสเลือกที่ เมนู 3.2 ขอมูลพื้นที่ดําเนินงานตามเกณฑ

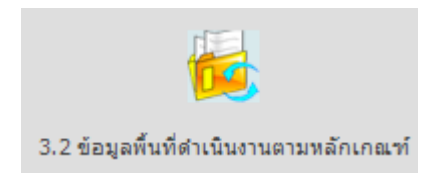

2. เลือกเมนูที่ 3.2.1 ข้อมูลคณะกรรมการบริหาร

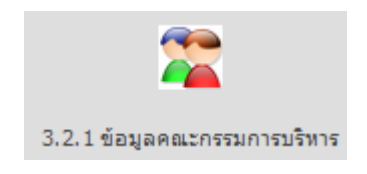

- 3. เลือกเมนูดู/แก้ไข/ลบ ข้อมลคณะกรรมการบริหาร <mark>มากุโด/แก้ไข/ลบข้อมูลคณะกรรมการบริหาร1</mark>
- 4. เมื่อเลือกเมนูตามข้อ 3 แล้วจะปรากฏหน้าจอเลือกข้อมูลคณะกรรมการ เพื่อแก้ไข ้เลือกคลิกที่ปุ่มแก้ไขข้อมูล หลังชื่อกรรมการบริหารที่ต้องการแก้ไข จะปรากฏรายชื่อ ึ คณะกรรมการบริหารขึ้นที่ท้ายสุดของหน้าจอ ให้ผู้ใช้โปรแกรมดำเนินการพิมพ์แก้ไข ี่ เมื่อเสร็จแล้ว ให้คลิกที่ปุ่มบันทึกแก้ไขข้อมูล ดังรูปที่ 35

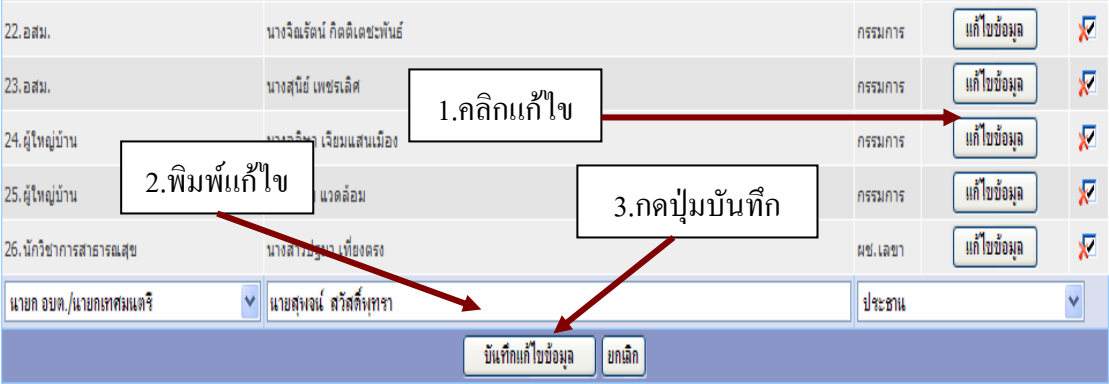

รูปที่ 35 หน้าจอแสดงการแก้ไขข้อมูลคณะกรรมการบริหาร

### **การลบขอมูลคณะกรรมการกองทุน**

เมื่อผูใชงานโปรแกรมตองการลบขอมูลคณะกรรมการกองทุน สามารถทําไดดังนี้ 1. คลิกเมาสเลือกที่ เมนู 3.2 ขอมูลพื้นที่ดําเนินงานตามเกณฑ

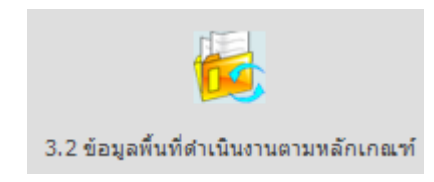

2. เลือกเมนูที่ 3.2.1 ขอมูลคณะกรรมการบริหาร

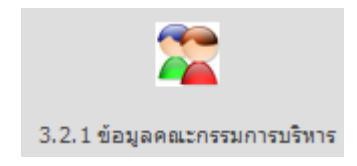

 $\boxed{\widehat{[g/(u\hslash' \lg/a)}\,$ ข้อมูลคณะกรรมการบริหาร $]$ 3. เลือกเมนูดู/แกไข/ลบ ขอมลคณะกรรมการบริหาร

4. เมื่อเลือกเมนูตามข้อ 3 แล้วจะปรากฏหน้าจอเลือกข้อมูลคณะกรรมการ เพื่อแก้ไข/ลบ ขอมูลเลือกคลิกที่ปุมลบขอมูล หลังชื่อกรรมการบริหารที่ตองการลบ ดังรูปที่ 36

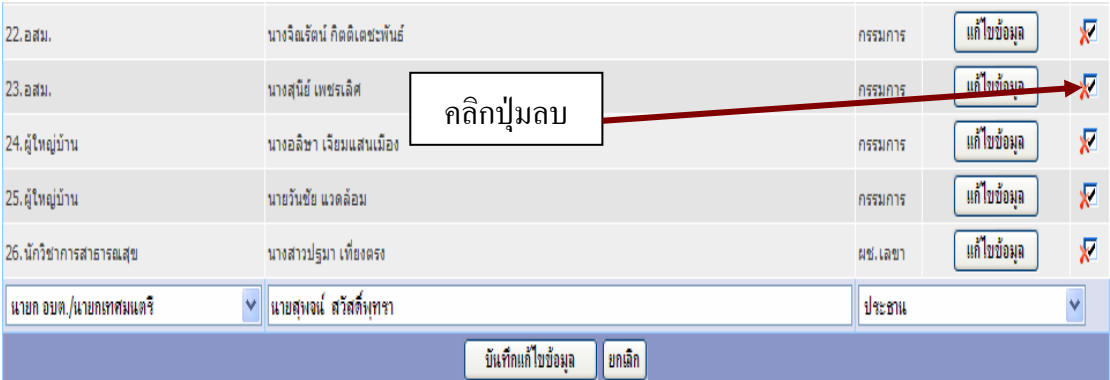

รูปที่ 36 หน้าจอแสดงการลบข้อมูลคณะกรรมการบริหาร

ี 5. จะปรากฏหน้าจอยืนยันการลบข้อมูลขึ้นมา ถ้าหากต้องการลบให้กดปุ่ม <sub>ok แ</sub>ต่ถ้าหากไม่

#### ตองการลบ ใหกดปุม cancel

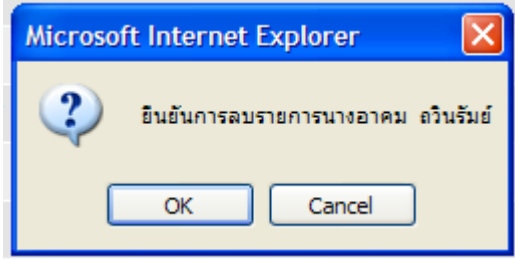

#### **2.2 การจัดการขอมูลการเงินและบัญชี**

ข้อมูลการเงินและบัญชี ในส่วนของข้อมูลพื้นฐานดำเนินงานตามเกณฑ์ ประกอบดวย การทํางานใน 2 สวน คือ

- 1. ข้อมูลค้านบัญชี-การเงิน
- 2. ขอมูลดานการเงินกองทุน
- ซึ่งแต่ละส่วนมีการทำงานของโปรแกรมดังนี้

**ขอมูลดานบัญช-ีการเงิน** เปนขอมูลพื้นฐานในเรื่องของชื่อบัญชีกองทุน ธนาคาร ที่เปิดบัญชี ซึ่งในฟังก์ชั่นการทำงานที่สำคัญ มีเพียง ฟังก์ชั่นคือการแก้ไขข้อมูล โปรแกรมจะไม่มีการบันทึกข้อมูลลงไปใหม่ หรืออนุญาต ให้ผู้ใช้งานลบข้อมูล เพราะเปนขอมูลที่ทุกกองทุนตองมขาดไมได มีการทํางานดังตอไปนี้

### **การบันทึก/แกไข/ลบ ขอมูลบัญชี-การเงิน**

1. คลิกเลือกที่เมนู "3.2 ข้อมูลพื้นที่คำเนินการตามเกณฑ์" (รูปที่ 37)

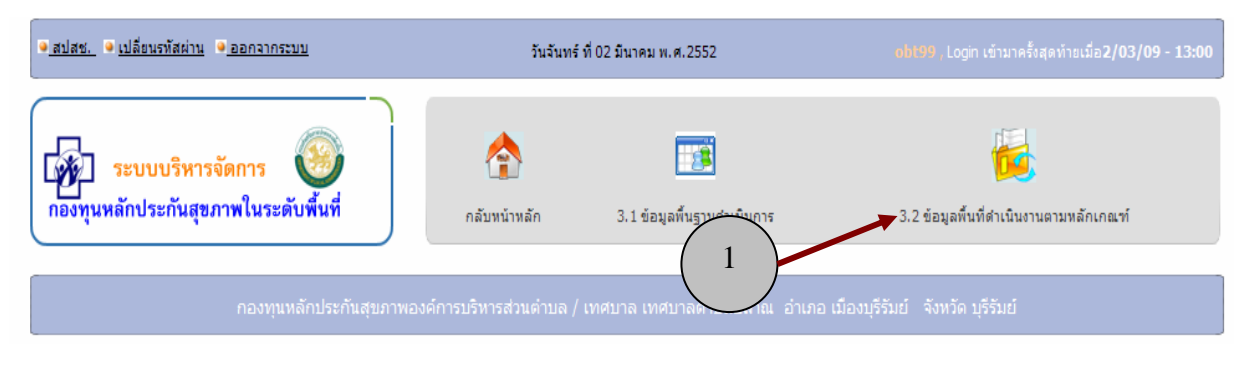

## รูปที่ 37 เลือกเมนู 3.2 ขอมูลพื้นที่ดําเนินงานตามหลักเกณฑ

2. เมื่อปรากฏหน้าจอใหม่ให้เลือกเมนู

3.2.2 ข้อมูลด้านการเงินและบัญชี

3. โปรแกรมจะแสดงขอมูลดานบัญช-ีการเงิน ของกองทนุ ดังรูป

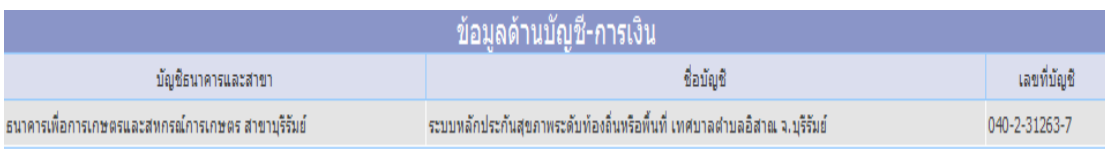

### ่ 4. หากข้อมูลไม่ถูกต้องให้ทำการแก้ไข โดยเลือกกดไปที่เมนู ดู/แก้ไข/ลบ ข้อมูล

ด้านการบัญชี- <mark>การ<sub>โด/แก้ไข/ลบ ข้อมูลด้านบัญชี-การเงิน]</mark></mark></sub>

5. กดปุมแกไขขอมูล

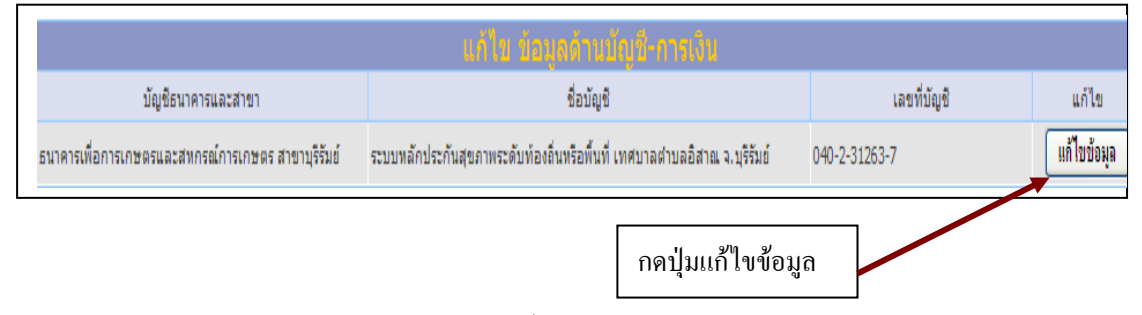

6. โปรแกรมจะแสดงข้อมูลขึ้นมาให้แก้ไข เมื่อแก้ไขเรียบร้อยแล้วให้ทำการกดปุ่ม บันทึกการแก้ไขข้อมูล เสร็จสิ้นการแก้ไขข้อมูล ดังรูป

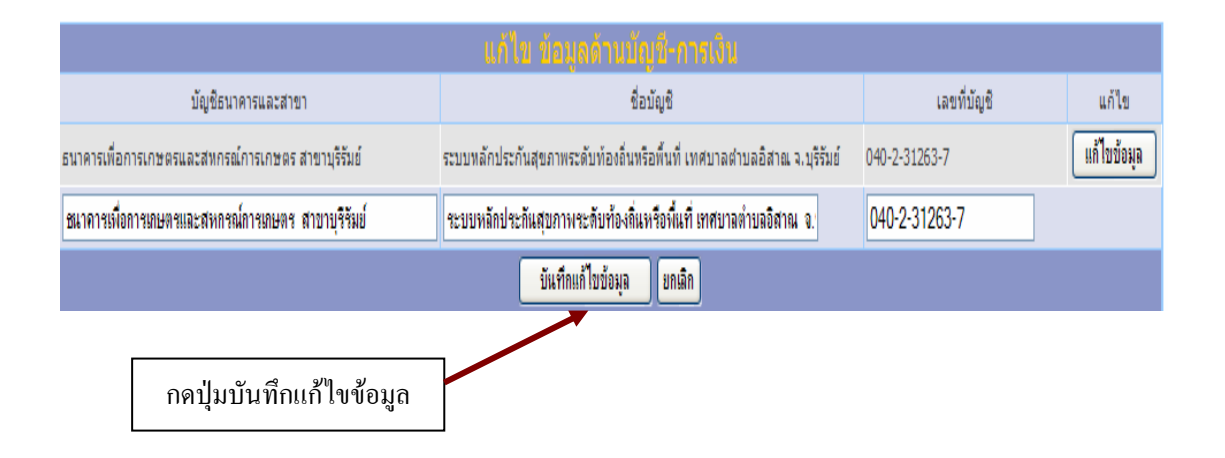

ี **ข้อมูลด้านการเงินกองทุน เป็นส่วนท**ี่งานที่ไม่ต้องทำการบันทึกลงไปในระบบ โปรแกรมจะทำการประมวลผลข้อมูลที่มีการบันทึกในหน้าของการเงินบัญชี (ซึ่งจะกล่าว ในบทถัดไป) นํามาแสดง เพอสร ื่ ุปใหเห็นภาพของเงินรายรับที่เขามาในกองทุนแยกตาม ปงบประมาณ และประเภทของรายรับ ดังแสดงในภาพที่ 38

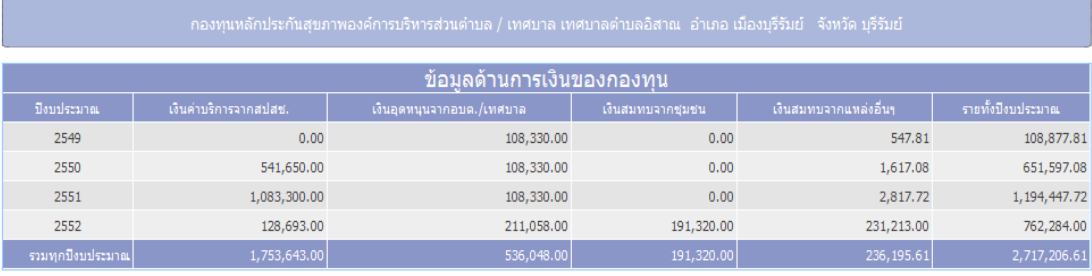

รูปที่ 38 แสดงขอมูลดานการเงินกองทุน

# **บทที่ 3 การจัดการขอม ูลดานเงิน**

ี ข้อมูลด้านการเงินของกองทุนของกองทุนเป็นการจัดการเงินงบประมาณที่เข้ามาในกองทุน ี และใช้จ่ายในการคำเนินกิจกรรมของกองทุน ซึ่งประกอบไปด้วยข้อมูลดังต่อไปนี้

- 1. ข้อมูลด้านรายรับของกองทุน ซึ่งต่อไปในคู่มือฉบับนี้จะเรียกว่า สมุดเงินสด รับ รายไดของกองทุนมีที่มาอยู 5 ประเภท ไดแก
	- 1.1 เงินค่าบริการสาธารณสุขที่ได้รับจากกองทุนหลักประกันสุขภาพ แหงชาติ
	- 1.2 เงินอุดหนุนหรืองบประมาณที่ไดจาก อบต./เทศบาล
	- 1.3 เงินสมทบจากชุมชนหรือกองทุนชุมชน
	- 1.4 เงินได้ดอกเบี้ยเงินฝากธนาคาร
	- 1.5 รายไดอื่น ๆ
- 2. ข้อมูลค้านรายจ่ายของกองทุน ซึ่งต่อไปจะขอเรียกว่าสมุดเงินสดจ่าย รายจ่าย ของกองทุน มีอยู่ 4 ประเภทได้แก่
	- 2.1 คาใชจายจากการจัดซื้อบริการสาธารณสุขตามชุดสิทธิประโยชน
	- 2.2 ค่าใช้จ่ายจากการสนับสนุนงบประมาณแก่หน่วยบริการ
	- 2.3 ค่าใช้จ่ายจากการสร้างเสริมสุขภาพโดยประชาชนและชุมชนท้องถิ่น
	- 2.4 คาใชจายจากการบริหารจัดกองทุนและพัฒนาระบบบริหารจัดการ

ี เมื่อเราแบ่งประเภทของข้อมูลในการทำงานด้านการเงินกองทุน เป็น 2 ประเภทใหญ่ ๆ ้แล้ว โปรแกรมในการบริหารจัดการจึงมีการทำงานใน 3 ส่วน ได้แก่

- 1. ขอมูลสมุดเงินสดรับ
- 2. ขอมูลสมุดเงินสดจาย
- 3. รายงานการเงินกองทุน

โดยจะขออธิบายการทํางานของโปรแกรม ดังตอไปนี้

### **1. ขอมูลสมุดเงินสดรับ**

ี สมุดเงินสดรับ เป็นการจัดการด้านรายรับของกองทุน ดังที่กล่าวมาแล้ว ซึ่งสามารถ แบงการทํางานของโปรแกรม ออกเปน 4 สวน ไดแก

- 1. การบันทึกรายการ เปนการบันทึกรายการทุกครั้งที่มีรายรับเขามาในกองทุน
- 2. การดูรายการ เป็นการเรียกดูข้อมูลรายรับที่มีการบันทึกในระบบ โดยผู้ใช้สามารถ เรียกดูได้ ตามปีงบประมาณ และเดือนที่เกิดรายการรายรับขึ้นในระบบ
- ่ 3. การแก้ไข/ลบรายการ เป็นการเรียกข้อมูลรายรับขึ้นมาเพื่อทำการแก้ไข ในกรณีที่มี การบันทึกขอมูลผิด หรือไมตรงกับความเปนจริง
- 4. รายงานดานรายรับ

### **1.1 การบันทึกรายการ**

ึการบันทึกรายการสามารถบันทึกได้ 2 แบบ คือแบบสมบูรณ์ ตามมาตรฐานด้านการเงิน ้ และการบันทึกข้อมูลแบบย่อ สำหรับผู้ใช้งานที่มิได้มีความเข้าใจในระบบบัญชีแบบเต็มรูปแบบ โดยในค่มือฉบับนี้จะขออธิบายการบันทึกเข้าใช้งานแบบย่อ ดังต่อไปนี้

## 1. คลิกเลือกที่เมนู "1.ด้านการเงิน"

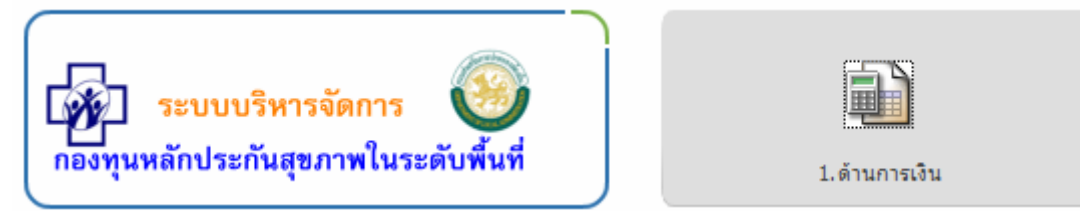

# ่ 2. จากนั้นคลิกเลือกที่เมน "1.1สมุดเงินสดรับ"

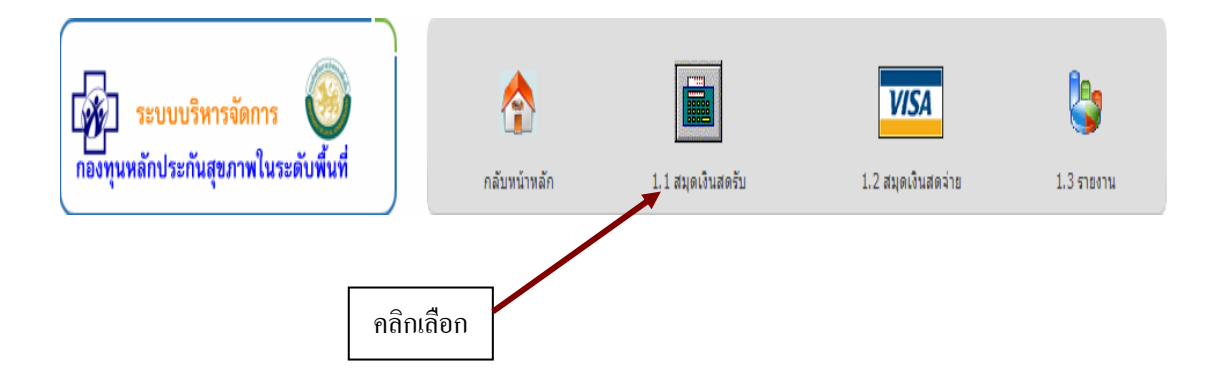

3. เมื่อเลือกเมนูในข้อ 2 แล้ว โปรแกรมจะแสดงข้อมูลรายการรายรับที่มีการ ้ บันทึกเอาไว้ทั้งหมด โดยเรียงตามวันที่ บันทึกรายการล่าสุด ดังแสดงในรูปที่ 39

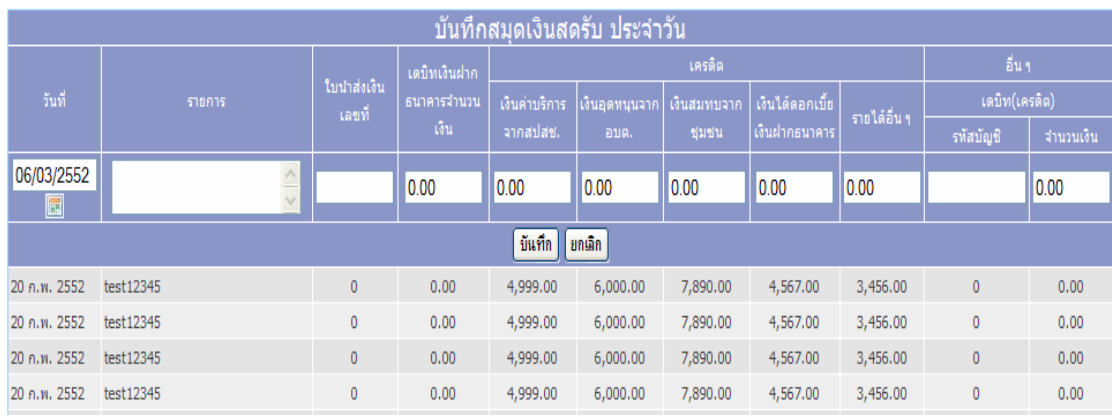

รูปที่ 39 แสดงรายการรายรับที่บันทึกเอาไวในระบบ

4. เมื่อต้องการบันทึกรายการรับใหม่ให้ผู้ใช้พิมพ์ข้อลงไปในช่องรายการ ตามรูปที่ 39

ซึ่งข้อมูลที่มีความจำเป็นต้องบันทึกลงไป ได้แก่

• วันที่ ที่เกิดรายการ ให้ผู้ใช้เลือกจากปุ่ม <mark>06/03/2552 เพื่อลดความ</mark> ผิดพลาดในการบันทึกขอมูลเมื่อเลือกแลวโปรแกรมจะแสดง pop up ้วันที่ขึ้นมาให้ผู้ใช้เลือก ดังรูป

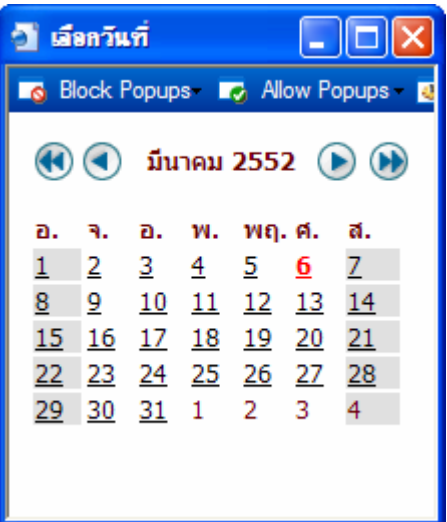

- $\bullet$  พิมพ์รายการรับลงไป ในช่อง text box
- บันทึกจํานวนเงินของรายการรับนั้นตามชองประเภทที่มาของเงินนั้น เชน ถ้าเงินนั้นมาจากการสมทบของ อบต./เทศบาล ก็พิมพ์ตัวเลขลงไปในช่อง เงินอุดหนุนจาก เงินอุดหนุนจากอบต. เปนตน อบค

4. เมื่อกรอกข้อมูลครบแล้ว ให้กดปุ่มบันทึก <mark>เ มีน<sub>ิ</sub>กึก </mark> เสร็จสิ้นการบันทึกรายรับ

 $0.00$ 

#### **1.2 การดูรายการรายรับ**

้เป็นฟังก์ชั่นการทำงานของโปรแกรม เพื่อเรียกดูรายการรายรับที่เกิดขึ้นของ ึกองทุน โดยสามารถดูตามปีงบประมาณ และเดือนที่ต้องการได้ โดยมีวิธีการใช้งานดังต่อไปนี้

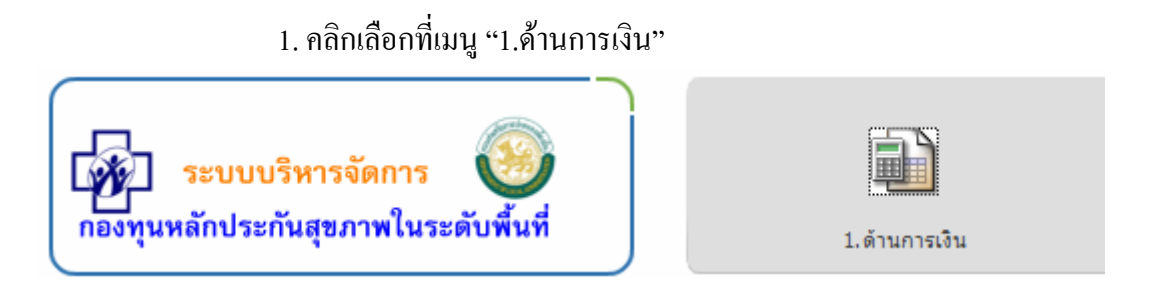

# 2. จากนั้นคลิกเลือกที่เมนู "1.1สมุดเงินสดรับ"

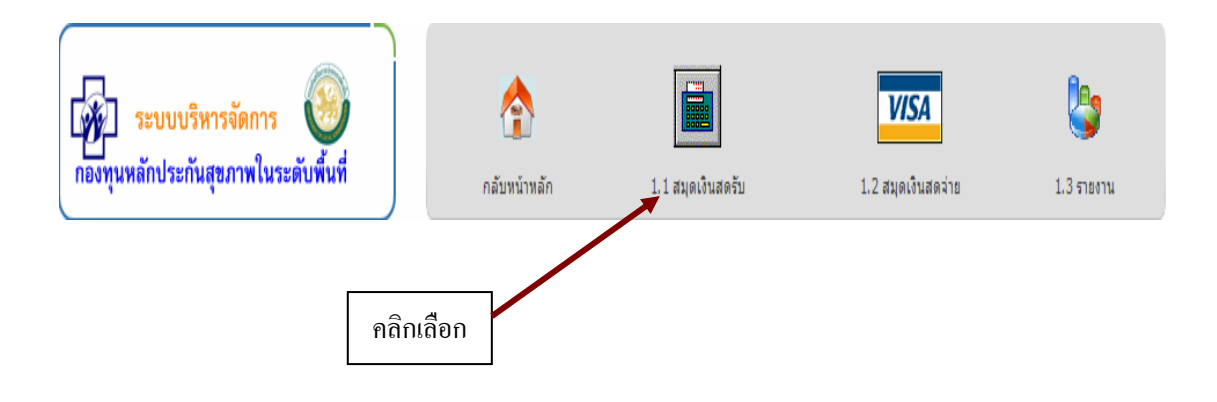

3. เลือกที่เมนู "1.1.2ดูรายการ"

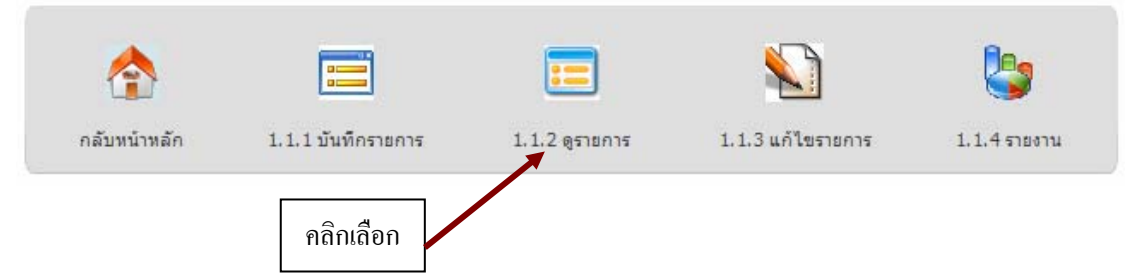

### 4. เลือกปีงบประมาณและเดือน ที่ต้องการดูข้อมูล จากกดปุ่มแสดงผล

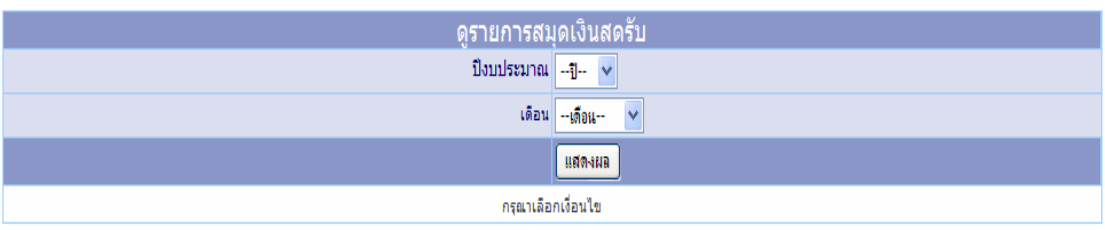
5. โปรแกรมจะแสดงรายการที่เลือกตามขอ 4 ออกมาแสดงผลโดยแสดงขอมูล เงินยกมายอดเงินรับในเดือนที่เลือกและยอดเงินรับในปที่เลือก ดังรูปที่ 40

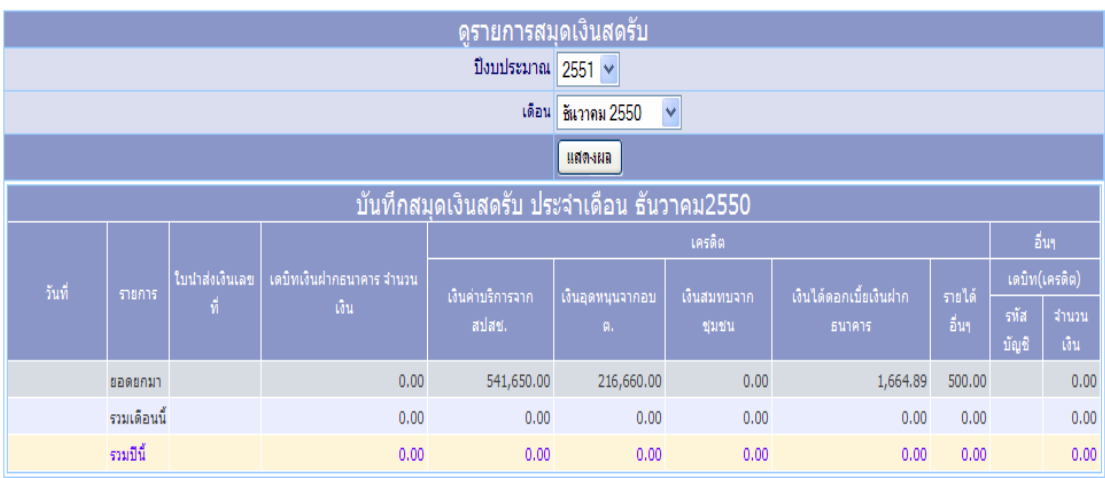

รูปที่ 40 แสดงรายการรายรับตามเดือน และปงบประมาณที่เลือก

# **1.3 การแกไข/ลบรายการรายรับ**

เป็นฟังก์ชั่นการทำงานของโปรแกรม เพื่อเรียกข้อมูลรายรับ ขึ้นมาทำการแก้ไข โดยผู้ใช้สามารถเรียกข้อมูลเพื่อแก้ไข ได้ตามปีงบประมาณ และเดือนที่ต้องการ โดยมีวิธีการทำงาน ดังตอไปนี้

1. คลิกเลือกที่เมนู "1.ค้านการเงิน"

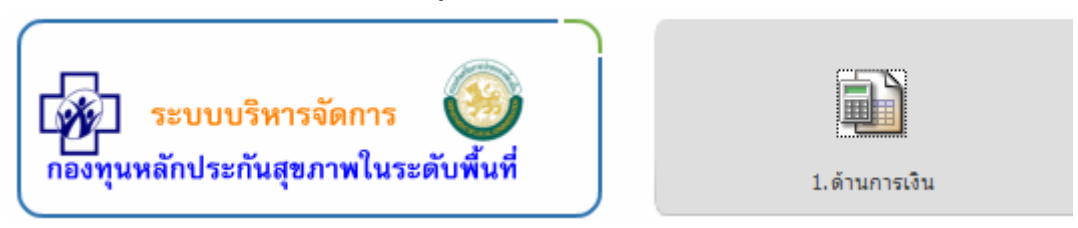

2. จากนั้นคลิกเลือกที่เมนู "1.1สมุดเงินสดรับ"

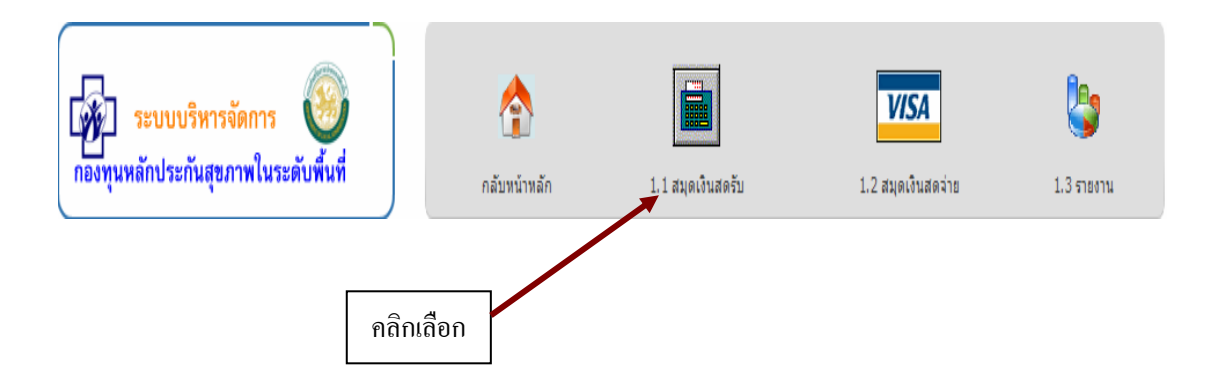

### 3. เลือกที่เมนู "1.1.3 แก้ไขรายการ"

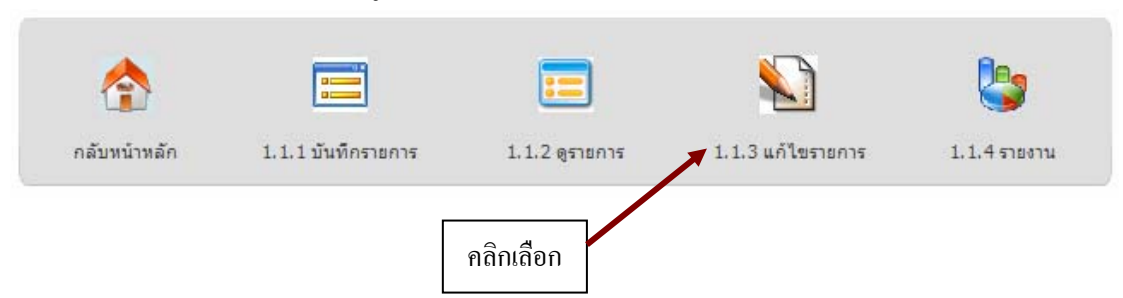

### 4. เลือกปีงบประมาณและเดือน ที่ต้องการแก้ไขรายการ จากกดปุ่มแสดงผล

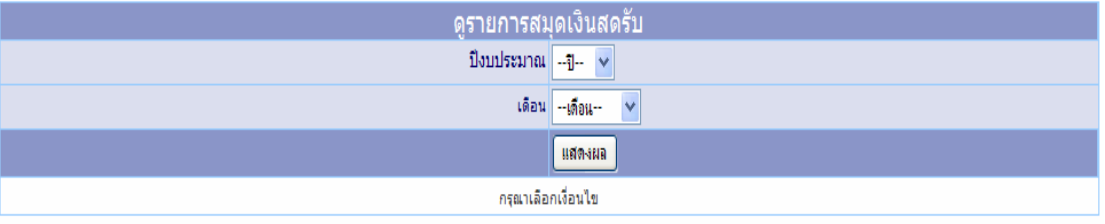

5. โปรแกรมจะแสดงรายรับทั้งหมดที่เลือกตามข้อ 4 จากนั้นคลิกเลือก ปุ่ม แกไข ทที่ ายขอมูลที่ตองการแกไข หรือปุมลบรายการ หากตองการลบ ข้อมูลรายรับจากระบบ ดังรูปที่ 41

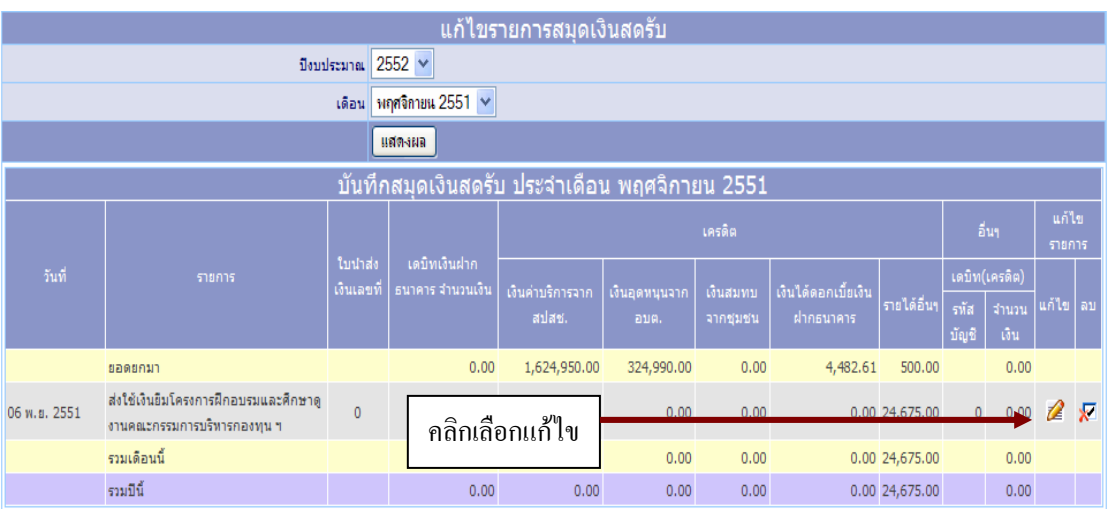

รูปที่ 41 แสดงรายการเมื่อเลือกทำการแก้ไขรายการรับ

6. หากคลิกแก้ไข 2 โปรแกรมจะแสดงหน้าจอข้อมูลที่ต้องการแก้ไข ึจากนั้นพิมพ์ข้อมูลใหม่ลงไป เมื่อเสร็จแล้วให้กดปุ่ม "แก้ไขข้อมูล" จึงเสร็จสิ้น จากแกไขรายการรับ ดังรูปที่ 42

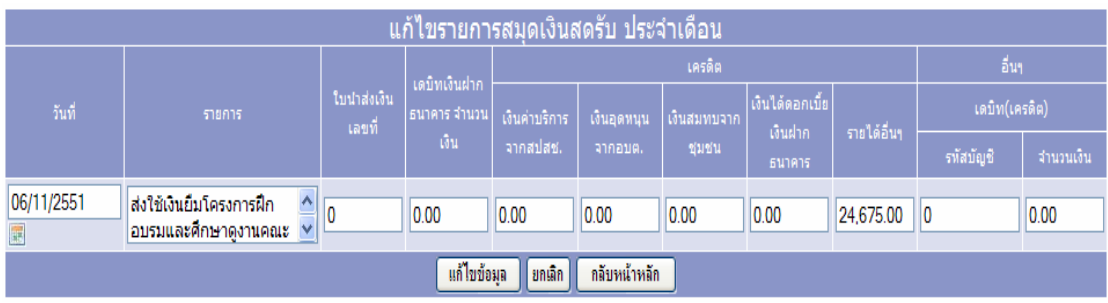

รูปที่ 42 แสดงรายการเมื่อเลือกทำการแก้ไขรายการรับ

7. หากคลิกเลือกปุ่มลบรายการ <sup>ื่ม</sup>ี โปรแกรมจะถามยืนยันจากผู้ใช้งานว่า ้ต้องการที่จะลบข้อมูลจริงหรือไม่ หากแน่ใจ ให้คลิกปุ่ม OK หากจะยกเลิกการ ลบ ใหเลือกปมุ cancel ดังรูปที่ 43

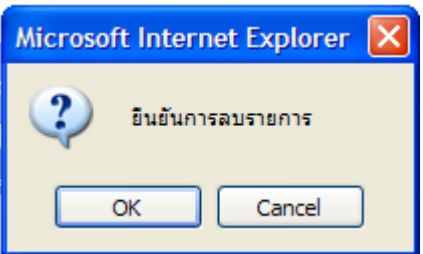

รูปที่ 43 แสดงการยืนยันเมื่อลบรายการรับ

<u>หมายเหตุ</u> ในการบันทึกข้อมูลและแก้ไขข้อมูล รายการรับนั้น ในส่วนของตัวเลขในการกรอกนั้น ไมตองใสเครื่องหมาย "," (comma) ใหกรอกเป นเลขดังตัวอยาง 1000 หรือ 10000 เปนตน

#### **1.4 รายงานรายการรายรับ**

ึ การแสดงรายงานด้านสมุดเงินสดรับ นั้นมีรายงานให้เลือกเพียงรายงานเดียว คือ รายงานเปรียบเทียบรายรับตามหมวดรายรับและปีงบประมาณ ซึ่งมีวิธีการใช้งานดังต่อไปนี้ 1. คลิกเลือกที่เมนู "1.ค้านการเงิน"

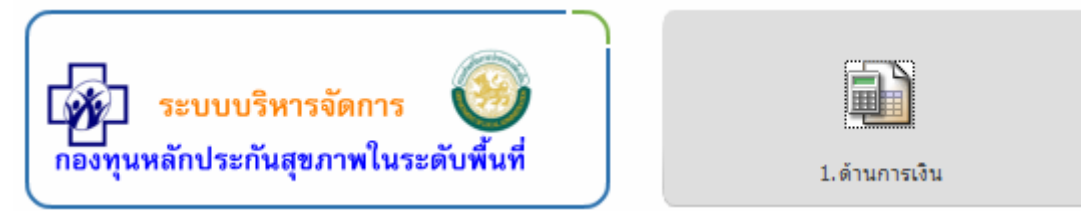

# 2. จากนั้นคลิกเลือกที่เมนู "1.1สมุดเงินสดรับ"

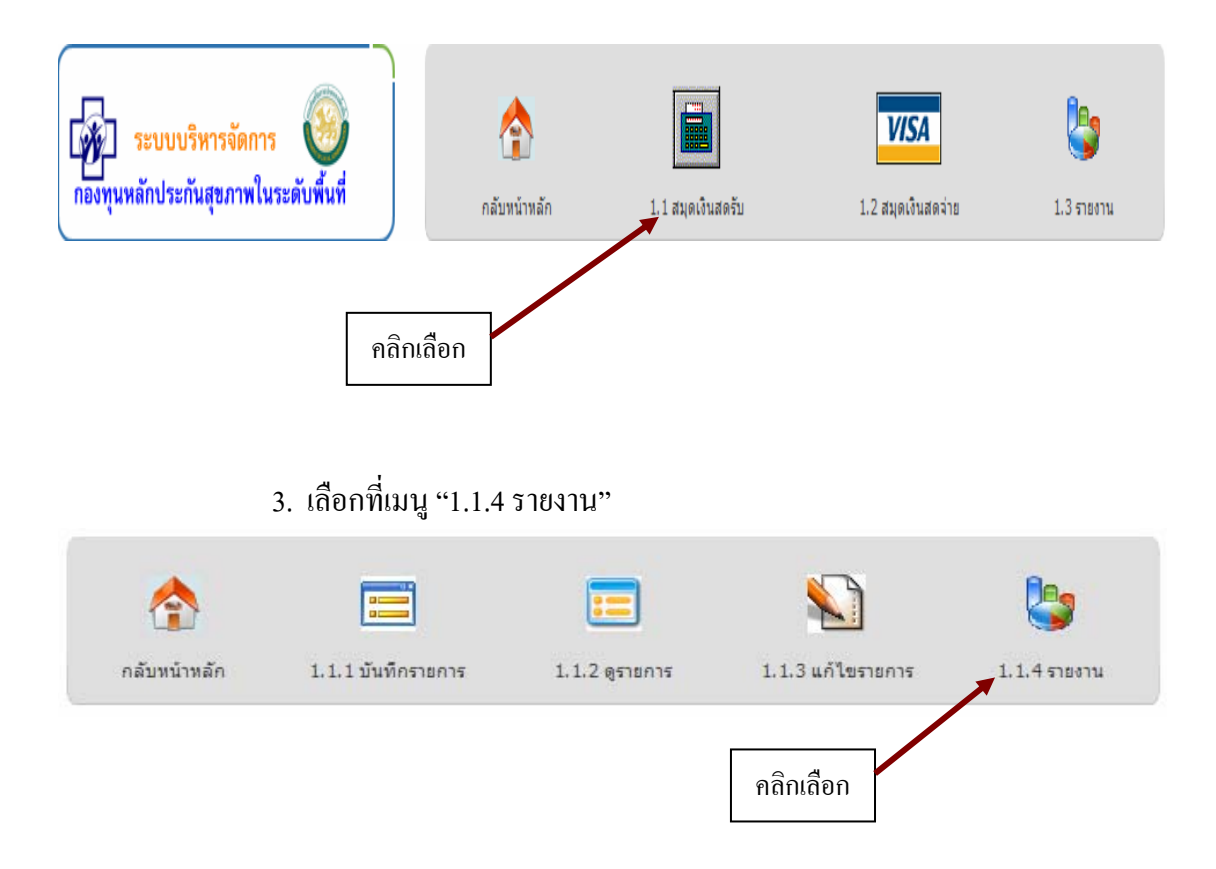

### 4. เลือกรายงานและปงบประมาณที่ตองการแสดงรายงาน คลิกแสดงผล

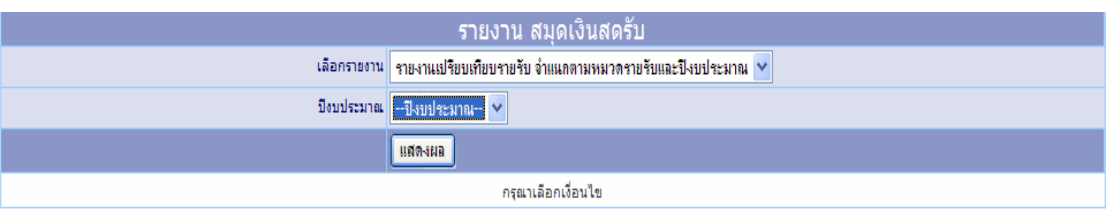

# 5. เมื่อเลือกรายการเพื่อแสดงรายงานในข้อที่ 4 แล้ว โปรแกรมจะแสดงข้อมูล

# ดังรูปที่ 44

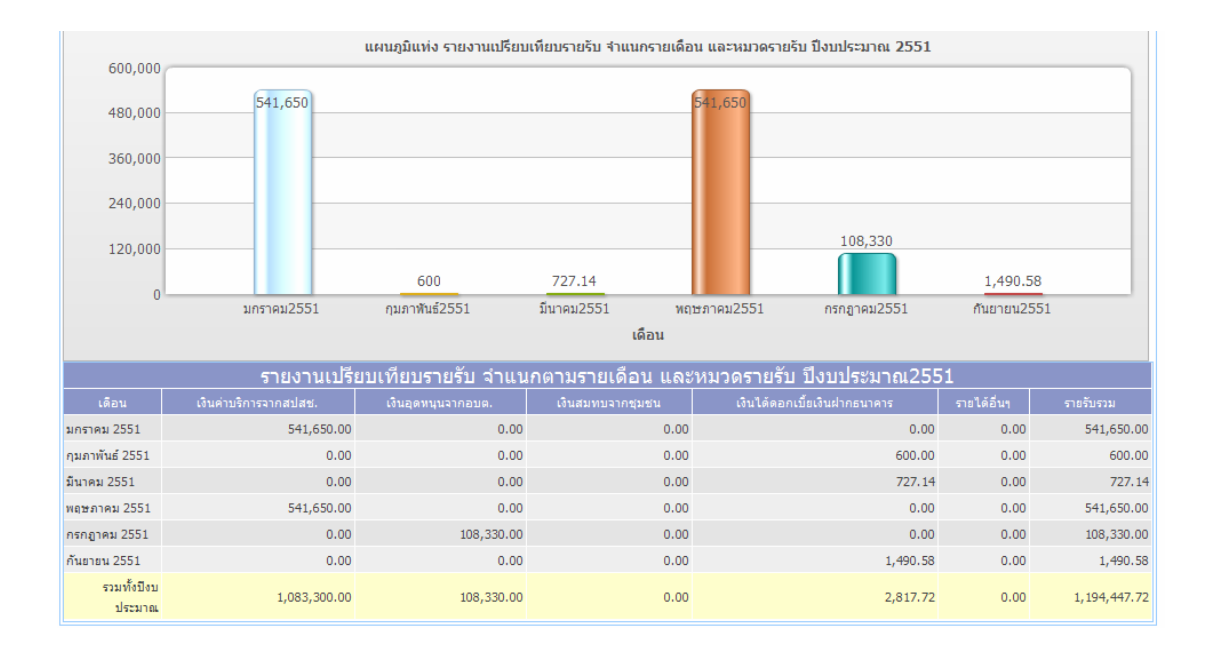

รูปที่ 44 แสดงรายงานรายรับของกองทุน

# **2. ขอมูลสมุดเงินสดจาย**

ี สมุดเงินสดจ่าย เป็นการจัดการด้านรายจ่ายของกองทุน ดังที่กล่าวมาแล้วข้างต้น ซึ่ง สามารถแบงการทํางานของโปรแกรม ออกเปน 4 สวน ไดแก

> 1. การบันทึกรายการ เปนการบันทึกรายการทุกครั้งที่มีรายจายเขามาในกองทุน 2. การดูรายการ เป็นการเรียกดูข้อมูลรายจ่ายที่มีการบันทึกในระบบ โดยผู้ใช้สามารถ-เรียกดูได้ ตามปีงบประมาณ และเดือนที่เกิดรายการรายจ่ายขึ้นในระบบ 3. การแก้ไข/ลบรายการ เป็นการเรียกข้อมูลรายจ่ายขึ้นมาเพื่อทำการแก้ไข ในกรณีที่มี

การบันทึกขอมูลผิด หรือไมตรงกับความเปนจริง

### 4. รายงานดานรายจาย

<u>โดยมีนิยามศัพท์ ที่ใช้ในโปรแกรม</u> ดังนี้

ประเภทที่ 1 = การจัดซื้อบริการสาธารณสุขตามชุดสิทธิประโยชน ประเภทที่ 2 = สนับสนุนงบประมาณแกหนวยบริการสาธารณสุข ประเภทที่ 3 = การสร้างเสริมสุขภาพโดยประชาชนและชมชนท้องถิ่น ประเภทที่ 4 = การบริหารจัดการกองทุนและพัฒนาระบบบริหารจัดการ

### **2.1 การบันทึกรายการจาย**

ึการบันทึกรายการสามารถบันทึกได้ 2 แบบ คือแบบสมบูรณ์ ตามมาตรฐานด้านการเงิน ้ และการบันทึกข้อมูลแบบย่อ สำหรับผู้ใช้งานที่มิได้มีความเข้าใจในระบบบัญชีแบบเต็มรูปแบบ โดยในคู่มือฉบับนี้จะขออธิบายการบันทึกเข้าใช้งานแบบย่อ ดังต่อไปนี้

1. คลิกเลือกที่เมนู "1.ด้านการเงิน"

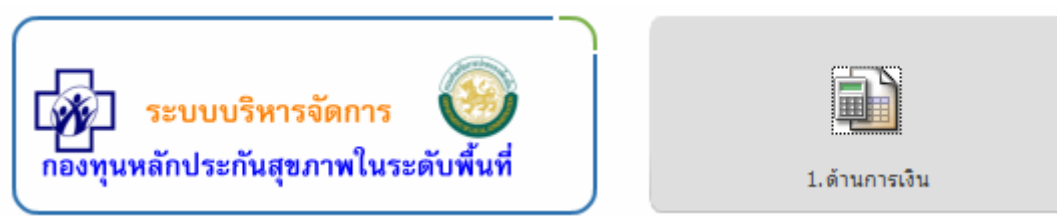

2. จากนั้นคลิกเลือกที่เมนู "1.2 สมุดเงินสดจ่าย"

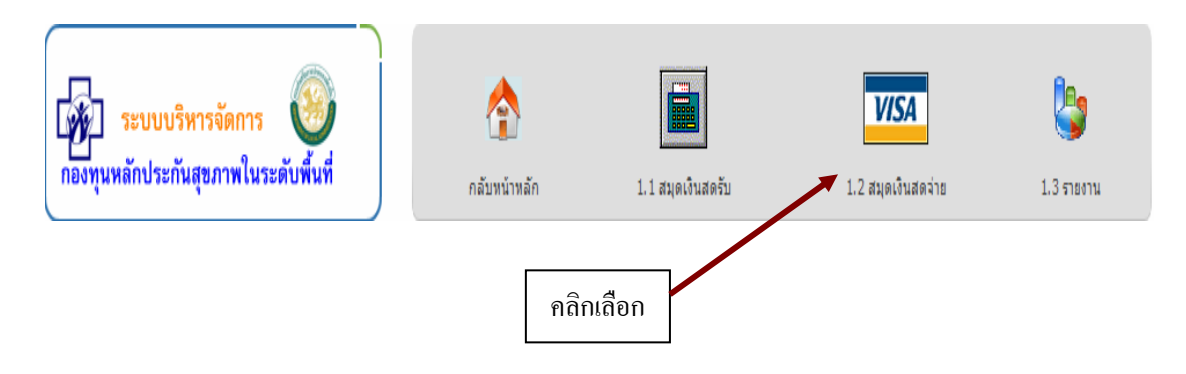

3. เมื่อเลือกเมนูในข้อ 2 แล้ว โปรแกรมจะแสดงข้อมูลรายการรายจ่ายที่มี การบันทึกเอาไวทั้งหมด โดยเรียงตามวันที่บันทึกรายการลาสุด ดังแสดงในรูปที่ 45

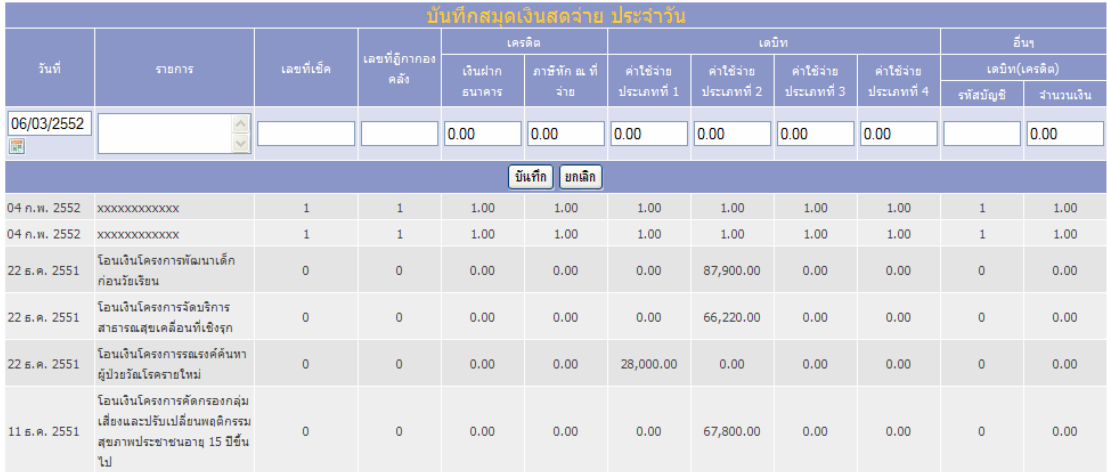

รูปที่ 45 แสดงรายการรายจายที่บันทึกเอาไวในระบบ

4. เมื่อตองการบันทึกรายการจายใหมใหผใชู พิมพขอลงไปในชองรายการ

้ตามรูปที่ 44 ซึ่งข้อมูลที่มีความจำเป็นต้องบันทึกลงไป ได้แก่

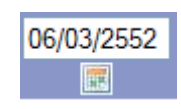

 $\begin{array}{c} \hline \end{array}$ 

 $\bullet$  วันที่ ที่เกิดรายการ ให้ผู้ใช้เลือกจากปุ่ม เพื่อลดความ ผิดพลาดในการบันทึกขอมูลเมื่อเลือกแลวโปรแกรมจะแสดง pop up ้วันที่ขึ้นมาให้ผู้ใช้เลือก ดังรูป

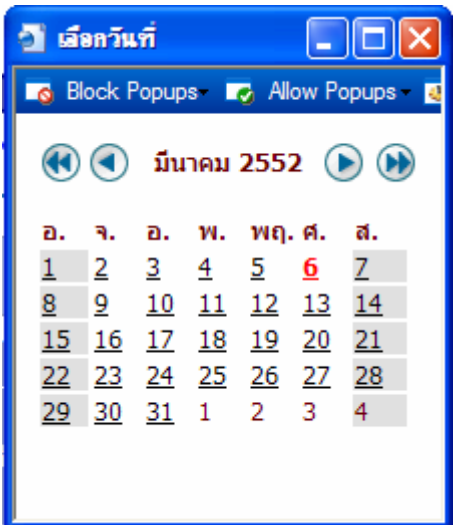

- พิมพรายการจายลงไป ในชอง text box
- บันทึกจํานวนเงินของรายการจาย นั้นตามชองประเภทของเงินที่จายไป นั้น เช่น ถ้าใช้เงินไปเพื่อเป็นค่าบริหารจัดการ ก็บันทึกลงในช่องประเภท ที่ 4 เป็นต้น (ศึกษาจากเอกสารคู่มือการดำเนินงาน เล่มสีฟ้า)

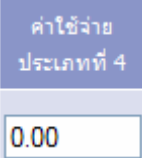

5. เมื่อกรอกข้อมูลครบแล้ว ให้กดปุ่มบันทึก <mark>| บันทึก</mark> เสร็จสิ้นการบันทึกรายจ่าย

### **2.2 การดูรายการรายจาย**

้เป็นฟังก์ชั่นการทำงานของโปรแกรม เพื่อเรียกดูรายการรายจ่ายที่เกิดขึ้นของ ึกองทุน โดยสามารถดูตามปีงบประมาณ และเดือนที่ต้องการได้ โดยมีวิธีการใช้งานดังต่อไปนี้

# 1. คลิกเลือกที่เมนู "1.ด้านการเงิน"

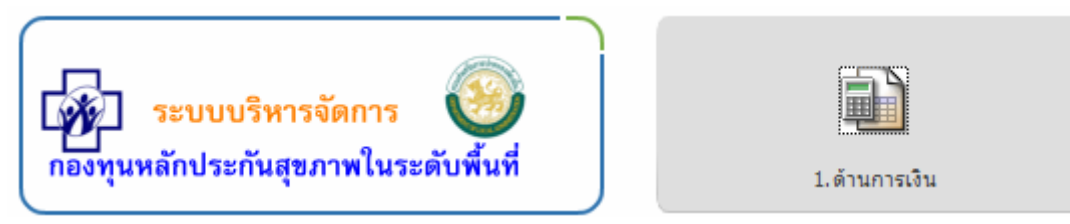

# 2. จากนั้นคลิกเลือกที่เมนู "1.2 สมุดเงินสดจาย"

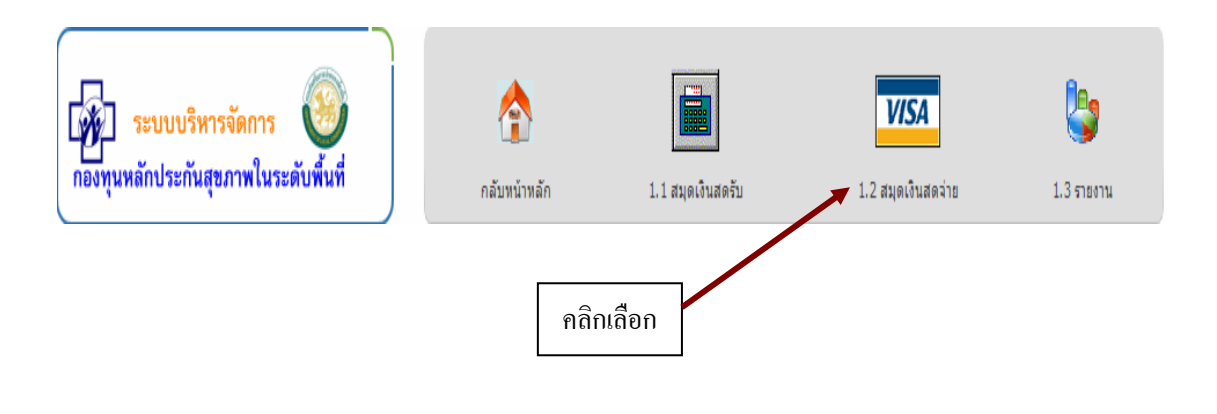

3. เลือกที่เมนู "1.2.2 ดูรายการ"

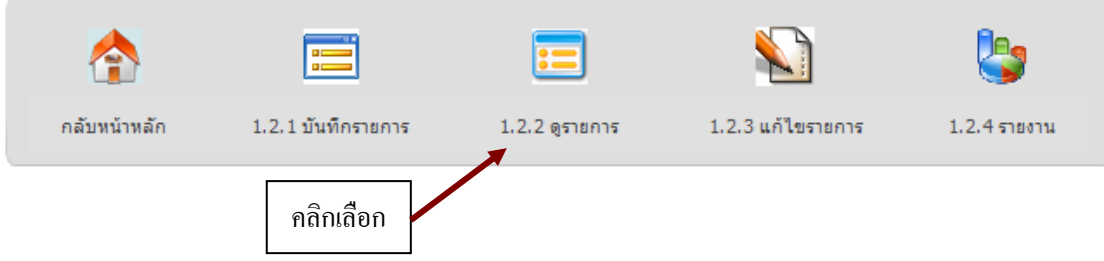

# 4. เลือกปีงบประมาณและเดือน ที่ต้องการดูข้อมูล จากกดปุ่มแสดงผล

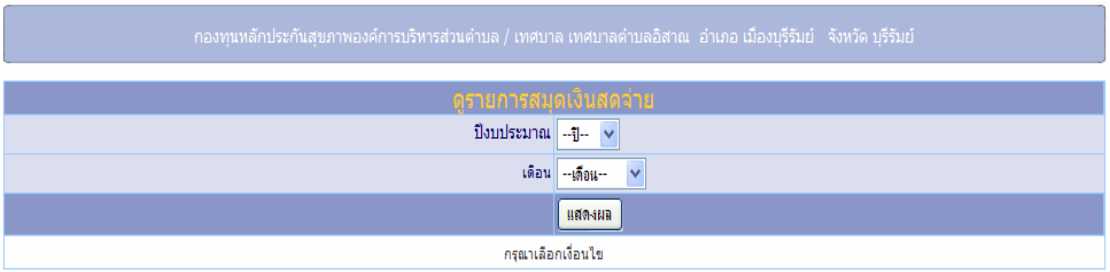

 $\begin{array}{c} \hline \end{array}$ 

5. โปรแกรมจะแสดงรายการที่เลือกตามขอ 4 ออกมาแสดงผลโดยแสดงขอมูล ี่เงินยกมา ยอดเงินที่จ่ายในเดือนที่เลือก และยอดเงินรับในปีที่เลือก ดังรูปที่ 46

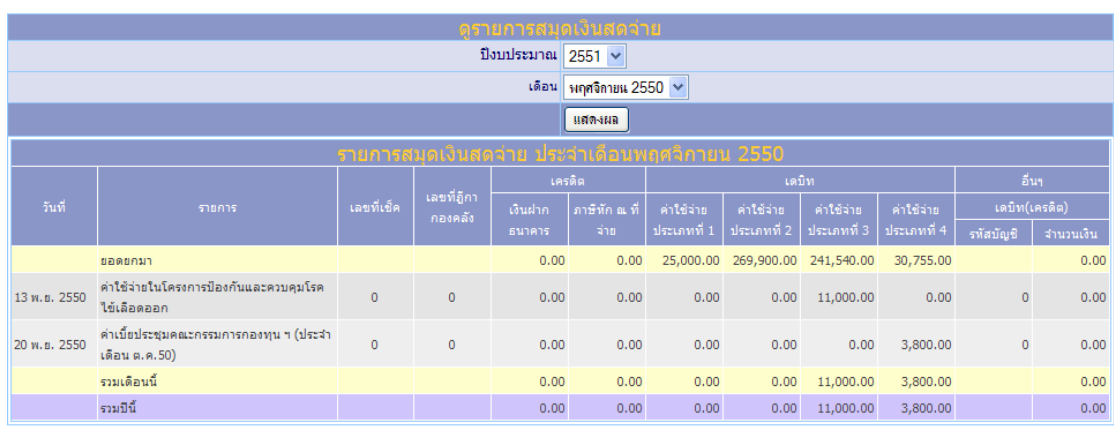

รูปที่ 46 แสดงรายการรายจายตามเดือน และปงบประมาณที่เลือก

# **2.3 การแกไข/ลบรายการรายจาย**

เป็นฟังก์ชั่นการทำงานของโปรแกรม เพื่อเรียกข้อมูลรายจ่าย ขึ้นมาทำการแก้ไข โดยผู้ใช้สามารถเรียกข้อมูลเพื่อแก้ไข ได้ตามปีงบประมาณ และเดือนที่ต้องการ โดยมีวิธีการทำงาน ดังตอไปนี้

1. คลิกเลือกที่เมนู "1.ค้านการเงิน"

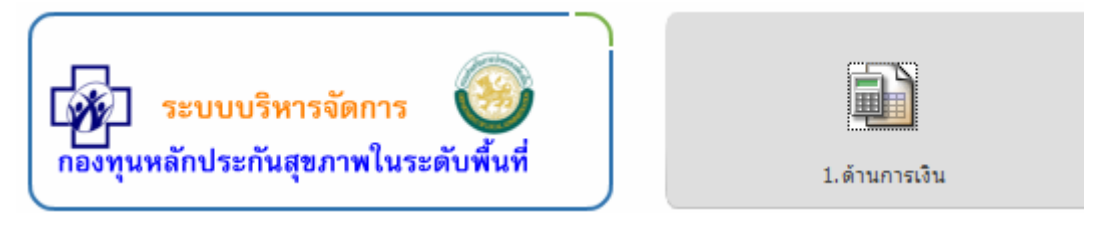

2. จากนั้นคลิกเลือกที่เมนู "1.2 สมุดเงินสดจาย"

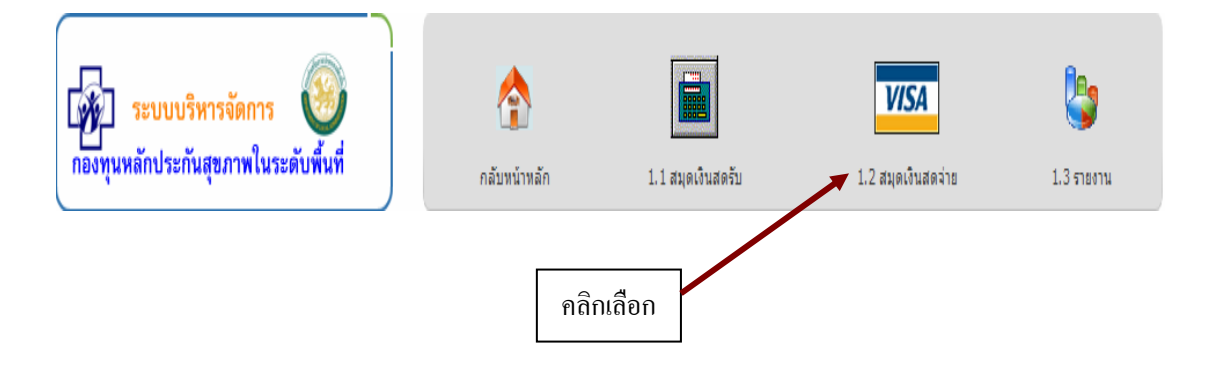

# 3. เลือกที่เมนู "1.2.3 แก้ไขรายการ"

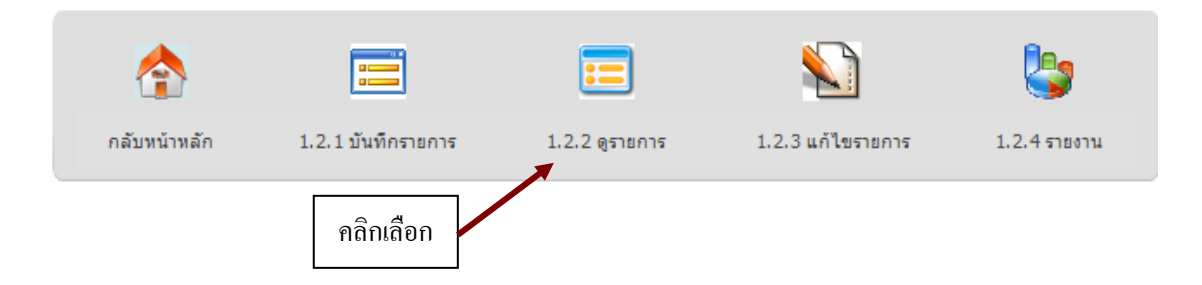

### 4. เลือกปีงบประมาณและเดือน ที่ต้องการดูข้อมูล จากกดปุ่มแสดงผล

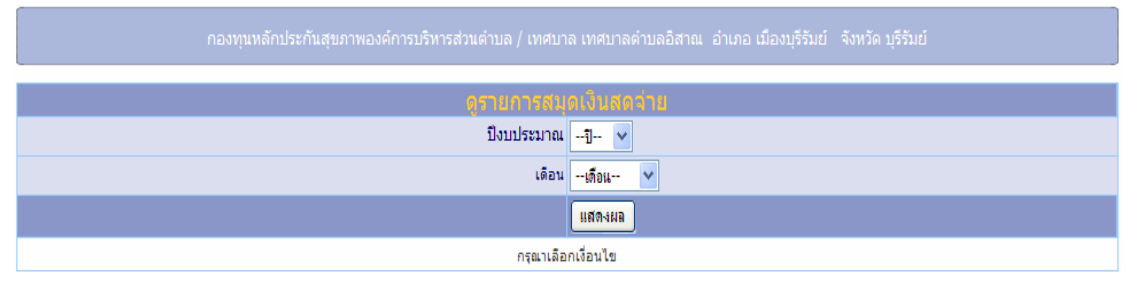

5. โปรแกรมจะแสดงรายจ่ายทั้งหมดที่เลือกตามข้อ 4 จากนั้นคลิกเลือก ปุ่ม แก้ไข  $\overline{\mathscr{L}}$  ที่ท้ายข้อมูลที่ต้องการแก้ไข หรือปุ่มลบรายการ  $\overline{\mathscr{K}}$  หากต้องการลบ ขอมูลรายจายออกจากระบบ ดังรูปที่ 47

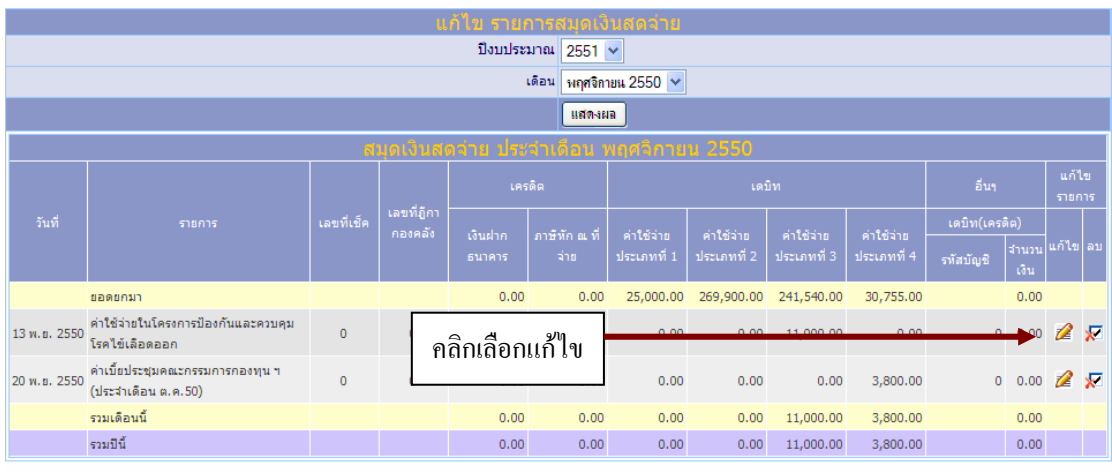

รูปที่ 47 แสดงรายการเมื่อเลือกทำการแก้ไขรายการจ่าย

6. หากคลิกแก้ไข 2 โปรแกรมจะแสดงหน้าจอข้อมูลที่ต้องการแก้ไข ึจากนั้นพิมพ์ข้อมูลใหม่ลงไป เมื่อเสร็จแล้วให้กดปุ่ม "แก้ไขข้อมูล" จึงเสร็จสิ้น จากแกไขรายการจาย ดังรูปที่ 48

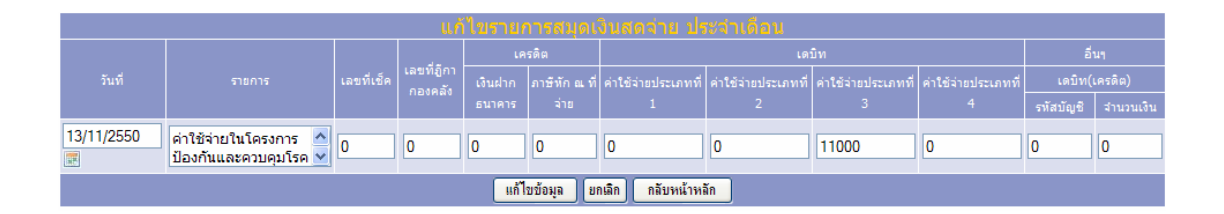

รูปที่ 48 แสดงรายการเมื่อเลือกทำการแก้ไขรายการรับ

7. หากคลิกเลือกปุ่มลบรายการ <sup>1√</sup> โปรแกรมจะถามยืนยันจากผู้ใช้งานว่า ้ต้องการที่จะลบข้อมูลจริงหรือไม่ หากแน่ใจ ให้คลิกปุ่ม OK หากจะยกเลิกการ ลบ ใหเลือกปมุ cancel ดังรูปที่ 49

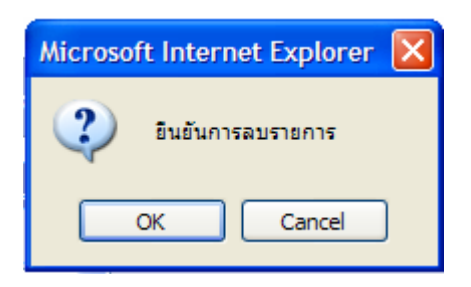

รูปที่ 49 แสดงการยืนยันเมื่อลบรายการจาย

<u>หมายเหตุ</u> ในการบันทึกข้อมูลและแก้ไขข้อมูล รายการจ่ายนั้น ในส่วนของตัวเลขในการกรอกนั้น ไมตองใสเครื่องหมาย "," (comma) ใหกรอกเป นเลขดังตัวอยาง 1000 หรือ 10000 เปนตน

#### **2.4 รายงานรายการรายจาย**

ึ การแสดงรายงานด้านสมุดเงินสดจ่าย นั้นมีรายงานให้เลือกเพียงรายงานเดียว คือ รายงานเปรียบเทียบรายจ่ายตามประเภทรายจ่ายและปีงบประมาณ ซึ่งมีวิธีการใช้งานดังต่อไปนี้ 1. คลิกเลือกที่เมนู "1.ค้านการเงิน"

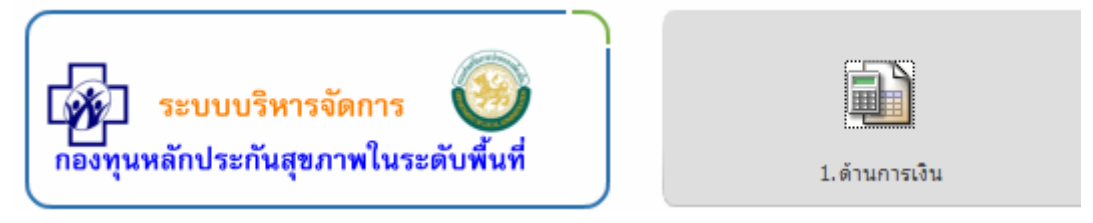

# 2. จากนั้นคลิกเลือกที่เมนู "1.2 สมุดเงินสดจาย"

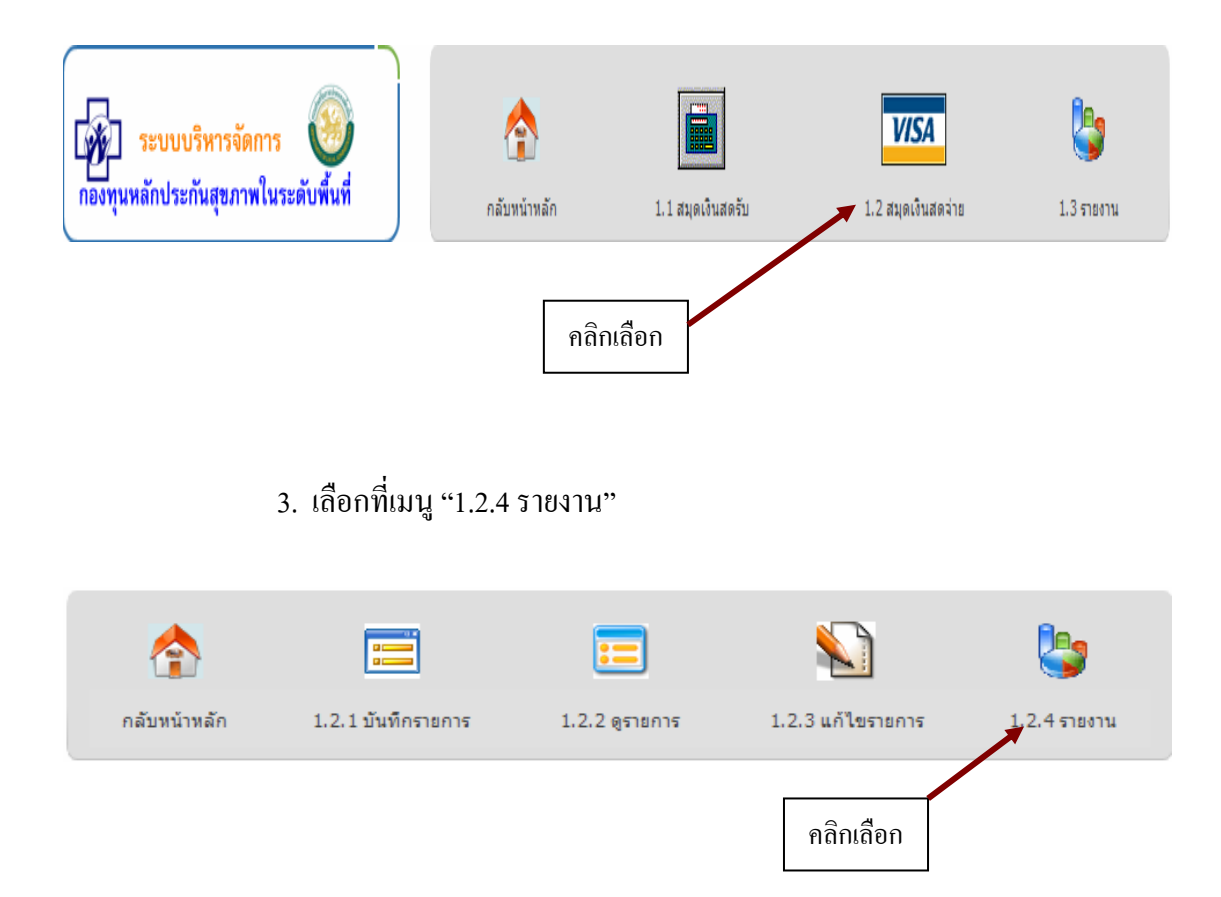

### 4. เลือกรายงานและปงบประมาณที่ตองการแสดงรายงาน คลิกแสดงผล

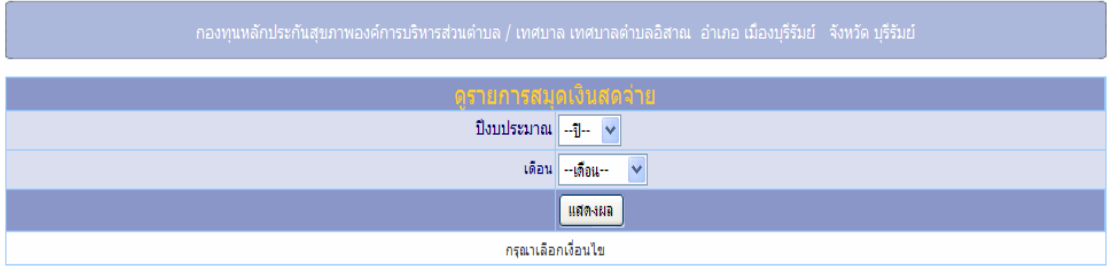

# 5. เมื่อเลือกรายการเพื่อแสดงรายงานในข้อที่ 4 แล้ว โปรแกรมจะแสดงข้อมูล

# ดังรูปที่ 50

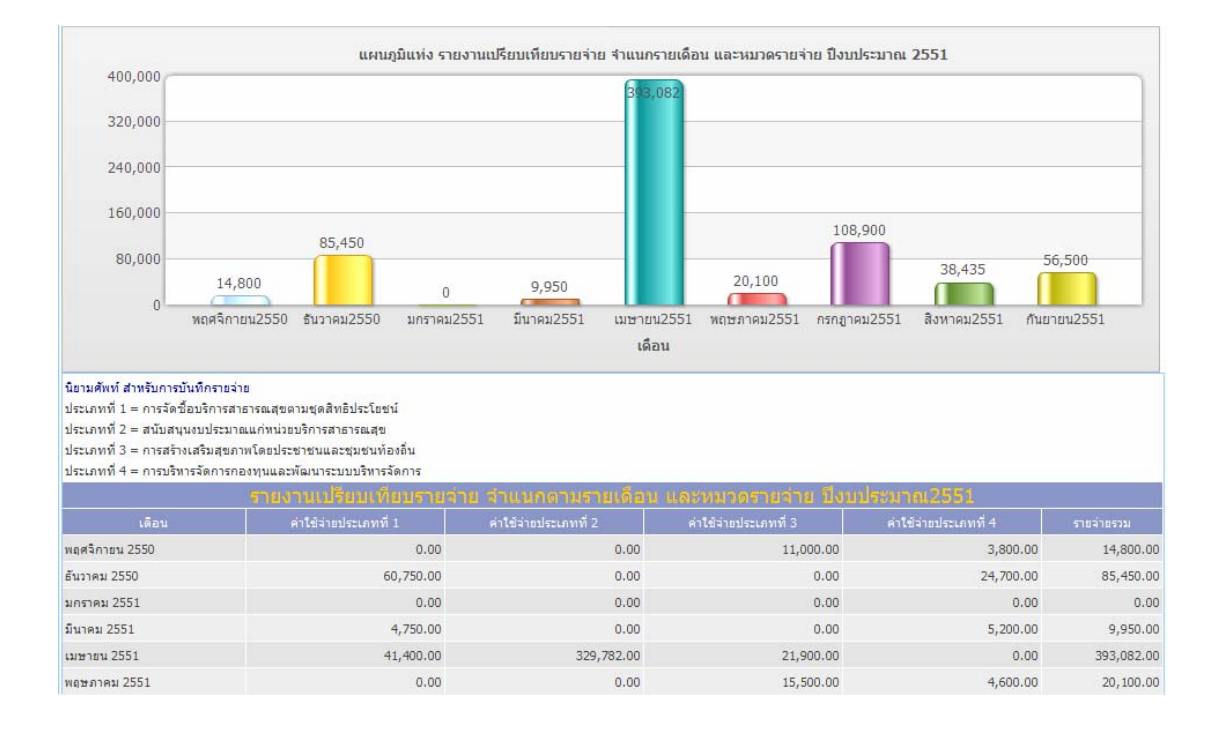

รูปที่ 50 แสดงรายงานรายจายของกองทุน

# **3. รายงานการเงินกองทุน**

้ รายงานการเงินกองทุนนั้นประกอบไปด้วยรายงานทั้งหมด 6 รายงาน ดังต่อไปนี้

- 1. รายงานรับเงิน-จายเงิน ประจาวํ ัน
- 2. รายงานรับเงิน-จายเงิน ประจาเดํ ือน
- 3. รายงานรับเงิน-จายเงิน ไตรมาสที่ 1
- 4. รายงานรับเงิน-จายเงิน ไตรมาสที่ 2
- 5. รายงานรับเงิน-จายเงิน ไตรมาสที่ 3
- 6. รายงานรับเงิน-จายเงิน ไตรมาสที่ 4

รายงานดังกล่าว สามารถพิมพ์ออกมา เป็นแบบฟอร์ม เพื่อให้ผู้บริหารของกองทุน หรือผู้มีอำนาจลงนามตรวจสอบ เก็บเอาไว้เป็นหลักฐานทางการบัญชีได้ และยัง สามารถบันทึกเป็นไฟล์เก็บเอาไว้ได้ ทั้งในรูปแบบของไฟล์เวริดส์ และเอ็กเซลโดยจะ ขออธิบายการเรียกใชงานรายงาน ดังนี้

### **3.1 การเรียกดูรายงาน**

รายงานทุกประเภทสามารถ เป็นรายงานรับเงิน-จ่ายเงิน ซึ่งจะแสดงให้เห็นถึงการ เคลื่อนไหวทางบัญชีโดยการเรียกรายงานทําไดดังนี้

1. คลิกเลือกที่เมนู "1.ด้านการเงิน"

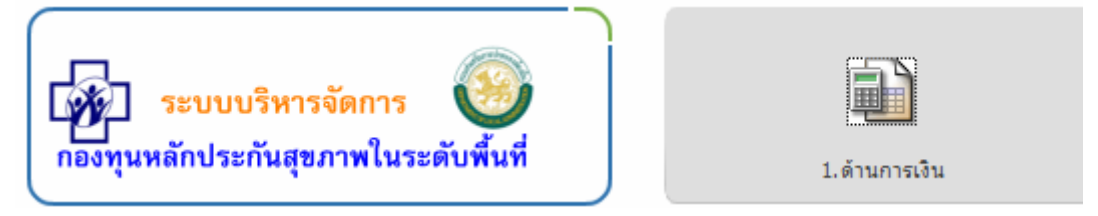

# 2. จากนั้นคลิกเลือกที่เมนู "1.3 รายงาน"

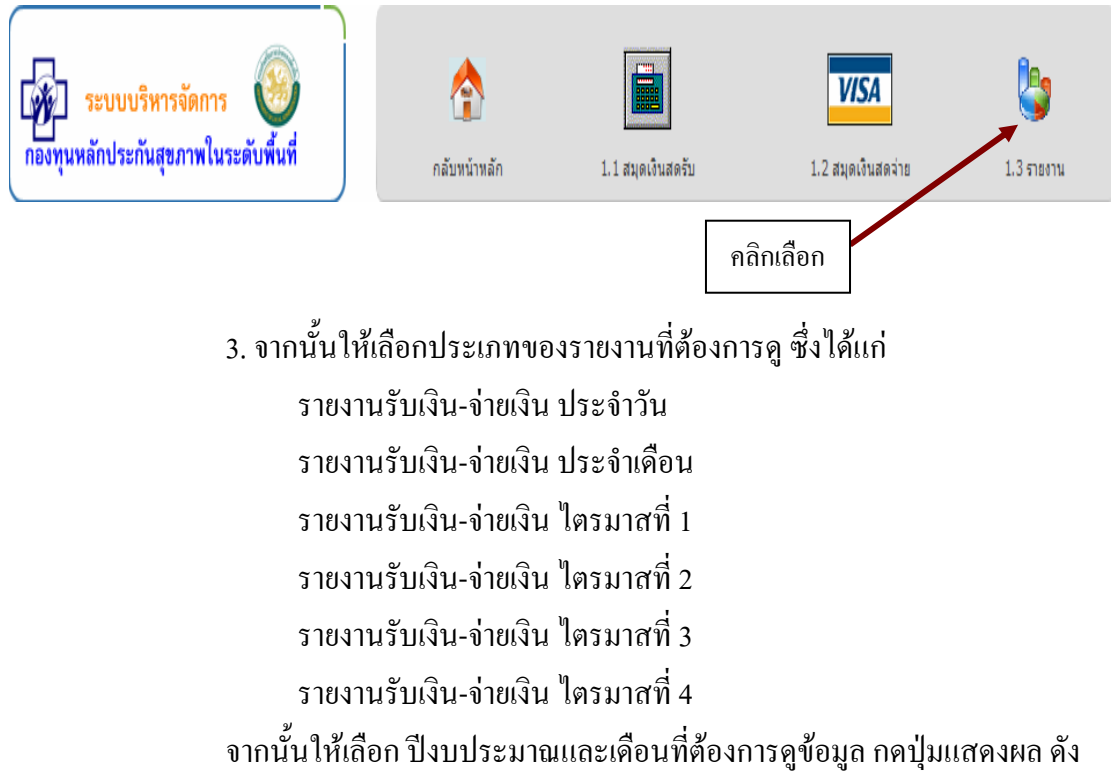

แสดงในรูปที่ 51

| ้รายงาน สรปผลการดำเนินงานด้านการเงินกองทนหลักประกันสขภาพองค์การบริหารส่วนตำบล/เทศบาล |         |       |              |                |                                                                                                    |       |         |         |                    |         |         |
|--------------------------------------------------------------------------------------|---------|-------|--------------|----------------|----------------------------------------------------------------------------------------------------|-------|---------|---------|--------------------|---------|---------|
|                                                                                      |         |       |              |                | เลือกรายงาน 1. รายงานการรับเงิน - จ่ายเงิน ประจำวัน                                                                                                    |       |         |         |                    |         |         |
| ปังบประมาณ                                                                           |         |       |              |                | --เลือกรายงาน--<br>่ 1. รายงานการรับเงิน - จ่ายเงิน ประจำวัน                                                                                                    |       |         |         |                    |         |         |
|                                                                                      |         |       |              |                | ้เดือน 12. รายงานการรับเงิน - จ่ายเงิน รายเดือน<br> 3. รายงานการรับเงิน - จ่ายเงิน ไตรมาสที่ 1 (ตุลาคม - ธันวาคม) <br>4. รายงานการรับเงิน - จ่ายเงิน ไตรมาสที่ 2 (มกราคม - มีนาคม)<br> 5. รายงานการรับเงิน - จ่ายเงิน ไตรมาสที่ 3 (เมษายน - มิกนายน)<br>6. รายงานการรับเงิน - จ่ายเงิน ไตรมาสที่ 4 (กรกฎาคม - กันยายน) |       |         |         |                    |         |         |
| 1.0.1                                                                                | รายการ  | สปสช. | ือบต./เทศบาล | รายรับ<br>ชมชน | ดอกเบี้ย                                                                                                    | อื่นๆ | ประเภท1 | ประเภท2 | รายจ่าย<br>ประเภท3 | ประเภท4 | คงเหลือ |
|                                                                                      | ยอดยอบา |       |              |                |                                                                                                    |       |         |         |                    |         | 0.00    |

รูปที่ 51 แสดงการเลือกประเภทของรายงาน

# 4. เมื่อเลือกรายการตาม ขอ 3 โปรแกรมจะแสดงขอมูลรายงานตามประเภทการ เลือก และสามารถพิมพ์รายงานออกมาได้นี้

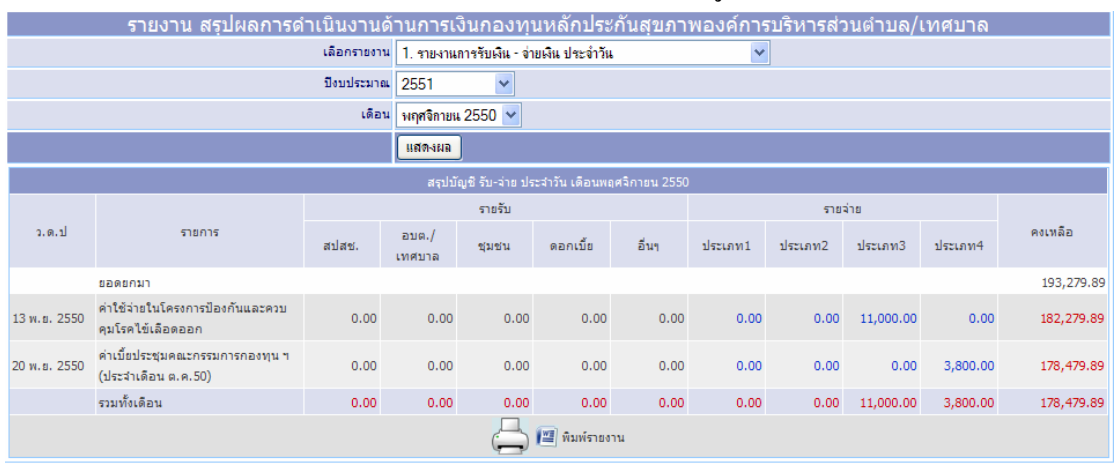

# 4.1 รายงานการรับเงิน-จ่ายเงินประจำวัน ดังรูปที่ 52

รูปที่ 52 แสดงรายงานรับเงิน-จายเงิน ประจาวํ ัน

# 4.2 รายงานรับเงิน-จายเงินประจําเดือน ดังรูปที่ 53

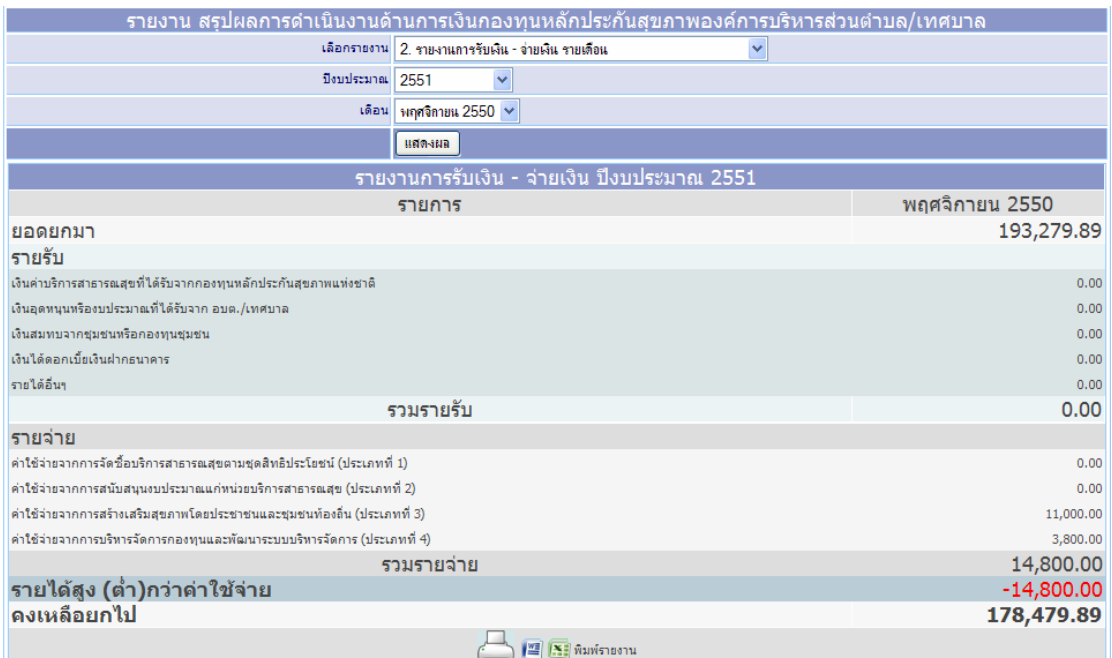

รูปที่ 53 แสดงรายงานรับเงิน-จายเงิน ประจาเดํ ือน

# 4.3 รายงานรับเงิน-จายเงินประจําไตรมาส 1 ดังรูปที่ 54

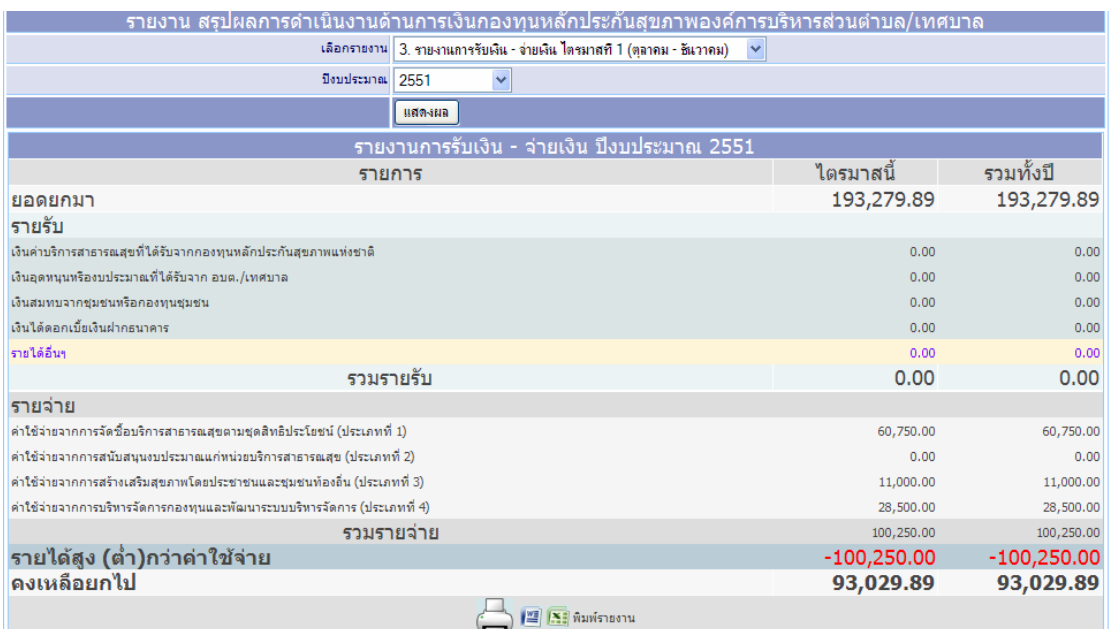

รูปที่ 54 แสดงรายงานรับเงิน-จ่ายเงิน ประจำไตรมาส $\boldsymbol{1}$ 

#### **ต ั วอย างรายงานร ั บเง ิ น-จ ายเง ินประจําวัน ที ่ไดจากการพิมพ**

### **สร ุ ปบัญชีรายรับ – รายจาย ประจําวัน เดือน มีนาคม 2551 เงินกองทุนหลักประกันสุขภาพในระดับทองถิ ่นหร ื อพ ื ้นท ี** ่<br>เรับ – รายจ่าย ประจำวัน เดือน มีนาคม 2551 เงินกองทุนหลักประกันสุขภาพในระดับท้องถิ่นหรือพื้นที่<br>องค์การบริหารส่วนตำบล/เทศบาลเทศบาลตำบลอิสาณ อำเภอเมืองบรีรัมย์ จังหวัดบรีรัมย์

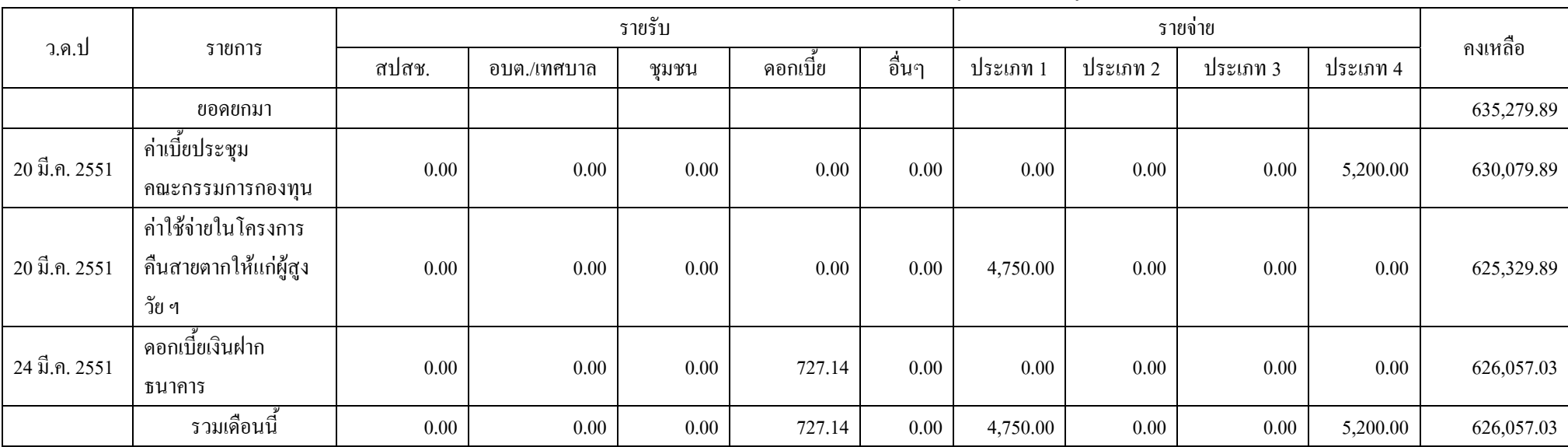

#### ค์การบริหารส่ ′่วนตำบล/เทศบาลเทศบาลตำบลอิสาณ อำเภอเมืองบุรีรัมย์ จังหวัดบุรีรัมย์

#### เรียน ประธานกรรมการกองทุนฯ

(ลงชื ่อ).........................................ผูรายงาน (ลงชื

่อ)...............................................ผูตรวจสอบ (ลงชื

่อ)...............................................ผูตรวจสอบ (.......................................) (...............................................) (...............................................)

ประธานกรรมการกองท ุ นฯ

เจ้าหน้าที่การเงินและบ้ ั ญช ี

เลขานุการคณะกรรมการกองทุนฯ

# **ตัวอยางรายงานเงินรับ-เงินจาย ประจําเดือน จากการพิมพ**

สรุปผลการดําเนินงานดานการเงินของระบบหลักประกันสุขภาพในระดับทองถิ่นหรือพื้นที่

องคการบริหารสวนตําบล/เทศบาล เทศบาลตําบลอิสาณ

อำเภอ เมืองบุรีรัมย์ จังหวัด บุรีรัมย์

รายงานการรับเงิน - จายเงิน

ปงบประมาณ 2551

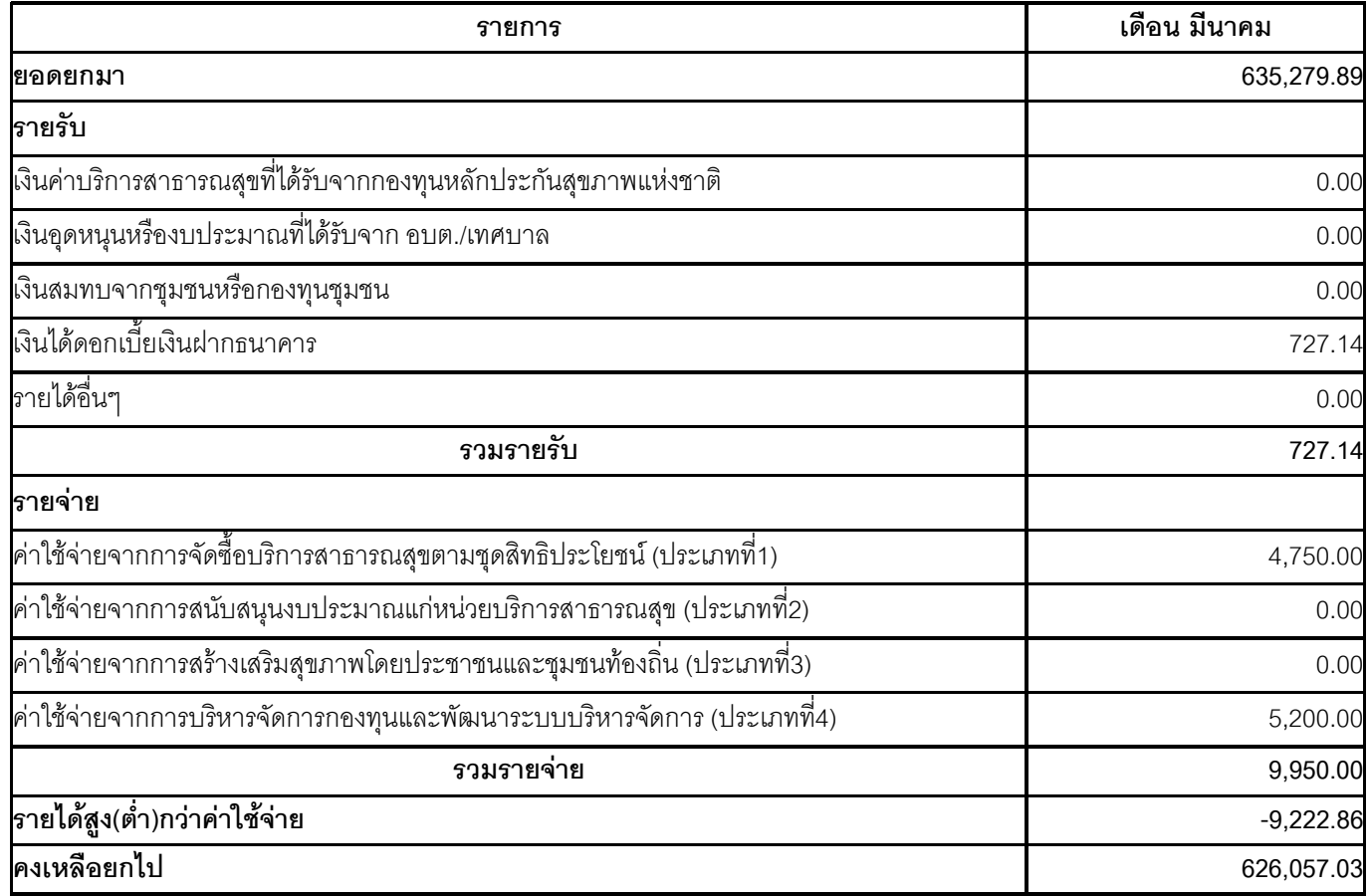

เรียน ประธานกรรมการกองทุนฯ

(ลงชื่อ)..............................................ผูรายงาน

(.............................................)

เจาหนาที่การเงินและบัญชี

(ลงชื่อ).....................................ผูตรวจสอบ (ลงชื่อ).....................................ผูตรวจสอบ

(....................................) (....................................)

ประธานกรรมการกองทุนฯ เลขานุการคณะกรรมการกองทุนฯ

### **ตัวอยางรายงานไตรมาส1 จากการพิมพ**

### **สรุปผลการดําเนินงานดานการเงินของระบบหลักประกันสุขภาพในระดับทองถิ่นหรือพื้นที่**

#### **องคการบริหารสวนตําบล/เทศบาลเทศบาลตําบลอิสาณ**

#### **อําเภอ เมืองบุรีรัมยจังหวัด บุรีรัมย**

### **รายงานการรับเงิน - จายเงิน**

 $\overline{\mathbf{v}}$ 

ประจําไตรมาสที่ 1(เดือนตุลาคม - ธันวาคม) ประจําไตรมาสที่ 2(เดือนมกราคม - มีนาคม)

 $\Box$  ประจำไตรมาสที่ 3(เดือนเมษายน - มิถุนายน)  $\qquad \qquad \Box$  ประจำไตรมาสที่ 4(เดือนกรกฎาคม - กันยายน)

#### **ปงบประมาณ2551**

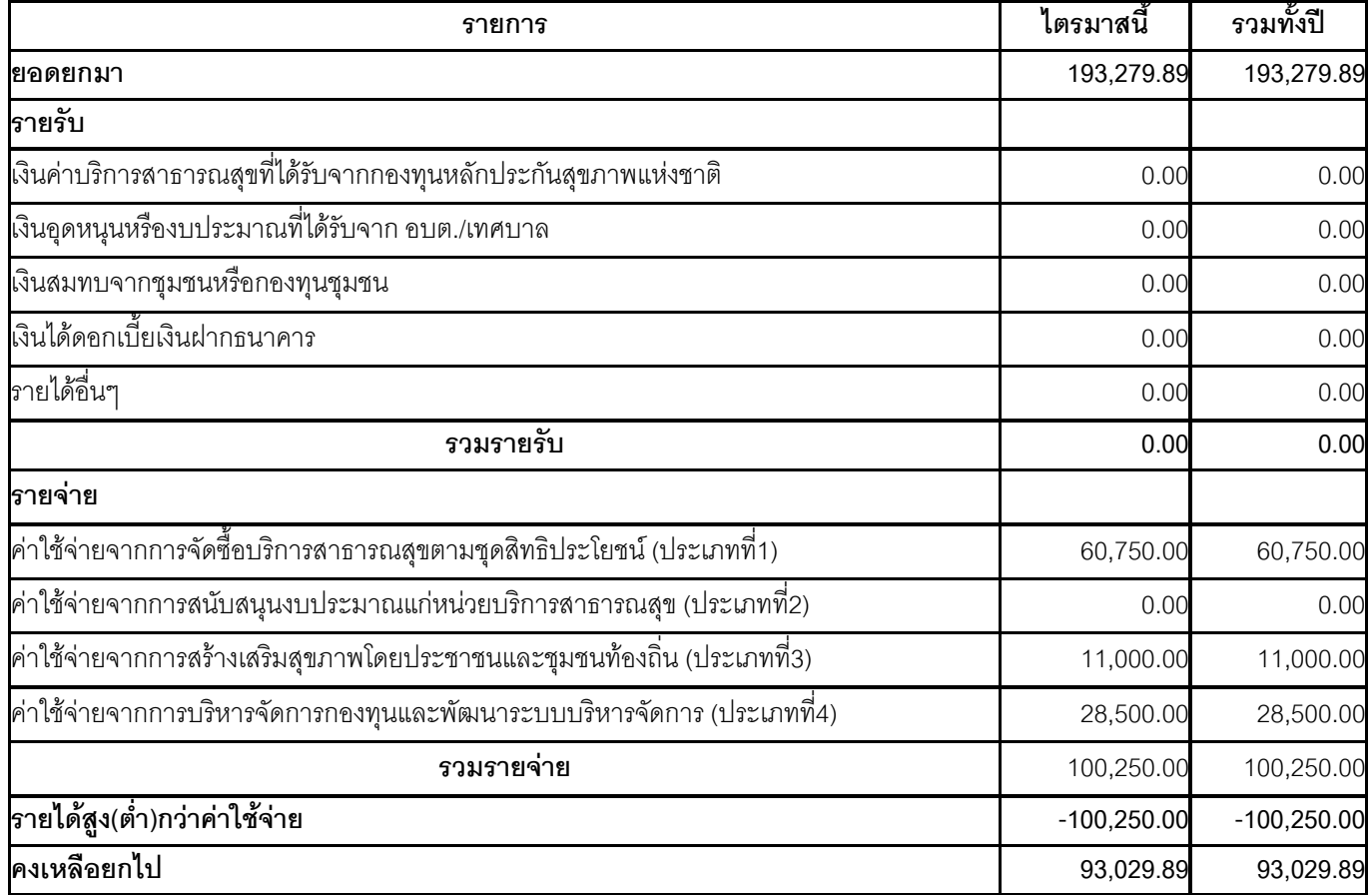

#### เรียน ประธานกรรมการกองทุนฯ

(ลงชื่อ)..............................................ผูรายงาน

(.............................................)

เจาหนาที่การเงินและบัญชี

(ลงชื่อ).........................................ผูตรวจสอบ (ลงชื่อ).........................................ผูตรวจสอบ

ประธานกรรมการกองทุนฯ เลขานุการคณะกรรมการกองทุนฯ

### **ตัวอยางรายงานไตรมาส2 จากการพิมพ**

### **สรุปผลการดําเนินงานดานการเงินของระบบหลักประกันสุขภาพในระดับทองถิ่นหรือพื้นที่**

#### **องคการบริหารสวนตําบล/เทศบาลเทศบาลตําบลอิสาณ**

#### **อําเภอ เมืองบุรีรัมยจังหวัด บุรีรัมย**

#### **รายงานการรับเงิน - จายเงิน**

 $\Box$ 

ประจําไตรมาสที่ 1(เดือนตุลาคม - ธันวาคม) ประจําไตรมาสที่ 2(เดือนมกราคม - มีนาคม)

 $\Box$  ประจำไตรมาสที่ 3(เดือนเมษายน - มิถุนายน)  $\qquad \qquad \Box$  ประจำไตรมาสที่ 4(เดือนกรกฎาคม - กันยายน)

#### **ปงบประมาณ2551**

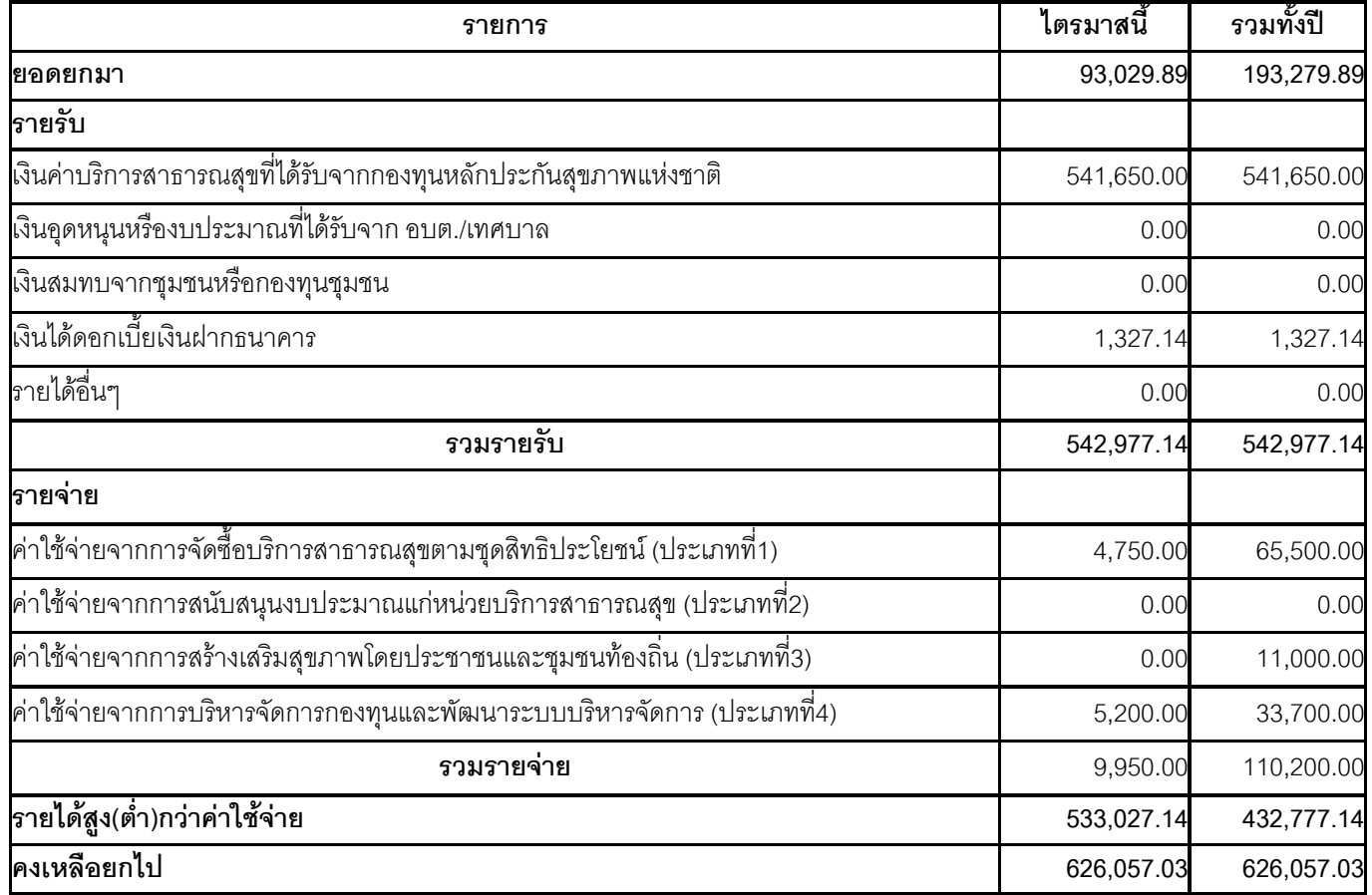

#### เรียน ประธานกรรมการกองทุนฯ

(ลงชื่อ)..............................................ผูรายงาน

(.............................................)

เจาหนาที่การเงินและบัญชี

ประธานกรรมการกองทุนฯ เลขานุการคณะกรรมการกองทุนฯ

(ลงชื่อ).........................................ผูตรวจสอบ (ลงชื่อ).........................................ผูตรวจสอบ

### **ตัวอยางรายงานไตรมาส3 จากการพิมพ**

### **สรุปผลการดําเนินงานดานการเงินของระบบหลักประกันสุขภาพในระดับทองถิ่นหรือพื้นที่**

#### **องคการบริหารสวนตําบล/เทศบาลเทศบาลตําบลอิสาณ**

#### **อําเภอ เมืองบุรีรัมยจังหวัด บุรีรัมย**

### **รายงานการรับเงิน - จายเงิน**

 $\Box$ 

ประจําไตรมาสที่ 1(เดือนตุลาคม - ธันวาคม) ประจําไตรมาสที่ 2(เดือนมกราคม - มีนาคม)

⊽

ประจําไตรมาสที่ 3(เดือนเมษายน - มิถุนายน) ประจําไตรมาสที่ 4(เดือนกรกฎาคม - กันยายน)

#### **ปงบประมาณ2551**

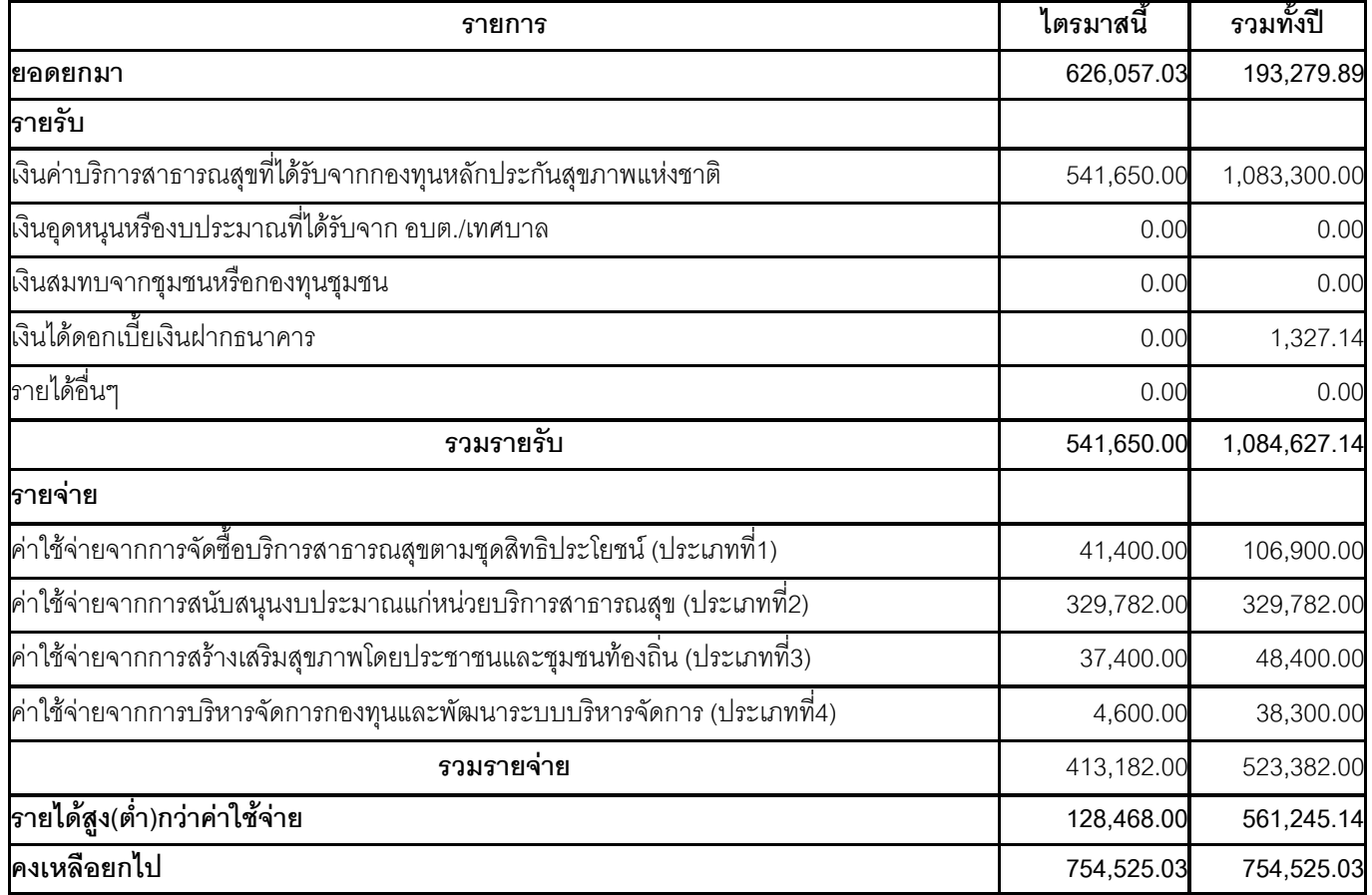

#### เรียน ประธานกรรมการกองทุนฯ

(ลงชื่อ)..............................................ผูรายงาน

(.............................................)

เจาหนาที่การเงินและบัญชี

ประธานกรรมการกองทุนฯ เลขานุการคณะกรรมการกองทุนฯ

(ลงชื่อ).........................................ผูตรวจสอบ (ลงชื่อ).........................................ผูตรวจสอบ

### **ตัวอยางรายงานไตรมาส4 จากการพิมพ**

### **สรุปผลการดําเนินงานดานการเงินของระบบหลักประกันสุขภาพในระดับทองถิ่นหรือพื้นที่**

#### **องคการบริหารสวนตําบล/เทศบาลเทศบาลตําบลอิสาณ**

#### **อําเภอ เมืองบุรีรัมยจังหวัด บุรีรัมย**

#### **รายงานการรับเงิน - จายเงิน**

 $\Box$ 

ประจําไตรมาสที่ 1(เดือนตุลาคม - ธันวาคม) ประจําไตรมาสที่ 2(เดือนมกราคม - มีนาคม)

 $\Box$  ประจำไตรมาสที่ 3(เดือนเมษายน - มิถุนายน)  $\Box$  ประจำไตรมาสที่ 4(เดือนกรกฎาคม - กันยายน)

#### **ปงบประมาณ2551**

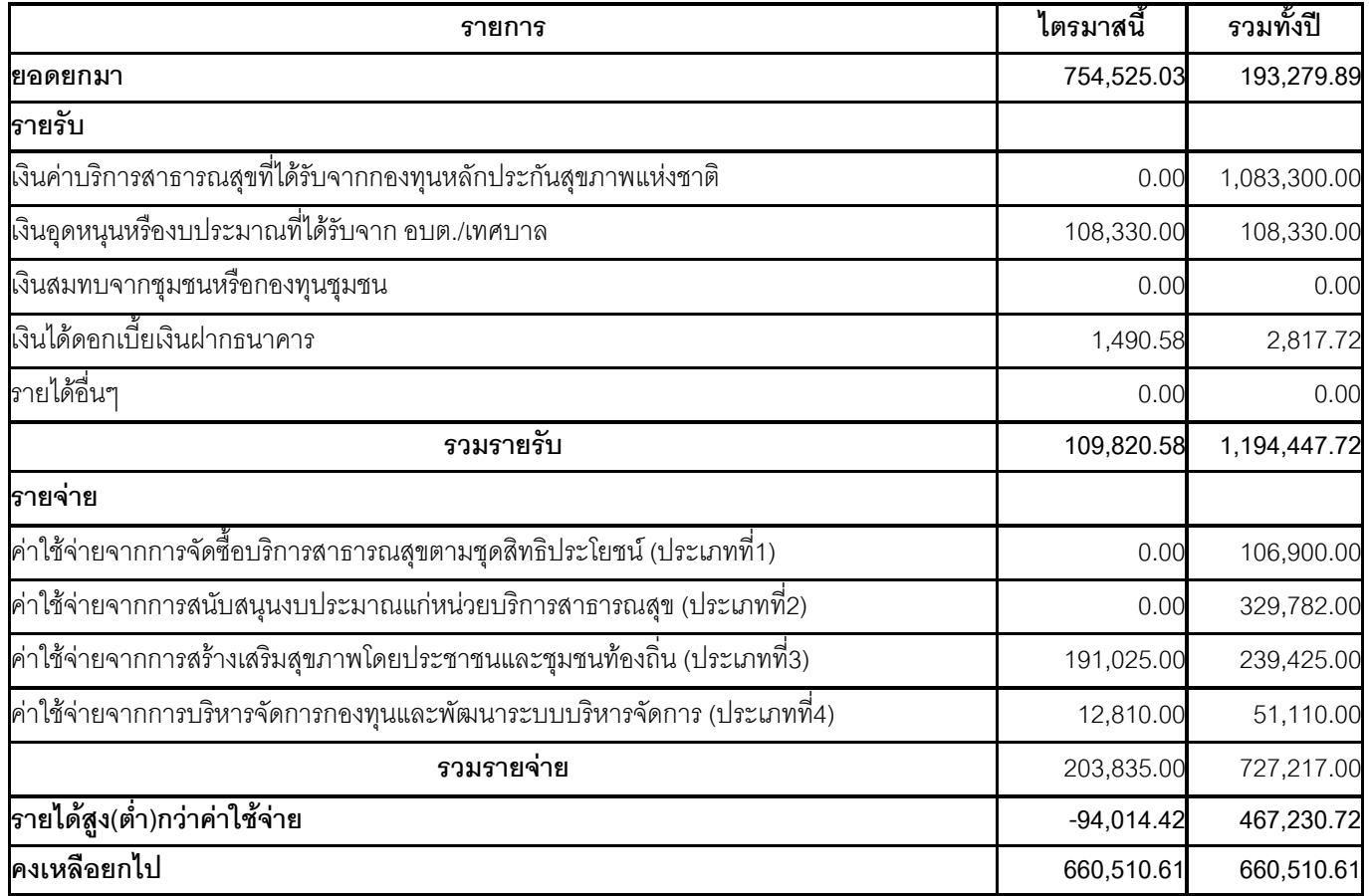

#### เรียน ประธานกรรมการกองทุนฯ

(ลงชื่อ)..............................................ผูรายงาน

(.............................................)

เจาหนาที่การเงินและบัญชี

(ลงชื่อ).........................................ผูตรวจสอบ (ลงชื่อ).........................................ผูตรวจสอบ

ประธานกรรมการกองทุนฯ เลขานุการคณะกรรมการกองทุนฯ

# **บทที่ 4 การจัดการขอม ูลดานกิจกรรม**

ึการจัดการข้อมูลด้านกิจกรรมกองทุนนั้น เป็นกิจกรรมที่ถูกกำหนดให้กองทุนหลักประกัน ี สุขภาพในระดับพื้นที่ คำเนินการ ซึ่งมีประกอบด้วยกิจกรรม 4 ประเภท ได้แก่ 1. การจัดบริการตามชุดสิทธิประโยชน์ เพื่อให้กลุ่มเป้าหมาย 5 กลุ่มหลัก ได้แก่ หญิงมีครรภเด็กแรกเกิด- 5 ปเด็กโต 6-25 ป ผูใหญอายุ 25 ปขึ้นไป และกลุมผูพิการ ทุพพลภาพ 2. การสนับสนุนงบประมาณแก่หน่วยงานบริการสุขภาพที่อยู่ในชุมชนท้องถิ่น ี่เช่น สถานีอนามัย ศูนย์บริการสาธารณสุข โรงพยาบาลชุมชน

3. การสร้างเสริมสุขภาพโดยประชาชนและชุมชนท้องถิ่น

่ 4. การบริหารกองทน/พัฒนาระบบบริหารจัดการกองทนและอื่นๆให้มี ประสิทธิภาพมากขึ้น ตองไมเกินรอยละ 10 ของคาใชจายทั้งหมดของระบบหลักประกันสุขภาพใน รอบปีใงบประบาณนั้น

โปรแกรมในส่วนของการบริหารจัดการข้อมูลด้านกิจกรรม แบ่งเป็น 3 ส่วนใหญ่ ๆ ดังนี้

1. การเขียนแผนงานโครงการ

เปนขั้นตอนแรกของระบบ กลาวคือเมื่อคณะกรรมการบริหารกองทุน ประชุมพิจารณาอนุมัติแผนงาน/โครงการ แล้ว ผู้รับผิดชอบต้องนำเอาแผนงาน/โครงการ ดังกล่าว มาบันทึกลงในโปรแกรม

2. การรายงานผลการดําเนินงาน

หลังจากที่แผนงาน/โครงการไดรับการอนุมัติโดยคณะกรรมการบริหาร แล้ว และนำมาบันทึกลงในโปรแกรมเรียบร้อยแล้ว แผนงาน/โครงการดังกล่าว จะเข้าสู่ขั้นตอนของ การนำเอาไปปฏิบัติ และหลังจากการปฏิบัติแล้ว ผู้รับผิดชอบแผนงาน/โครงการนั้น ๆ จะต้อง รายงานความก้าวหน้าของการดำเนินงานให้กับคณะกรรมการบริหารได้ทราบ ซึ่งเมื่อรายงานแล้ว ้ผู้รับผิดชอบของกองทุนจะต้องนำเอาข้อมูลผลการดำเนินงาน บันทึกลงในโปรแกรม เพื่อรายงาน ี ต่อให้กับสำนักงานหลักประกันสุขภาพแห่งชาติ ได้ทราบผ่านทางระบบออนไลน์

3. สรุปผลโครงการ

เป็นเสมือนรายงานด้านข้อมูลกิจกรรมของกองทุน ซึ่งจะสรุปการจัด ึ กิจกรรมในกองทน การใช้จ่ายเงินในการจัดกิจกรรม ว่าเป็นอย่างไร สอดคล้องกับกล่มเป้าหมาย หรือไม

### **1. การเขียนแผนงาน/โครงการ**

ึการเขียนแผนงาน/โครงการนั้น ประกอบไปด้วยฟังก์ชั่นการทำงาน 4 ด้านด้วยกัน

ไดแก

1.1 ด้านการบันทึกแผนงาน/โครงการ

1.2 ดานการแกไขแผนงาน/โครงการ

1.3 ดานการลบแผนงาน/โครงการ

เพื่อให้ผู้ใช้งานระบบเกิดความเข้าใจ จะขออธิบายสัญลักษณ์ต่าง ๆ ที่ปรากฏอยู่ใน โปรแกรมสวนของการจัดการขอมูลกิจกรรม ดังนี้

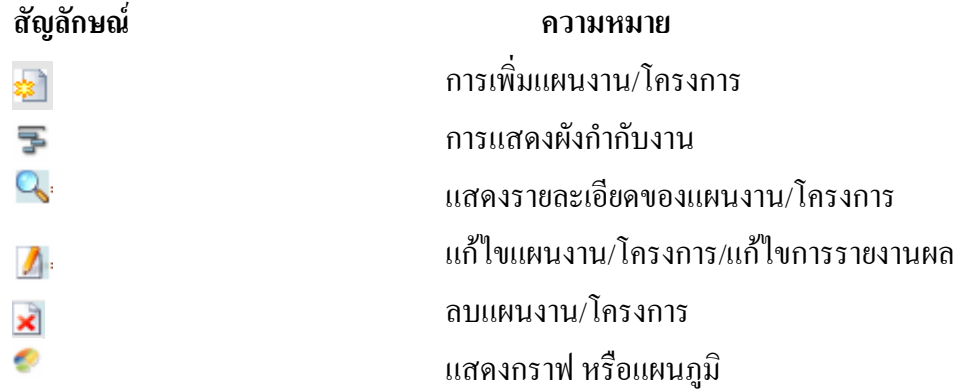

### **1.1 การทํางานดานการบันทึกแผนงาน/โครงการ**

การบันทึกแผนงาน/โครงการ สามารถดําเนินการไดดังนี้

1. ที่หน้าจอหลัก คลิกเลือกเมนู "2.ด้านกิจกรรม"

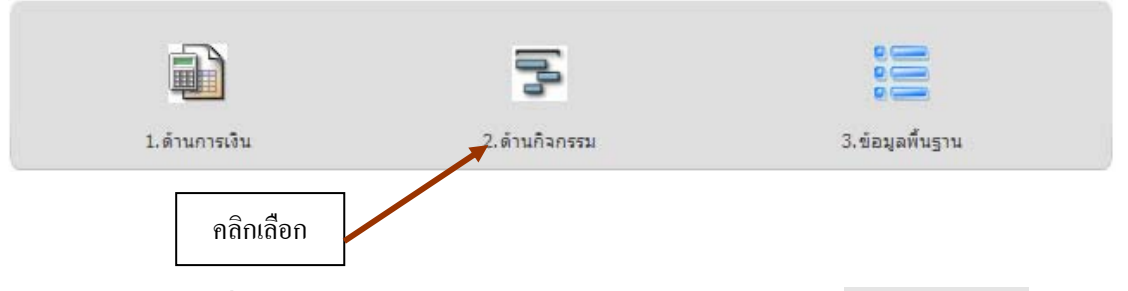

2. เมื่อโปรแกรมเข้าสู่หน้าจอด้านกิจกรรม ให้คลิกเลือกปุ่ม \* [เพ<sub>ิ่</sub>มกิจกรรม] ดัง

### แสดงในรูปที่ 55

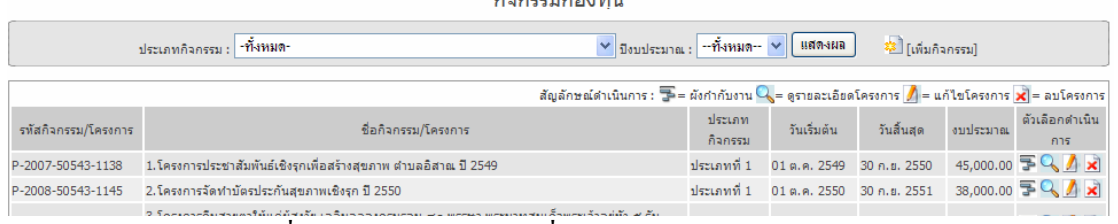

รูปที่ 55 แสดงหน้าจอการเพิ่มแผนงาน/โครงการ

3. ที่หน้าจอการเพิ่มข้อมูลแผนงาน/โครงการ ดังแสดงในรูปที่ 56 ให้บันทึกข้อมูล

ลงไปดังนี้

- ชื่อโครงการ/กิจกรรม
- ประเภทกิจกรม ใหเลือกจากรายการที่ปรากฏ

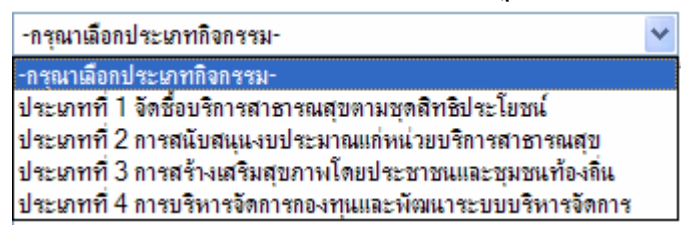

• กลุมเปาหมายใหเลือกจากรายการที่ปรากฏ

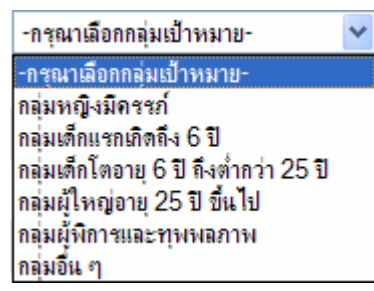

หากตองการเพิ่มรายการของกลุมเปาหมายใหทําการกรอกเพิ่มลงไปในชอง

ท้ายกลุ่มเป้าหมาย ได้ตามความต้องการ

- จํานวนกลุมเปาหมายใหใสตัวเลขโดยไมตองมีเครื่องหมายคอมมา (,) และหนวย เชน 1000 เปนตน
- พื้นที่ดำเนินการ ให้กรอกข้อมูลพื้นที่ในการดำเนินกิจกรรมตามแผนงาน/โครงการ
- วันที่เริ่มต้น ให้บันทึกวันที่ ที่จะทำกิจกรรมตามแผนงานที่ตั้งไว้ โดยเลือก จากปุ่ม ซึ่งจะปรากฏ pop up วันที่สำหรับเลือก

```
ีนี้ เลือกวินที่ - Micros...
       \left(4) มีนาคม 2552 \left( \mathbb{R}\right)\left( \mathbb{R}\right)อ. พ. พฤ.ศ.
                                          ส.
              \frac{3}{2} \frac{4}{2}\overline{2}\overline{5}6
                                          7
     9 10 11 12 13 14
 8
\frac{15}{15} \frac{1}{16} \frac{17}{18} \frac{18}{19} \frac{19}{20} \frac{21}{21}24 25 26 27
 22
      2328
 29 30 31 1
                             \overline{2}\overline{3}
```
• วันที่สิ้นสุด ใหบันทกวึ นทั ี่ที่กิจกรรมจะสิ้นสุดตามแผนงานที่ตั้งไวโดย เลือกจากปุ่ม $\blacksquare$  ซึ่งจะปรากฏ pop up วันที่สำหรับเลือก

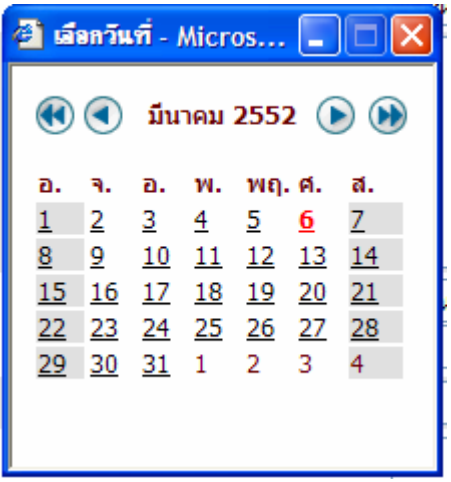

- งบประมาณ ใสตัวเลขจํานวนงบประมาณที่ตั้งไวในการทําโครงการ/กิจกรรม โดย ไมตองใสเครื่องหมายคอมมา (,) เชน 12000 หรือ 34890
- ผู้รับผิดชอบ/เบอร์โทรศัพท์ ให้ทำการบันทึกรายชื่อผู้รับผิดชอบโครงการ และ เบอร์โทรศัพท์ เช่น นายสวัสดิ์ชัย คล้ายทอง/0857730348
- $\bullet$  อนุมัติโครงการตามการประชุมครั้งที่/วันที่ เช่น ครั้งที่ 1/2552 ลงวันที่ 12 มค.2552

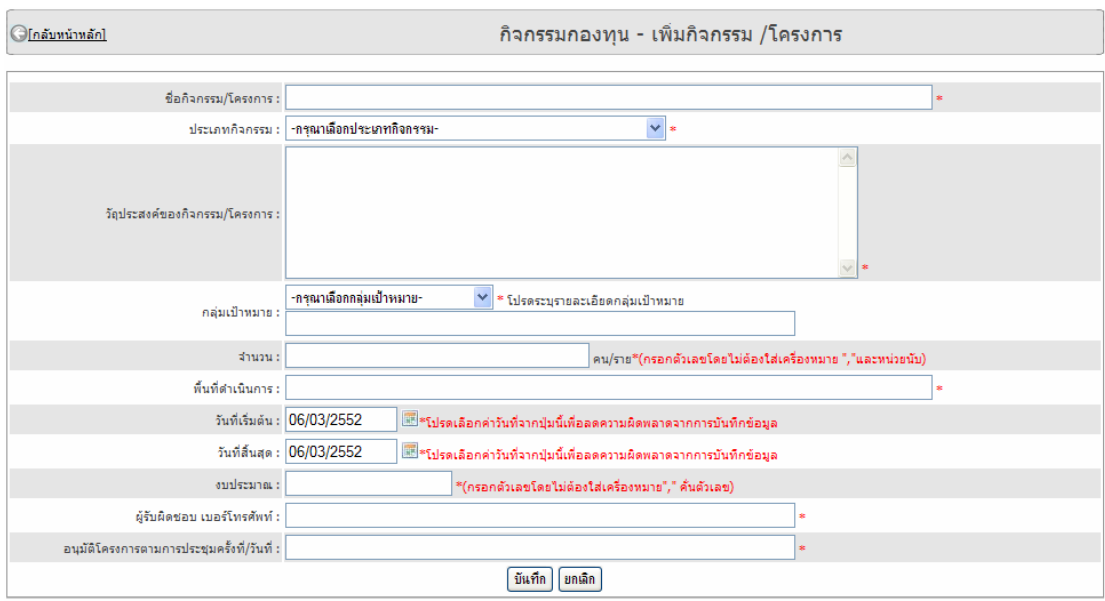

รูปที่ 56 แสดงหน้าจอสำหรับการบันทึกข้อมูลแผนงาน/โครงการ

# ี 4. เมื่อบันทึกข้อมูลครบถ้วนแล้ว ให้กดปุ่มบันทึก <mark>โ<sup>บันทึก</sup> โปรแกรมจะกลับไปสู่</mark> หนาจอแสดงแผนงาน/โครงการ ดังรูปที่ 57

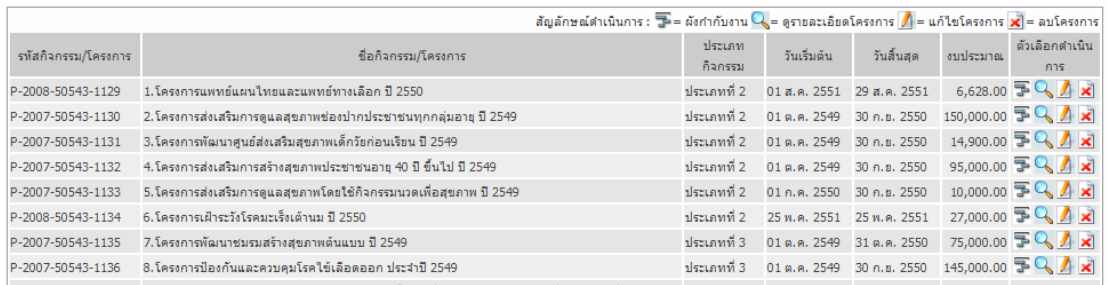

### รูปที่ 57 แสดงหน้าจอหลังจากการบันทึกข้อมูลแผนงาน/โครงการ

# เมื่อต้องการดูผังกำกับงาน ให้คลิกที่ปุ่ม = โปรแกรมจะแสดงหน้าจอดังรูปที่ 58

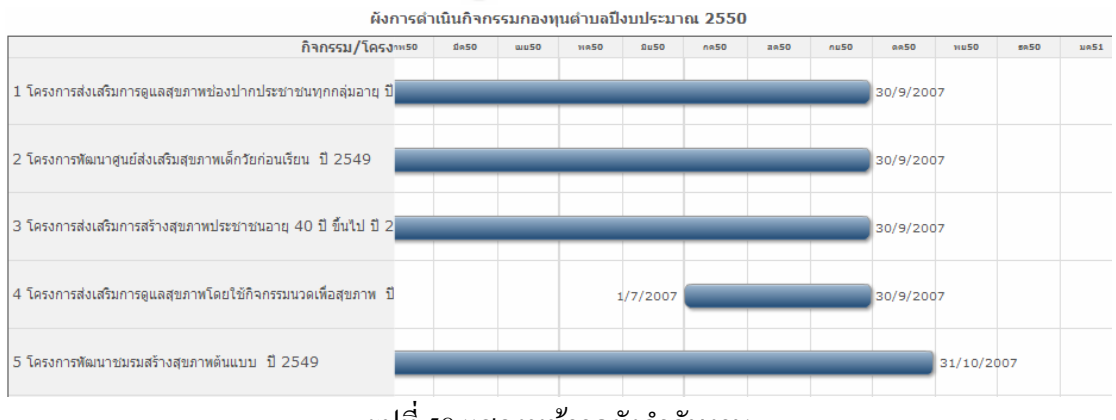

้รูปที่ 58 แสดงหน้าจอผังกำกับงาน

### เมื่อต้องการดูรายละเอียดโครงการ/แผนงาน ให้คลิกที่ปุ่ม �� โปรแกรมจะแสดงข้อมูลดังรูปที่ 59

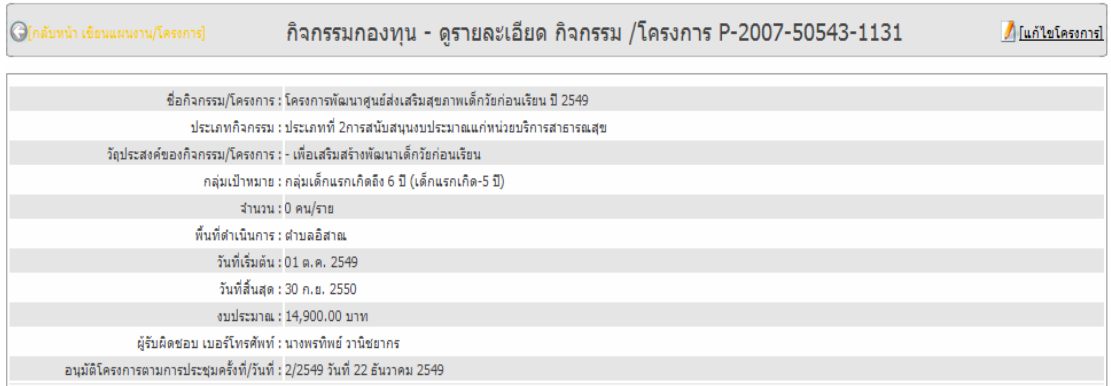

รูปที่ 59 แสดงหนาจอรายละเอียดแผนงาน/โครงการ

### **1.2 การทํางานดานการแกไขแผนงาน/โครงการ**

การบันทึกแผนงาน/โครงการ สามารถดําเนินการไดดังนี้

1. ที่หน้าจอหลัก คลิกเลือกเมนู "2.ด้านกิจกรรม"

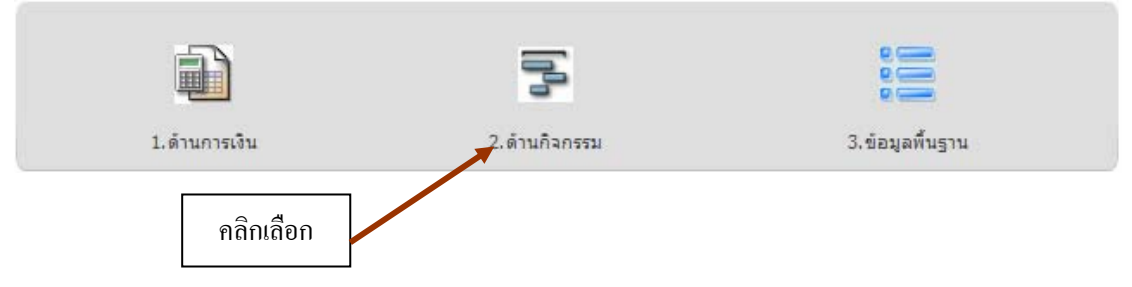

2. ที่หน้าจอแสดงแผนงาน/โครงการ ดังแสดงในรูปที่ 60 เลือกข้อมูลที่ต้องการ

แกไขโดยอาจจะคลิกแสดงขอม ูลตามประเภทของกิจกรรม

ประเภทกิจกรรม : +ทั้งหมดv ์ และเลือกปีงบประมาณที่ต้องการ ่ <del>องประมาณ : ⊶ทั้งหมด~</del> ~ ่ จากนั้นกดปุ่มแสดงผล

|                                                                                                    | -ทั้งหมด-<br>ประเภทกิจกรรม :                                       | $\vee$ ปังบประมาณ : $\neg$ ทั้งหมด-- $\vee$   แสดงผล |                                        | ่ \$3 [เพิ่มกิจกรรม] |          |                                                                               |  |  |  |  |  |
|----------------------------------------------------------------------------------------------------|--------------------------------------------------------------------|------------------------------------------------------|----------------------------------------|----------------------|----------|-------------------------------------------------------------------------------|--|--|--|--|--|
| สัญลักษณ์ดำเนินการ : $\overline{\mathbb{B}}$ = ผังกำกับงาน $\overline{\mathbb{Q}}$ = ดูรายละเอียดโครงการ $\bigwedge$ = แก้ไขโครงการ $\bigtimes$ = ลบโครงการ |                                                                    |                                                      |                                        |                      |          |                                                                               |  |  |  |  |  |
| รพัสกิจกรรม/โครงการ                                                                                                    | ชื่อกิจกรรม/โครงการ                                                | ประเภท                                               | วันเริ่มต้น                            | วันสิ้นสด            | งบประมาณ | ตัวเลือกดำเนิน                                                                |  |  |  |  |  |
|                                                                                                    |                                                                    | กิจกรรม                                              |                                        |                      |          | การ                                                                           |  |  |  |  |  |
| P-2008-50543-1129                                                                                                    | 1. โครงการแพทย์แผนไทยและแพทย์ทางเลือก ปี 2550                      | ประเภทที่ 2                                          | 01 ส.ค. 2551 29 ส.ค. 2551              |                      |          | 6,628.00 $\frac{1}{2}$ $\left\langle \frac{1}{2} \right\rangle$ $\frac{1}{2}$ |  |  |  |  |  |
| P-2007-50543-1130                                                                                                    | 2.โครงการส่งเสริมการดูแลสุขภาพช่องปากประชาชนทุกกลุ่มอายุ ปี 2549   | ประเภทที่ 2                                          | 01 ต.ค. 2549 30 ก.ย. 2550              |                      |          | 150,000.00 $\mathbb{FQ}$ $\mathbb{R}$                                         |  |  |  |  |  |
| P-2007-50543-1131                                                                                                    | 3. โครงการพัฒนาศูนย์ส่งเสริมสุขภาพเด็กวัยก่อนเรียน ปี 2549         | ประเภทที่ 2                                          | 01 ต.ค. 2549 30 ก.ย. 2550              |                      |          | 14,900.00 $\mathbb{FQ}$ $\mathbb{R}$                                          |  |  |  |  |  |
| P-2007-50543-1132                                                                                                    | 4.โครงการส่งเสริมการสร้างสุขภาพประชาชนอายุ 40 ปี ขึ้นไป ปี 2549    | ประเภทที่ 2                                          | 01 ต.ค. 2549 30 ก.ย. 2550              |                      |          | 95,000.00 $\mathbb{FQ}$ $\mathbb{R}$                                          |  |  |  |  |  |
| P-2007-50543-1133                                                                                                    | 5. โครงการส่งเสริมการดูแลสุขภาพโดยใช้กิจกรรมนวดเพื่อสุขภาพ ปี 2549 | ประเภทที่ 2                                          | 01 ก.ค. 2550                           | 30 ก.ย. 2550         |          | 10,000.00 $\mathbb{FQ}$ $\rightarrow$ $\mathbb{Z}$                            |  |  |  |  |  |
| P-2008-50543-1134                                                                                                    | 6. โครงการเฝ้าระวังโรคมะเร็งเต้านม ปี 2550                         | ประเภทที่ 2                                          | 25 พ.ค. 2551 25 พ.ค. 2551              |                      |          | 27,000.00 $\mathbb{FQ}$ x                                                     |  |  |  |  |  |
|                                                                                                    |                                                                    |                                                      | the communication of the communication |                      |          |                                                                               |  |  |  |  |  |

รูปที่ 60 แสดงหน้าจอแสดงแผนงาน/โครงการ เพื่อเลือกแก้ไข

3. คลิกเลือกปุ่ม **ไข้ ท้ายชื่อแผนงาน/โครงการ ที่ต้องการแก้ไ**ข จะปรากฏ หน้าจอ ดังรูปที่ 61 จากนั้นกรอกข้อมูลในช่องที่ต้องการแก้ไข เมื่อแก้ไขเสร็จแล้ว ให้กดปุ่ม "บันทึกรายการ แก้ไข"

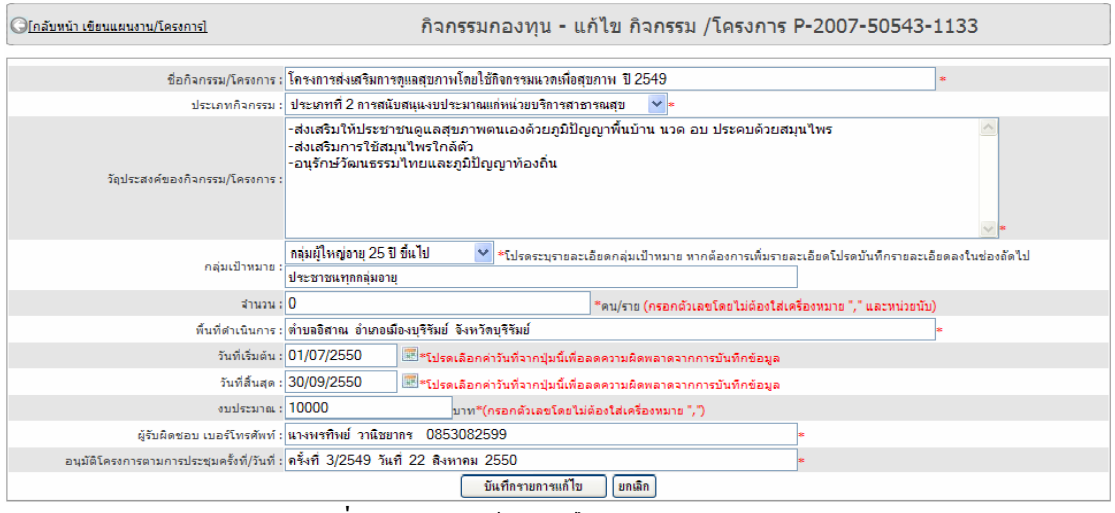

รูปที่ 61 แสดงหน้าจอแก้ไขแผนงาน/โครงการ

### **1.3 การทํางานดานการลบแผนงาน/โครงการ**

การบันทึกแผนงาน/โครงการ สามารถดําเนินการไดดังนี้

1. ที่หน้าจอหลัก คลิกเลือกเมนู "2.ด้านกิจกรรม"

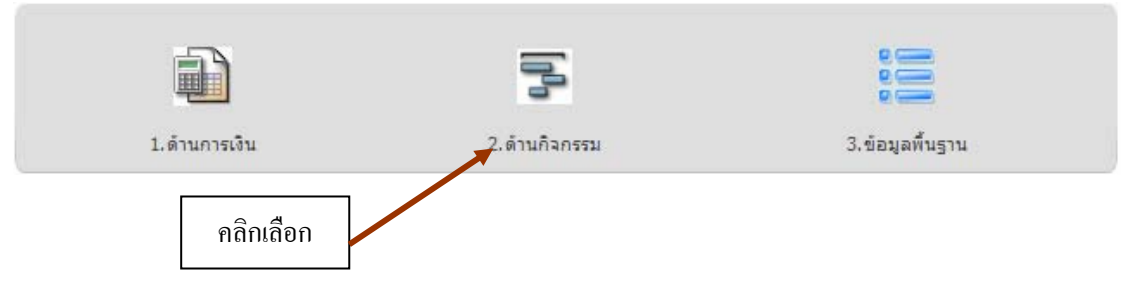

2. ที่หน้าจอแสดงแผนงาน/โครงการ ดังแสดงในรูปที่ 62 เลือกข้อมูลที่ต้องการ

แกไขโดยอาจจะคลิกแสดงขอม ูลตามประเภทของกิจกรรม

ประเภทกิจกรรม : +ทั้งหมด- $\ddot{\phantom{1}}$ ์ และเลือกปีงบประมาณที่ต้องการ ่ <del>องประมาณ : ⊶ทั้งหมด~</del> ~ ่ จากนั้นกดปุ่มแสดงผล

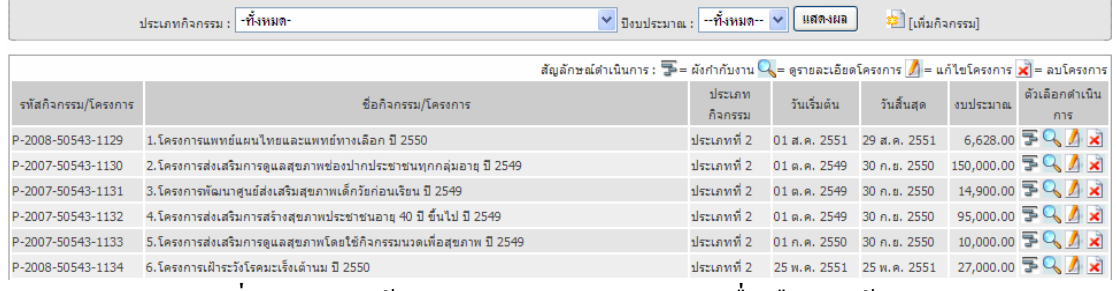

รูปที่ 62 แสดงหนาจอแสดงแผนงาน/โครงการเพื่อเลือกลบขอมูล

3. คลิกเลือกปุ่ม ∡ ท้ายชื่อแผนงาน/โครงการ ที่ต้องการลบ จะปรากฏ หน้าจอดัง รูปที่ 63 เพื่อยืนยันการลบ จากนั้นให้กดปุ่ม "OK" เมื่อต้องการลบ หากไม่ต้องการให้กดปุ่ม Cancel

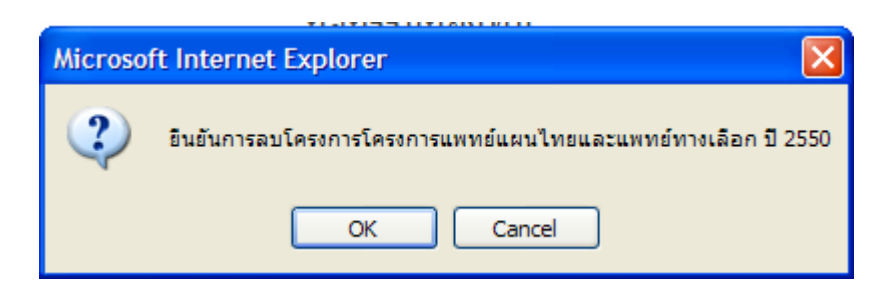

รูปที่ 63 แสดงหนาจอการแผนงาน/โครงการ

### **2. การรายงานผลการดําเนินงาน**

ึ การรายงานผลโครงการมีฟังก์ชั่นในการทำงานเพียงอย่างเดียว นั้นคือการเข้าไปบันทึก หลการคำเนินงานและการแก้ไขการรายงานผล โปรแกรมจะไม่อนุญาตให้มีการลบข้อมูลแผนงาน/ โครงการ ออกจากระบบ หากผู้ใช้ต้องการที่จะทำการลบข้อมูลแผนงาน/โครงการให้ไปดำเนินการ ในเมน การเขียนแผนงาน/โครงการ

หลักการทำงานของโปรแกรมในการรายงานผลการดำเนินงานนั้น โปรแกรมจะทำการ ้ นำเอาข้อมูลแผนงาน/โครงการ จากการเขียนแผนมาแสดง โดยผู้ใช้งานมีหน้าที่ เข้ามาแก้ไขข้อมูล เพื่อรายงานผล ซึ่งมีการทํางานดังนี้

1. ที่หน้าจอหลัก คลิกเลือกเมนู "2.ด้านกิจกรรม"

字 1.ด้านการเงิน 3.ข้อมูลพื้นฐาน 2.ด้านกิจกรรม คลิกเลือก2. จากนั้นคลกเลิ ือกเมนูที่ "2.2 รายงานผลโครงการ" หนาจอจะแสดงรายละเอยดี ดังรูปที่ 64 2.2 รายงานผลโครงการ รายงานผลการดำเนินกิจกรรมกองทน

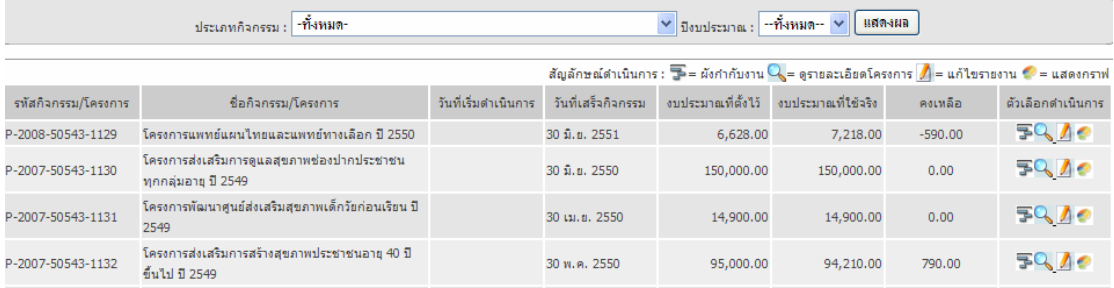

### รูปที่ 64 แสดงหน้าจอรายการผลงานโครงการ

3. ที่หน้าจอแสดงรายการแผนงาน/โครงการ ให้คลิกที่ปุ่ม <u>ได้พัน</u>ยรายการที่ ตองการรายงานผลจากนั้นโปรแกรมจะแสดงหนาจอรายงานผลขึ้นมา ดังรูปที่ 65

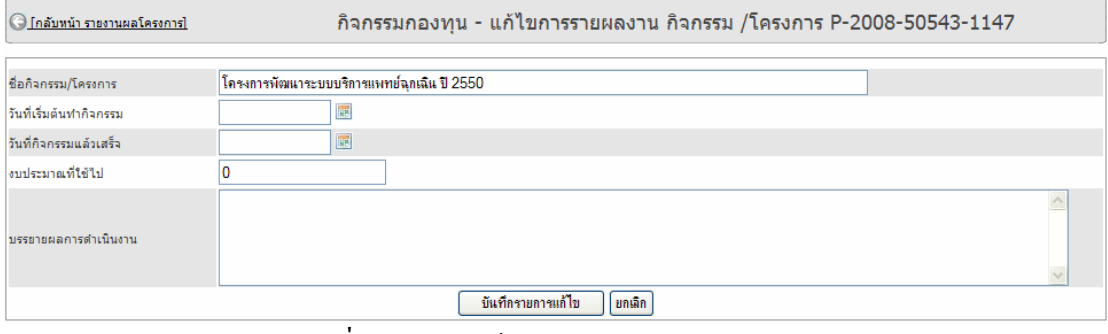

รูปที่ 65 แสดงหน้าจอรายการผลงานโครงการ

4. จากหน้าจอในข้อที่ 3 ให้ทำการกรอกข้อมูลลงไปดังนี้

- วันที่เริ่มต้นทำกิจกรรม
- วันที่กิจกรรมแล้วเสร็จ

ซึ่งผูใชโปรแกรมสามารถเลือกวันที่ เลือกจากปุม ซึ่งจะปรากฏ pop up วันที่ สําหรับเลือก

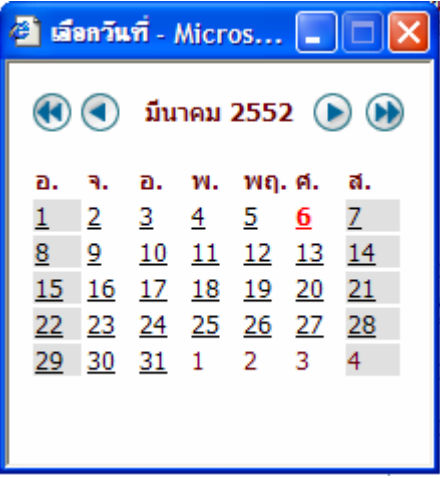

- กรอกจำนวนงบประมาณที่ใช้ใป โดยไม่ต้องใส่เครื่องหมาย คอมมา (,) คั่นหลัก เชน จํานวน 1000 หรือ 23460 เปนตน
- บรรยายผลการดําเนินงานสั้น ๆ โดยแสดงถึงผลที่เกิดขึ้นตอกลุมเปาหมายเชิง ปริมาณ ความคลอบคลม เป็นต้น

จากนั้นกดปุมบันทึกรายการแกไขเสร็จสิ้นการรายงานผลโครงการ หากโครงการ ไหนต้องการจะรายงานผลเป็นระยะ ๆ ก็สามารถทำได้โดยการแก้ไขตัวเลขงบประมาณที่ใช้ไป และ วันที่สิ้นสุดกิจกรรม

้ จากหน้าหลักของการรายงานผลโครงการ ผู้ใช้งานสามารถดูข้อมูลต่างๆ ได้ดังต่อไปนี้

หากต้องการดูการดำเนินงานเปรียบเทียบกับแผนงาน ก็สามารถคลิกที่ปุ่ม  $\overline{\mathbb{F}}$ โปรแกรมจะแสดงขอมูลการเปรียบเทียบแผนงานกับผลการดําเนนงาน ิ ดังรูปที่ 66

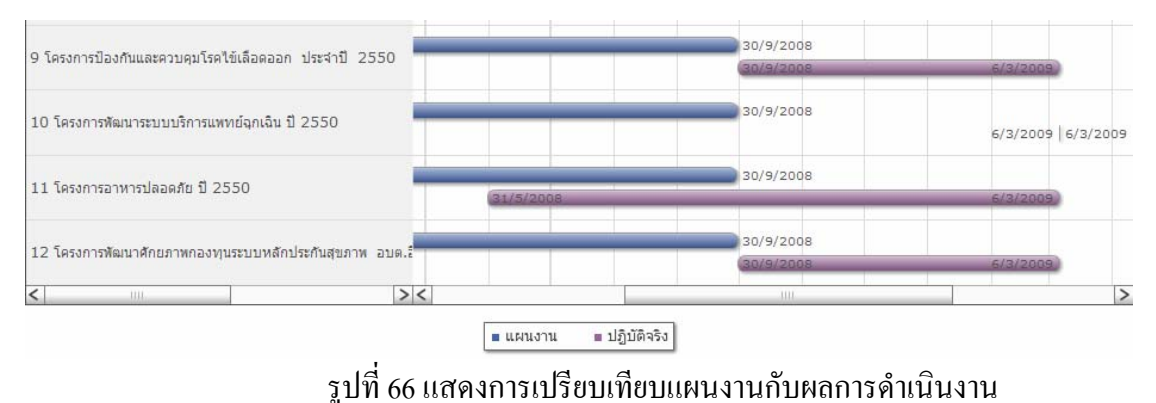

# หากตองการดรายละเอ ู ียดของผลการดําเนนงาน ิ ใหคลิกที่ปุม โปรแกรมจะ แสดงขอมูลผลการดําเนินโครงการ ดังรูปที่ 67

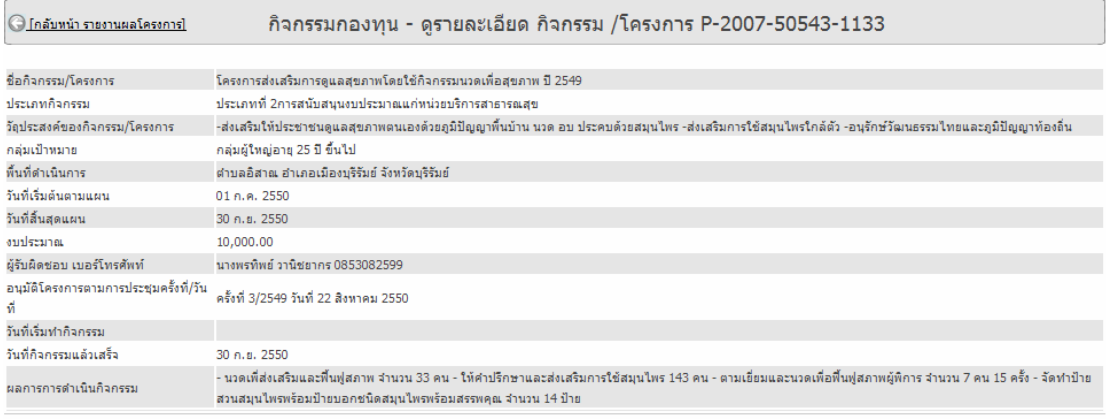

# รูปที่ 67 แสดงรายละเอียดผลการดำเนินงาน

# หากต้องการดูรายละเอียดเปรียบเทียบการใช้รายงานด้านงบประมาณ เป็นราย โครงการ ทําไดโดยคลิกที่ปมุ โดยโปรแกรมจะแสดงขอมูลดังรูปที่ 68

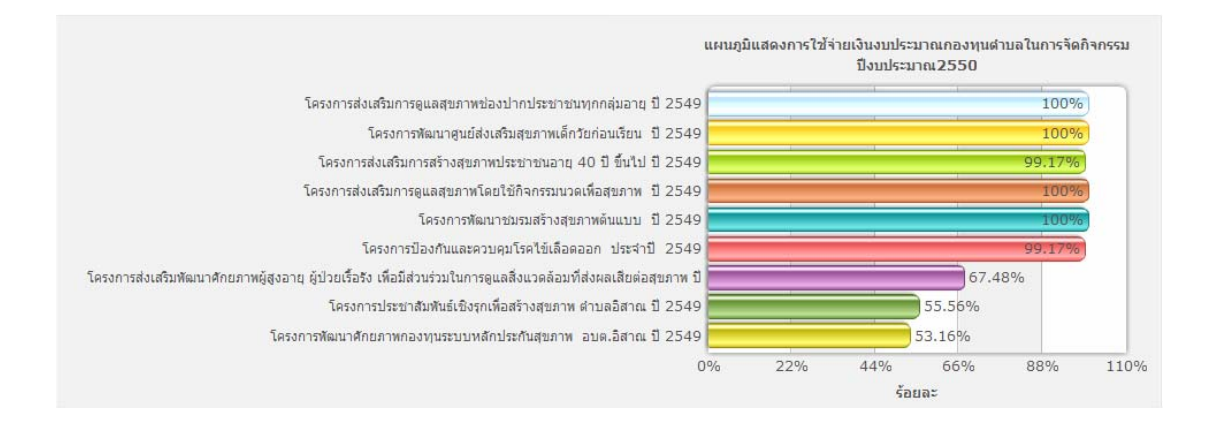

### รูปที่ 68 แสดงรายการเปรียบเทียบการรายงานผลการใช้งบประมาณ

### **3. การสรุปผลโครงการ**

เป็นเสมือนรายงานด้านข้อมูลกิจกรรมของกองทุน ซึ่งจะสรุปการจัดกิจกรรมใน กองทุน การใชจายเงินในการจัดกิจกรรม วาเปนอยางไร สอดคลองกับกลุมเปาหมายหรือไมโดยมี การทํางานของโปรแกรมดังตอไปนี้

1. ที่หน้าจอหลัก คลิกเลือกเมนู "2.ด้านกิจกรรม"

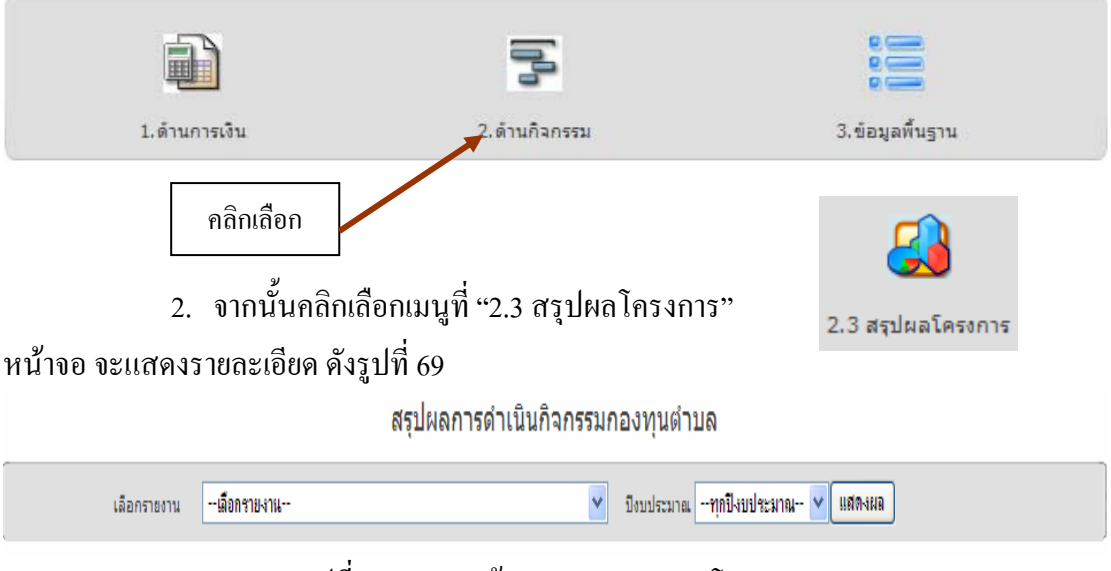

ูรูปที่ 69 แสดงหน้าจอรายการผลงานโครงการ

3. จากนั้นให้เลือกรายงานที่ต้องการดู และปีงบประมาณ จากนั้นกดปุ่มแสดงผล ซึ่ง โปรแกรมจะแสดงผลดังตอไปนี้

3.1 รายงานสรุปการจัดกิจกรรม จำแนกตามประเภท และปีงบประมาณ

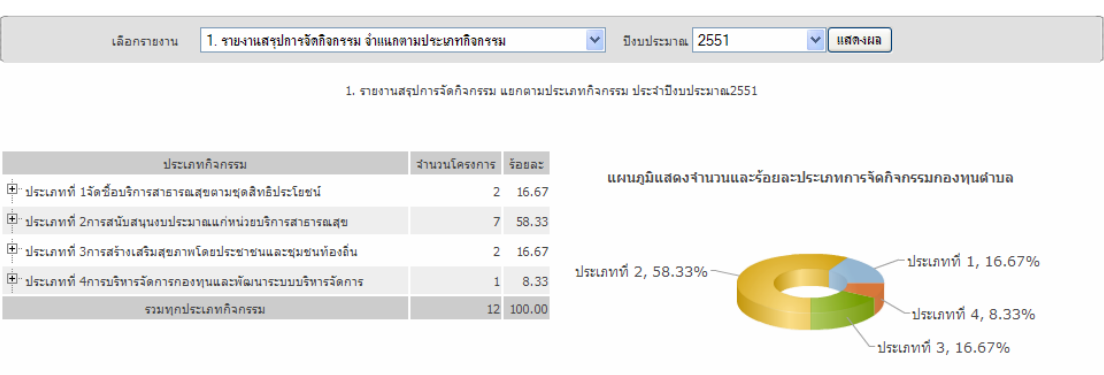

# 3.2 รายงานสรุปงบประมาณที่ใช้ในกิจกรรม จำแนกตามประเภท และปีงบประมาณ

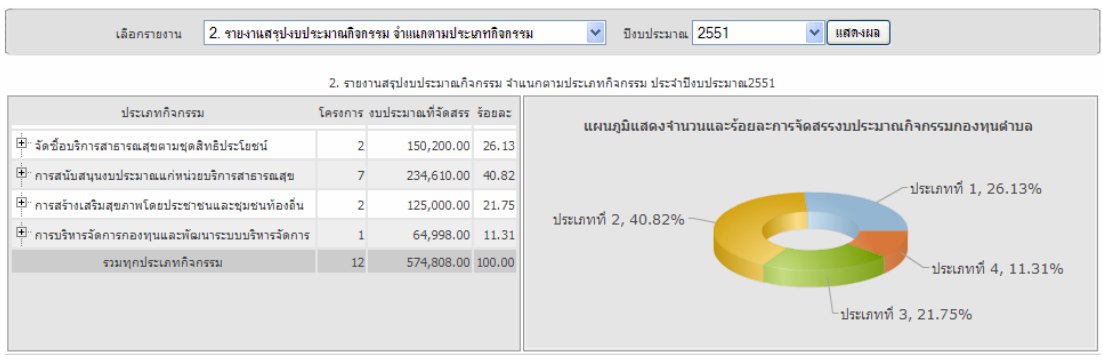

# 3.3 รายงานสรุปการใช้งบประมาณที่ใช้ในกิจกรรม จำแนกตามประเภท และ ปงบประมาณ

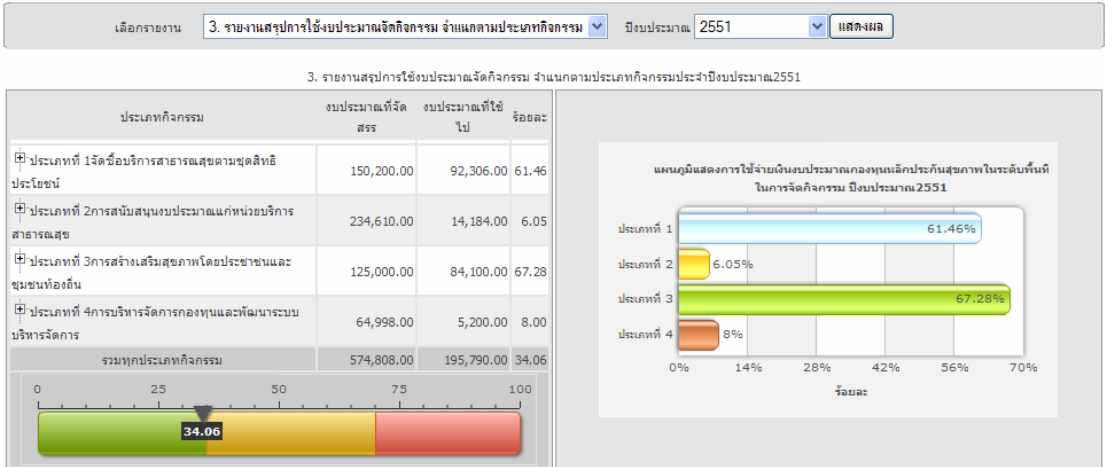

<u>หมายเหตุ</u> ในทุกๆ รายงานที่ปรากฏเครื่องหมาย  $\overline{\dot{\mathbf{F}}\,$  สามารถคลิกเข้าไปดูรายละเอียดต่อไปได้

# **บทที่ 5**

# **ระบบบริหารจัดการกองทุน สําหรับ เจาหนาที่สํานักงานหลักประกันสุขภาพแหงชาติ และเจาหนาที่สํานักงานสาธารณสุขจังหวัด**

้ระบบบริหารจัดการกองทุน สำหรับเจ้าหน้าที่สำนักงานหลักประกันสุขภาพแห่งชาติและ ี่ เจ้าหน้าที่สำนักงานสาธารณสุขจังหวัด นั้น เป็นโปรแกรมที่พัฒนาขึ้นเพื่อให้เจ้าหน้าที่ซึ่งเป็น ผูรับผิดชอบงานกองทุนในระดับเขตและระดับจังหวดั ไดใชเปนเครื่องมือในการติดตามประเมิน ิ การดำเนินงานของกองทุนที่อยู่ในเขตหรือจังหวัด โดยระบบได้แบ่งการทำงานออกเป็น 3 ส่วน ไดแก

- 1. ระบบจัดการขอมูลพ้นฐาน ื
- 2. ระบบขอมูลกองทุน
- 3. ระบบรายงานและประเมินผล

โดยมีขอกําหนดในการใชงานในระบบดังนี้

- 1. เจ้าหน้าที่สำนักงานหลักประกันสุขภาพแห่งชาติสาขาเขต สามารถดำเนินการจัดการ ้ข้อมูลพื้นฐานใด้ทุกจังหวัดในพื้นที่รับผิดชอบ
- ่ 2. เจ้าหน้าที่สำนักงานสาธารณสุขจังหวัด สามารถดำเนินการจัดการข้อมูลพื้นฐานได้ เฉพาะกองทนทุ ี่อยูภายในจังหวัดของตนเองเทานั้น
- 3. ส่วนงานที่เกี่ยวข้องกับระบบข้อมูลกองทุน และระบบรายงานและประเมินผล ผู้ใช้งาน ้ทั้งสองสามารถติดตามดูข้อมูลกองทุนได้ทุกแห่ง ทุกจังหวัด ภายในเขตพื้นที่ รับผิดชอบ

### **1. ระบบจัดการขอมูลพื้นฐาน**

้ ระบบจัดการข้อมูลพื้นฐาน เป็นระบบที่ให้เจ้าหน้าที่ ได้ใช้ในการเพิ่มปรับปรุง ข้อมูลเบื้องต้นของกองทุนที่เพิ่มเข้าไปในระบบใหม่ หรือกองทุนเดิมที่มีอยู่แล้ว ประกอบ ไปดวยสวนงานที่สําคัญอยู 3 สวนคือ

- 1.1 การเพิ่มกองทุนใหม่
- 1.2 การแกไข/ลบขอมูลกองทุน
- 1.3 การปรับปรุงขอมูลกองทุน

โดยทั้ง 3 ส่วนนั้นมีหลักในการทำงานของโปรแกรมดังต่อไปนี้

### **1.1 การเพิ่มกองทุนใหม**

ึการเพิ่มกองทุนใหม่นั้น เกิดขึ้นในกรณีที่มีองค์กรปกครองส่วนท้องถิ่นสมัคร ี เข้าร่วมเป็นกองทุนหลักประกันสุขภาพในแต่ละปี และได้รับการพิจารณาให้เข้าร่วมแล้ว เจ้าหน้าที่ ้ผ้รับผิดชอบงานในระดับจังหวัด หรือสาขาเขต ต้องเข้ามาทำการเพิ่มข้อมลกองทุนใหม่เข้าไปใน ระบบก่อน เพื่อให้ทางองค์กรปกครองส่วนท้องถิ่นนั้น สามารถที่จะขอ Username และ password เขาใชงานในระบบตอไปไดจึงเปนขั้นตอนที่สําคัญที่สุดในระบบงานนี้โดยการใชงานผาน โปรแกรมมีวิธการด ี ังนี้

1. เมื่อทำการ Login เข้าสู่ระบบแล้ว ผู้ใช้งานจะพบหน้าจอหลักสำหรับเจ้าหน้าที่ สาขาเขต และเจาหนาที่สสจ. ดังรูปที่ 70

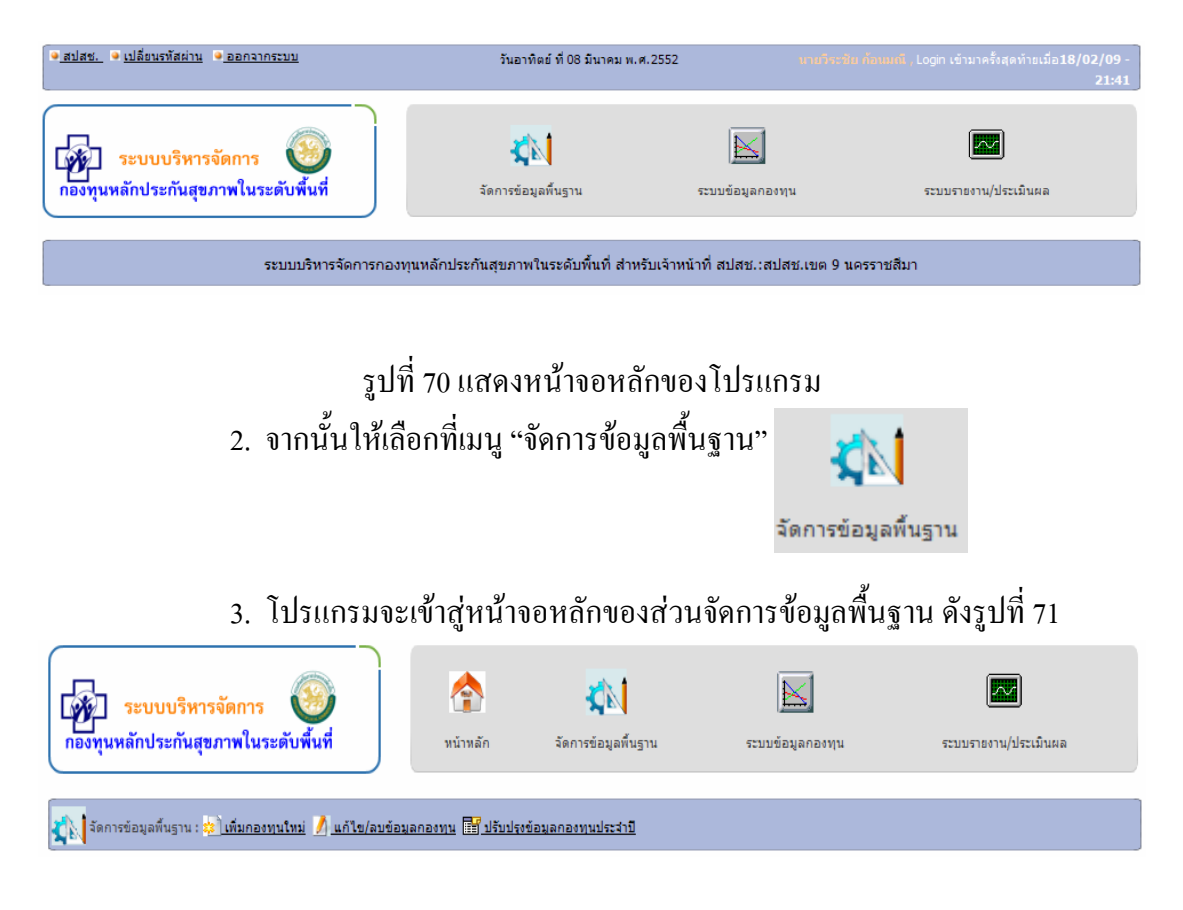

รูปที่ 71 แสดงหน้าจอหลักของส่วนจัดการข้อมูลพื้นฐาน

4. เลือกเมนู "เพิ่มกองทุนใหม่" <mark>\* โพ้มกองทุนใหม่</mark>

5. เมื่อโปรแกรมแสดงหน้าจอให้เพิ่มข้อมูล ให้ผู้ใช้งานระบบกรอกข้อมูลต่างๆลง ไป ดังแสดงในรูปที่ 72 ไดแก

- รหัสกองทุน ซึ่งถูกกําหนดโดย สํานักงานหลักประกันสุขภาพแหงชาติ
- ชื่อองคการบริหารสวนตําบล/เทศบาล ที่เขารวม
- จังหวดั ที่ตั้ง
- อําเภอ ที่ตั้ง
- ตําบล ที่ตั้ง
- ประเภทการเขาร วม ใหเล ือกจาก radio button

 $\odot$  กองทุนใหม่  $\bigcirc$  กองทุนเก่า

• ปงบประมาณที่เขารวม

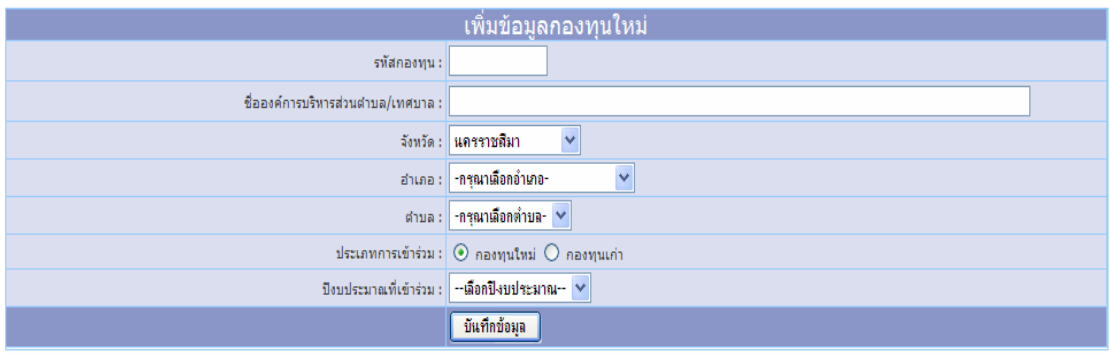

รูปที่ 72 แสดงหน้าจอการเพิ่มกองทุนใหม่

ี 6. เมื่อกรอกข้อมูลครบถ้วนแล้วให้กดปุ่ม "บันทึกข้อมูล" <mark>บันทึกข้อมูล</mark>

### **1.2 การแกไข/ลบขอมูลกองทุน**

ในสวนการของระบบนี้แบงออกเปน 2 ฟงกชั่นยอยคือการแกไขขอมูล ึกองทุน และการลบข้อมูลกองทุน ซึ่งมีกระบวนการใช้งานโปรแกรมอยู่ภายในหน้าจอเดียวกัน <u>ี ข้อควรระวังที่สุดในการใช้งานในระบบนี้คือการลบข้อมูลกองทุน ซึ่งผู้ใช้งาน</u>

```
<u>ิ ควรใช้งานในฟังก์ชั่นนี้ในกรณีที่เพิ่มข้อมูลเข้าไปผิด เพราะการลบข้อมูลกองทุน จะทำให้กองทุน</u>
```
**นั้นไม่สามารถใช้งานในระบบได้อีกเลย** ในการใช้งานโปรแกรมมีวิธีการใช้งานดังต่อไปนี้ 1. เมื่อทำการ Login เข้าสู่ระบบแล้ว ผู้ใช้งานจะพบหน้าจอหลักสำหรับเจ้าหน้าที่

สาขาเขต และเจาหนาที่สสจ. ดังรูปที่ 73

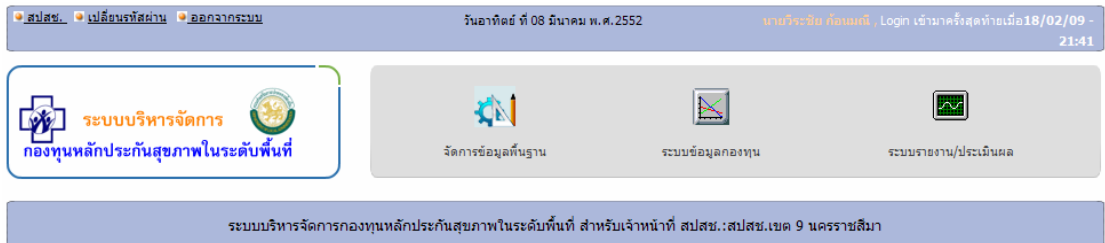

# ้รูปที่ 73 แสดงหน้าจอหลักของโปรแกรม

2. จากนั้นให้เลือกที่เมนู "จัดการข้อมูลพื้นฐาน"

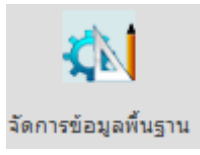

3. โปรแกรมจะเข้าสู่หน้าจอหลักของส่วนจัดการข้อมูลพื้นฐาน ดังรูปที่ 74

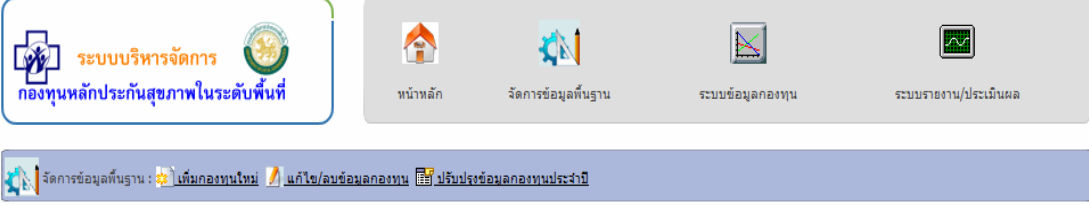

รูปที่ 74 แสดงหนาจอหลักของสวนจัดการขอมูลพื้นฐาน

4. เลือกเมนู "แก้ไขข้อมูลกองทุน" <u>่ / แก้ไข/ลบข้อมูลกองทุน</u>

5. เมื่อโปรแกรมแสดงหน้าจอให้แก้ไขข้อมูล ให้ผู้ใช้งานเลือกให้โปรแกรมแสดง

้ข้อมูลกองทุนที่ต้องการแก้ไขขึ้นมาโดยเลือกจาก

จังหวัด : <mark>นครราชสีมา  $\vee$  ปังบประมาณที่เข้าร่วม : --ทุกปี--  $\vee$  แสดงผล</mark> ี้จากนั้นให้กดปุ่ม "แสดงผล" ระบบจะแสดงรายชื่อกองทุนขึ้นมาตามเงื่อนไขที่เลือก ดังรูปที่ 75

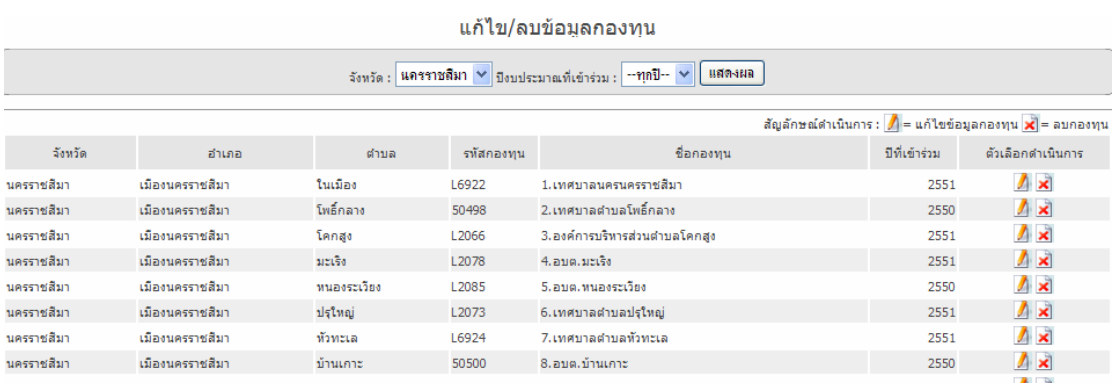

รูปที่ 75 แสดงรายชื่อกองทุนเพื่อเลือกแก้ไข

6. ให้กดปุ่ม 1 ท้ายของชื่อกองทุนที่ต้องการแก้ไข ระบบจะแสดงข้อมูลกองทุน ้ คังแสดงในภาพที่ 76 จากนั้นให้กรอกข้อมูลต่างๆ ที่ต้องการแก้ไขลงไป ได้แก่

- รหัสกองทุน ซึ่งถูกกําหนดโดย สํานักงานหลักประกันสุขภาพแหงชาติ
- ชื่อองคการบริหารสวนตําบล/เทศบาล ที่เขารวม
- จังหวดั ที่ตั้ง
- อําเภอ ที่ตั้ง
- ตําบล ที่ตั้ง
- $\bullet$  ประเภทการเข้าร่วม ให้เลือกจาก radio button

 $\odot$  กองทุนใหม่  $\bigcirc$  กองทุนเก่า

• ปงบประมาณที่เขารวม

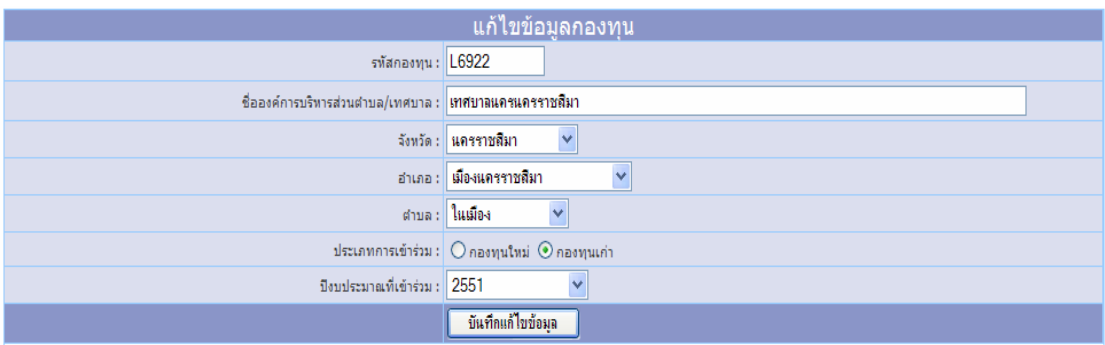

รูปที่ 76 แสดงหน้าจอการแก้ไขข้อมูลกองทุน

6. เมื่อกรอกข้อมูลครบถ้วนแล้วให้กดปุ่ม "บันทึกแก้ไขข้อมูล"

บันทึกแก้ไขข้อมูล

7. หากผู้ใช้งานต้องการลบข้อมูล ให้คลิกที่ปุ่ม ∡ี ท้ายชื่อกองทุนที่ต้องการลบ จากนั้นจะปรากฏหน้าต่างยืนยันการลบ ให้กดปุ่ม OK หากต้องการลบข้อมูล หรือกดปุ่ม cancel หากต้องการยกเลิกการลบข้อมูล

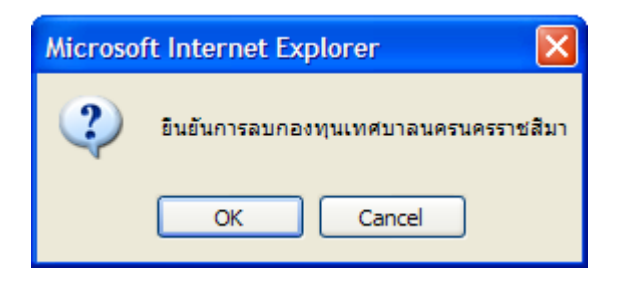

### **1.3 การปรับปรงขุ อม ูลกองทุนประจําป**

ึ การปรับปรุงข้อมูลกองทุนประจำปี มีหลักในการทำงานของระบบคือ เมื่อ ้ สิ้นสุดปีงบประมาณแล้วระบบจะทำการปรับปรุงกองทุนใหม่ของปีงบประมาณที่ผ่านมาให้มี ี สถานะเป็นกองทุนเก่าโดยอัตโนมัติ และอีกการทำงานหนึ่งคือการปรับปรุงข้อมูลกองทุนที่ยกเลิก การเขารวมดําเนินงานในแตละป ซึ่งผูใชงานตองเขามาดําเนินการปรับปรุงเองโดยมีวธิีการดังนี้

1. เมื่อทำการ Login เข้าสู่ระบบแล้ว ผู้ใช้งานจะพบหน้าจอหลักสำหรับ เจ้าหน้าที่สาขาเขต และเจ้าหน้าที่ สสจ. ดังรูปที่ 77

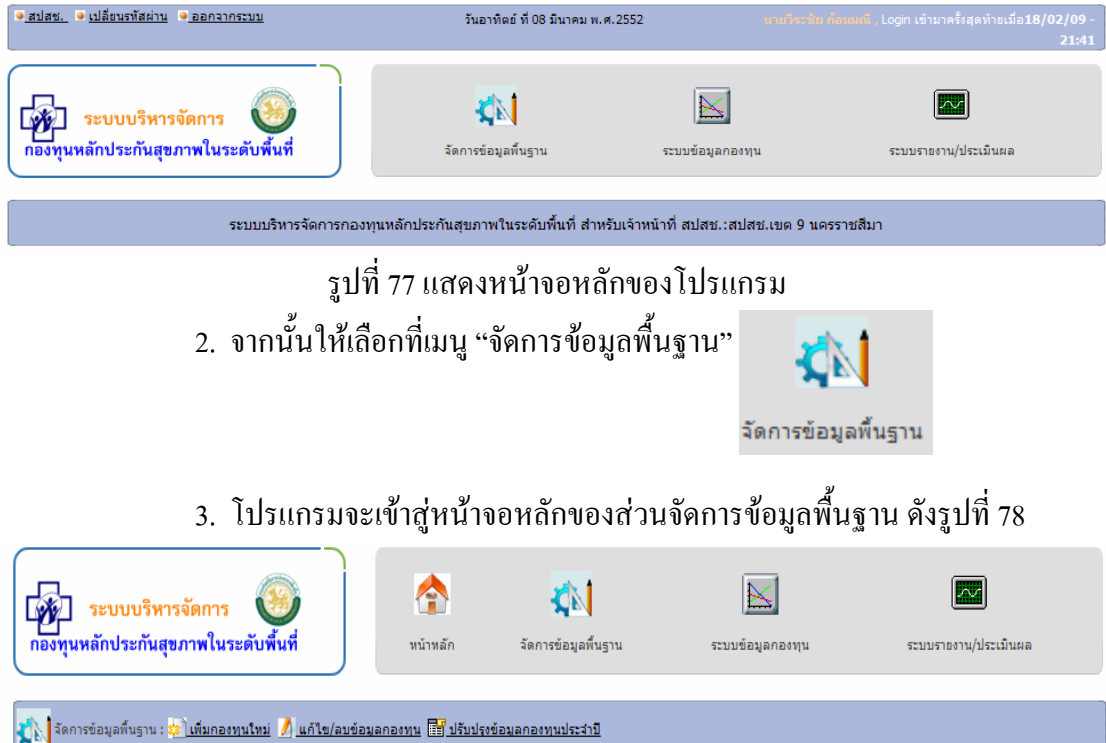

รูปที่ 78 แสดงหนาจอหลักของสวนจัดการขอมูลพื้นฐาน

4. เลือกเมนู "ปรับปรุงข้อมูลกองทุนประจำปี" <u>อัยึ บรับปรงข้อมูลกองทุนประสาป</u>ี

5. เมื่อโปรแกรมแสดงหน้าจอปรับปรุงข้อมูล ให้ผู้ใช้งานเลือก ที่กล่อง p

ในกรณีที่กองทุนนั้นเลิกดำเนินการ เสร็จแล้วกดปุ่มบันทึกการปรับปรุง <mark>ไ ขันทึกการปรับปรุง</mark> ดังแสดงในรูปที่ 79

#### ปรับปรงข้อมลกองทน

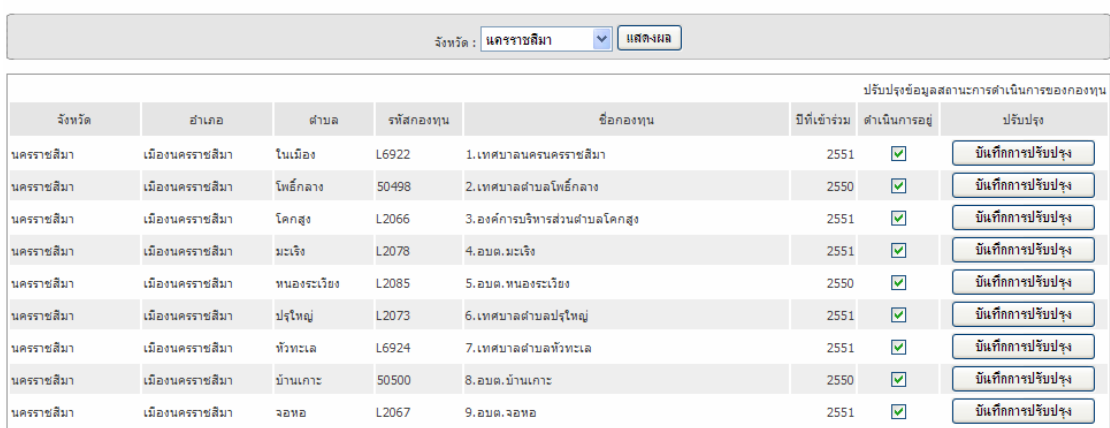

รูปที่ 79 แสดงการปรับปรุงขอมูลกองทุนประจําป

#### **2. ระบบขอมูลกองทุน**

้ระบบข้อมูลของกองทุน เป็นเครื่องมือที่พัฒนาขึ้นเพื่อให้ผู้รับผิดชอบงานกองทุนใน ้ ระดับจังหวัดและสาขาเขต ได้ใช้ในการติดตามตรวจสอบข้อมูลการดำเนินงานของกองทุนภายใน พื้นที่รับผิดชอบไดโดยผานระบบ online โปรแกรมจะทําการรวบรวมรายงานที่สําคัญ ๆ มาแยกเปน หมวดตามข้อมูลซึ่งได้แก่

**2.1 ขอมูลพื้นฐานกองทุน** โปรแกรมจะทําการแสดงขอมลพู ื้นฐานของกองทุนที่ ้ต้องการดูข้อมูลมาไว้ภายใน 1 หน้าจอแสดงผล ซึ่งจะสะดวกสำหรับผู้ใช้งานระบบเป็นอย่างมาก โดยจะขอแสดงวิธีการเลือกใชงานโปรแกรมดงนั ี้

1. เมื่อทำการ Login เข้าสู่ระบบแล้ว ผู้ใช้งานจะพบหน้าจอหลักสำหรับ เจาหนาที่สาขาเขต และเจาหน าที่สสจ. ดังรูปที่ 80

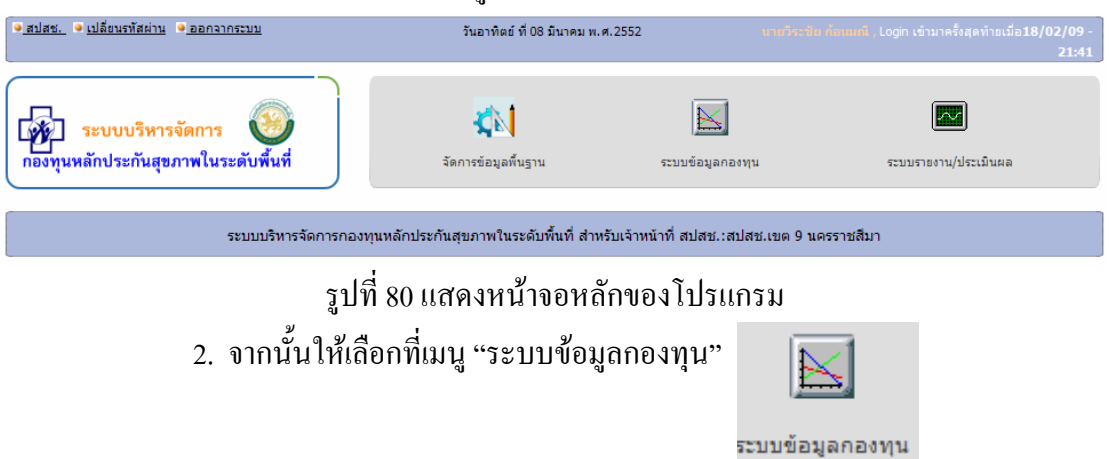

### 3. เลือกจังหวัดที่ต้องการดูข้อมูลที่อยู่ภายในจังหวัดนั้น

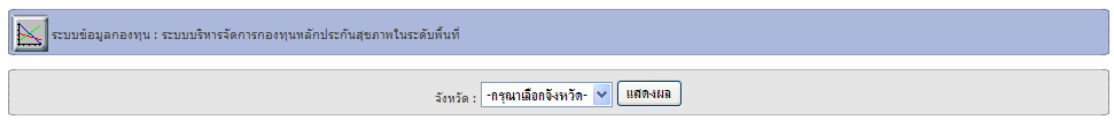

### 4. โปรแกรมจะแสดงข้อมูลรายชื่อกองทุน และปรากฏปุ่มให้เลือกดูข้อมูล 3 ปุ่ม

# ดังรูปที่81

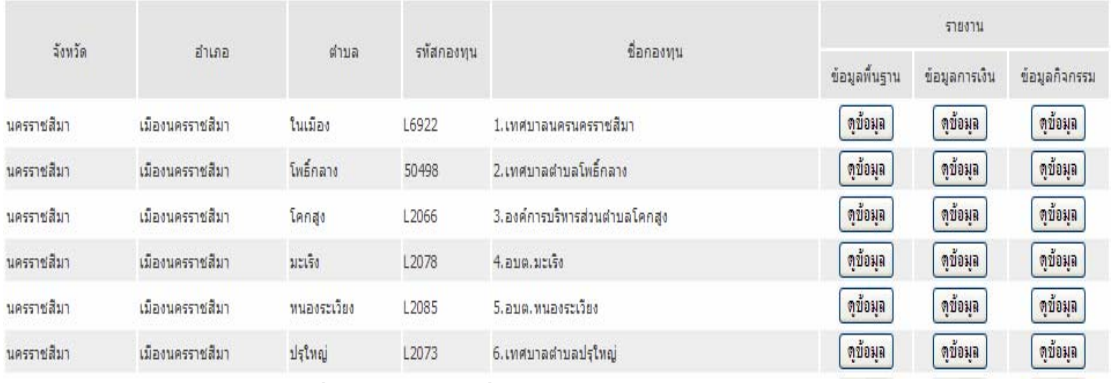

รูปที่ 81 แสดงรายชื่อกองทุนพรอมปุมเมนใหู เลือก

### 5. เลือกกดปุ่มข้อมูลที่ต้องการดู เช่นหากกดปุ่มดูข้อมูลในช่องข้อมูลพื้นฐานดัง

# รูปที่82

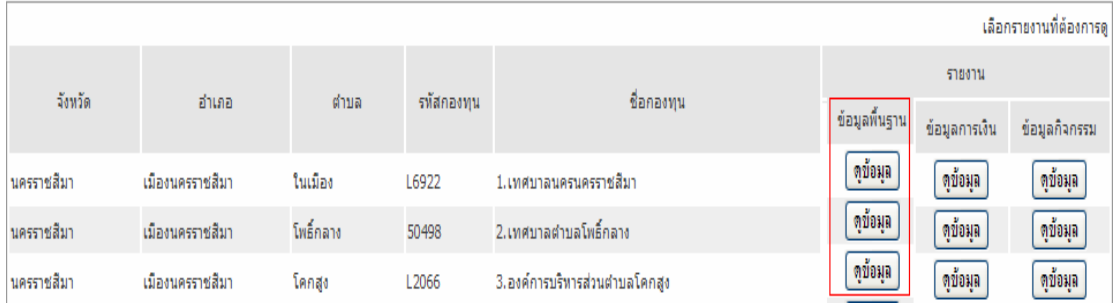

รูปที่ 82 แสดงรายชื่อกองทุนพรอมปุมเมนูเลือกดูขอมูลพื้นฐาน

### โปรแกรมจะแสดงขอมูลดังรูปที่ 83

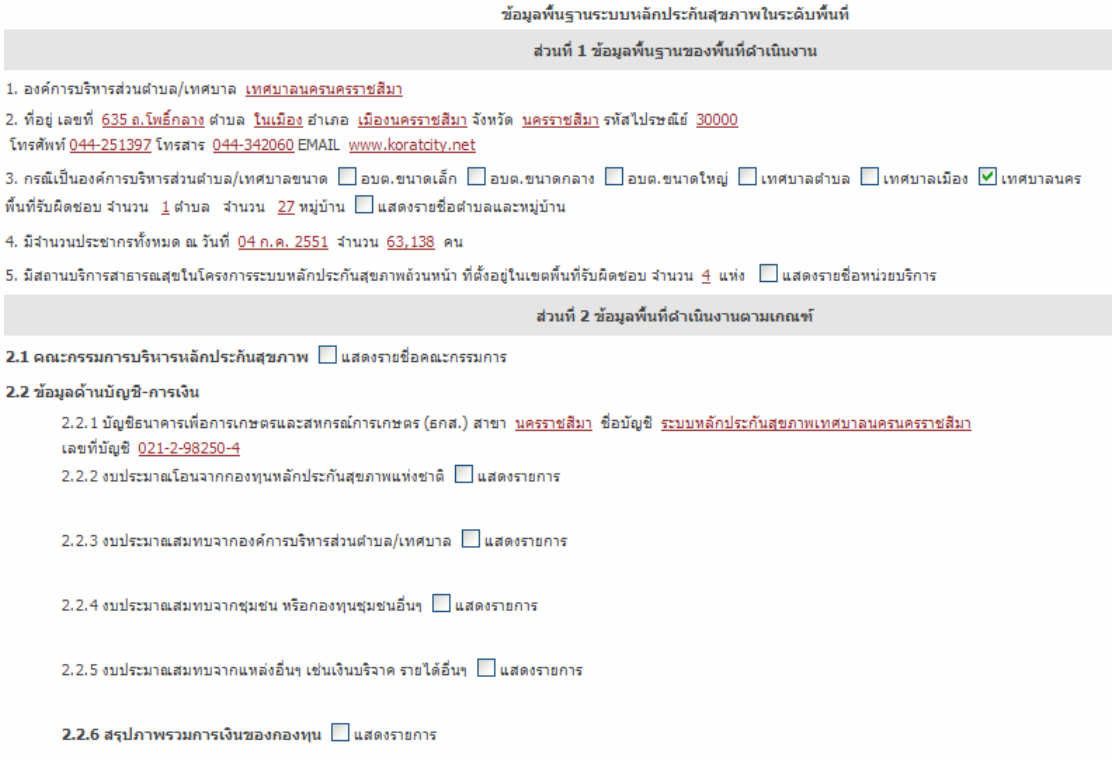

# รูปที่ 83 แสดงรายละเอียดขอมูลพื้นฐานกองทุน

ในส่วนของการแสดงข้อมูลด้านการเงิน และกิจกรรม ผู้ใช้งานสามารถศึกษารายละเอียด ้ ได้จากคู่มือในบทที่ 3 และบทที่ 4 เนื่องจากเป็นรายงานแบบเดียวกัน

# **บทที่ 6**

#### **ระบบบริหารจัดการกองทุนสําหรับผดููแลระบบ (Admin)**

ุระบบงานบริหารจัดการกองทุนสำหรับผู้ดูแลระบบนั้น พัฒนาขึ้นโดยมีวัตถุประสงค์ให้ผู้ ี่ที่ได้รับมอบหมายให้เป็นผู้ดูแลระบบกองทุนในระดับสาขาเขต ใช้เป็นเครื่องมือสำหรับบริหาร จัดการระบบงาน ซึ่งแบงออกเปน 3 สวนคือ

- 1. บันทึกผ้ใช้งานระบบ
- 2. กําหนดสิทธิผูใชงานระบบ
- 3. จัดการค่าคงที่ระบบ(อยู่ในระหว่างการพัฒนาเพิ่มเติม)

โดยแตละสวนมีวิธีการใชงานดังตอไปนี้

# **บันทึกผูใชงานระบบ**

ในการบันทึกผู้ใช้งานระบบนั้น มีฟังก์ชั่นการทำงานอยู่ 3 ส่วน ได้แก่

<u>1.1 การบันทึกข้อมูลผู้ใช้งาน</u> เพื่อออกบัญชีผู้ใช้งานและรหัสผ่าน ฟังก์ชั่นการทำงานนี้ ี ปกติผู้ดูแลระบบจะไม่ได้ใช้งาน เนื่องจากโปรแกรมกำหนดให้ผู้ใช้งานสามารถสมัครขอใช้บัญชี ้ และรหัสผ่านได้เอง ในฟังก์ชั่นนี้เป็นเพียงการเตรียมเครื่องมือในการออกบัญชีและรหัสผ่านสำหรับ ในกรณีที่จำเป็นซึ่งผู้ใช้งานไม่สามารถสมัครเองได้ หรือกรณีในการออกบัญชีให้กับผู้บริหาร หรือ ้ บุคคลอื่นที่ผู้ดูแลระบบเห็นว่ามีความจำเป็นในการใช้งานระบบ โดยมีวิธีการใช้งานดังนี้

1. เมื่อ Login เข้าใช้งานระบบแล้ว จะปรากฏหน้าหลักสำหรับผู้ดูแลระบบ ดังรูปที่ 84

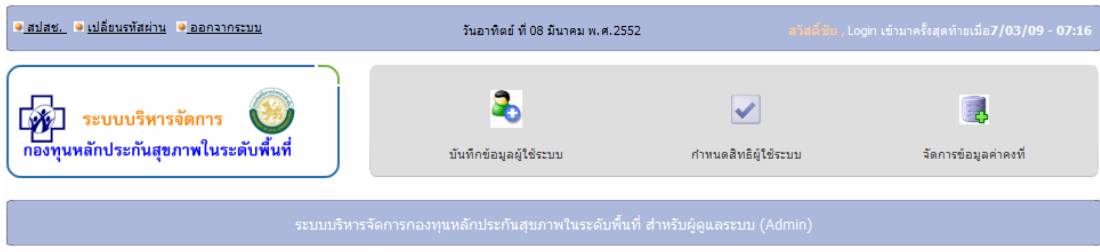

รูปที่ 84 แสดงหน้าจอหลักสำหรับผู้ดูแลระบบ

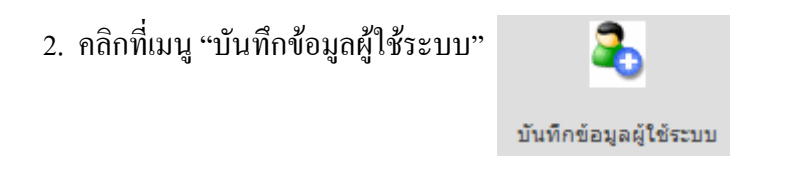

- 3. เมื่อปรากฏหน้าสำหรับกรอกข้อมูล ดังรูปที่ 85 แล้วให้บันทึกข้อมูลดังนี้
	- เลขประจําตัวประชาชน
	- คํานําหนานาม
	- ชื่อ
	- $\bullet$  สกุล
	- ตําแหนง ทไดี่ รับมอบหมายในการทํางานกองทุน
	- สถานที่ปฏิบัติงาน เลือกจังหวัด และเลือกสถานที่ปฏิบัติงาน
	- กําหนดบัญชีผูใช
	- ใสรหัสผานที่ตองการ
	- กรอกรหัสผานซ้ําอีกครั้งหนึ่ง
	- ใสอีเมลล ลงไป

กดบันทึก จบการกำหนดบัญชีผู้ใช้และรหัสผ่าน

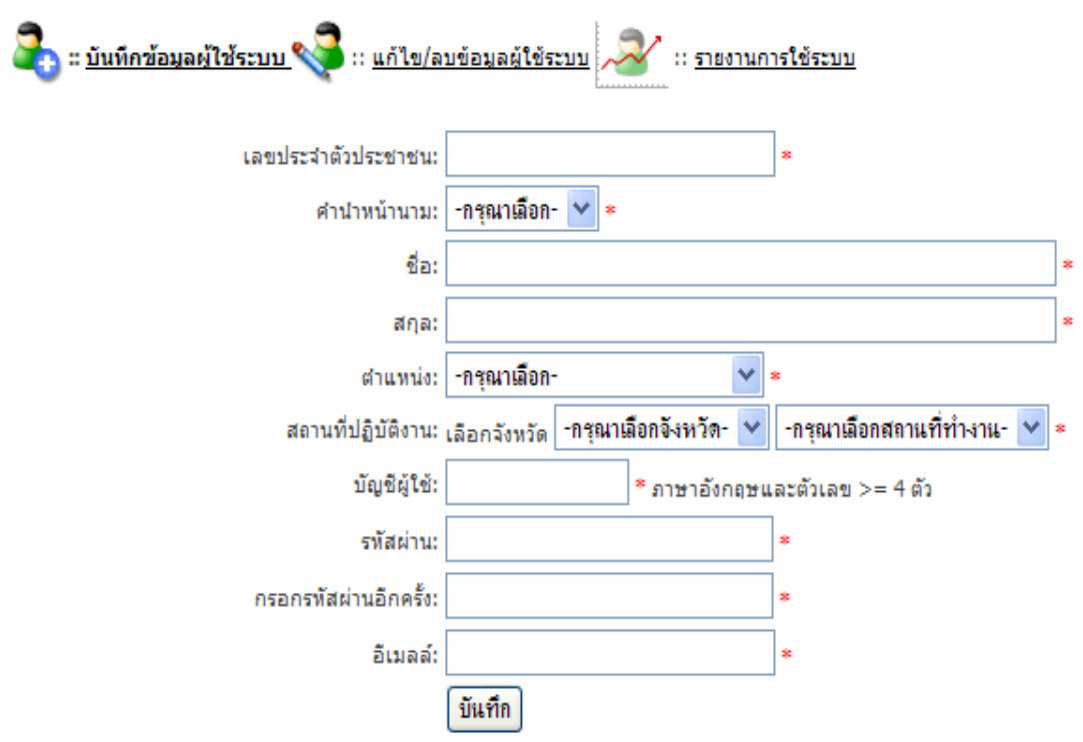

รูปที่ 85 แสดงหน้าจอหลักบันทึกข้อมูลผู้ใช้งานระบบ

<u>1.2 การแก้ไข/ลบข้อมูล</u> ฟังก์ชั่นการทำงานนี้ เป็นการเรียกดูข้อมูล หรือแก้ไขข้อมูลของ ผู้ใช้ที่สมัครเข้ามาใช้งาน หรือลบข้อมูลของผู้ใช้งานออกจากระบบ มีวิธีการใช้งานดังนี้ 1. เมื่อ Login เข้าใช้งานระบบแล้ว จะปรากฏหน้าหลักสำหรับผู้ดูแลระบบ ดังรูปที่ 84

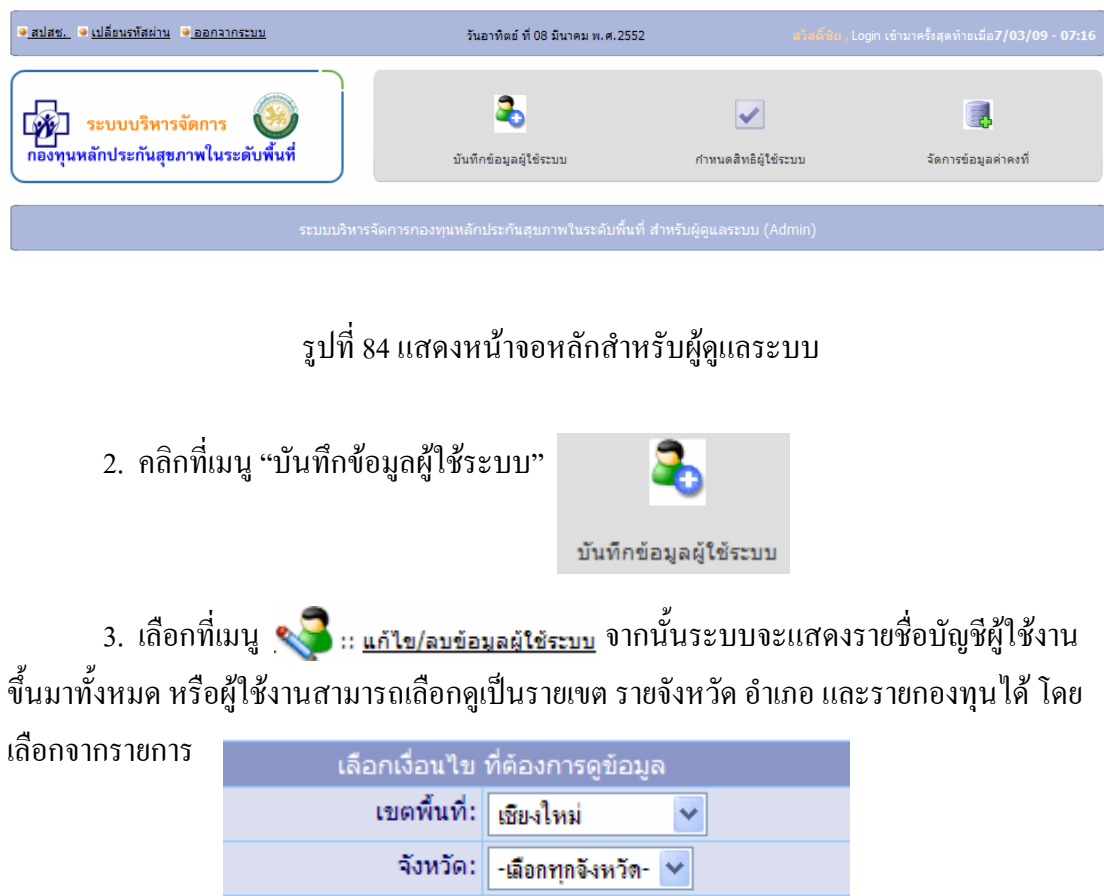

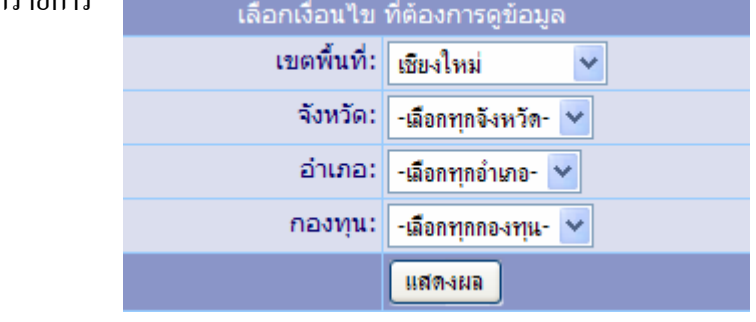

่ 4. เมื่อปรากฏรายชื่อบัญชีผู้ใช้งานแล้ว ให้เลือกทำงานที่ต้องการจากปุ่มเมนู ได้แก่

การแก้ไข <mark>แก้ไข</mark> หรือลบข้อมูล ลบ ดังรูปที่ 85

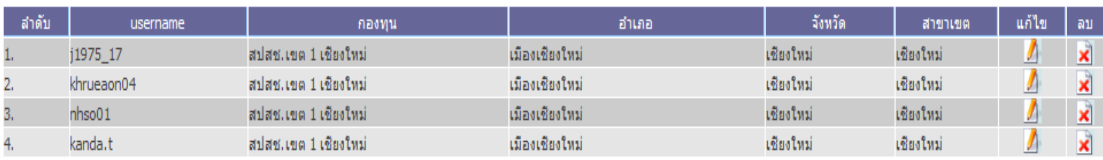

รูปที่ 85 แสดงหน้าจอเพื่อแก้ไขหรือลบข้อมูลผู้ใช้งานระบบ

<u>1.3 <mark>รายงานการใช้ระบบ</mark> ฟังก์ชั่นการทำงานนี้ เป็นการเรียกดูข้อมูลการเข้ามาใช้งานระบบ</u> ของผู้ใช้งานทั้งหมดที่มีอยู่ โดยมีวิธีการทำงานดังนี้

1. เมื่อ Login เข้าใช้งานระบบแล้ว จะปรากฏหน้าหลักสำหรับผู้ดูแลระบบ ดังรูปที่ 86

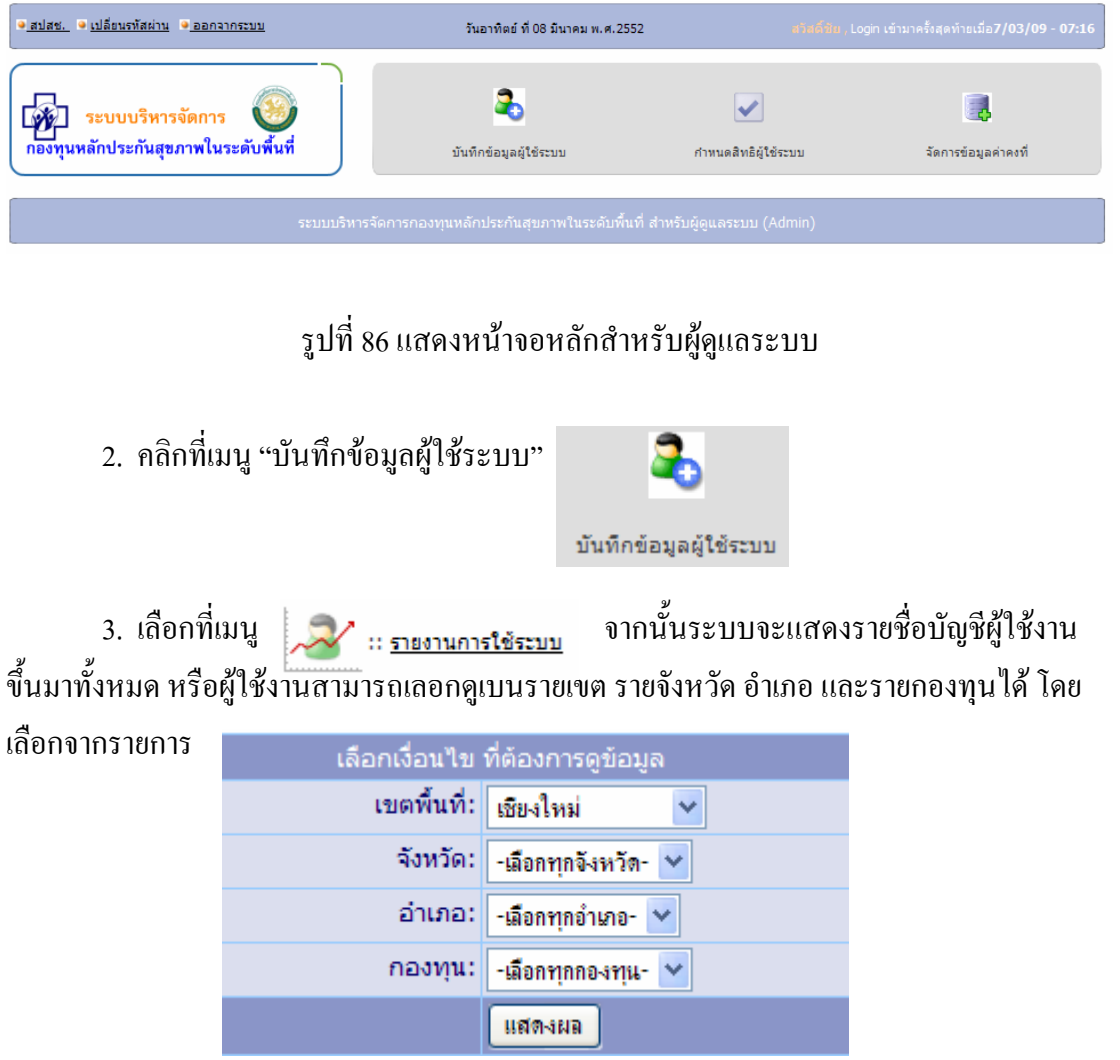

4. เมื่อเลือกรายละเอียดในข้อ 3 แล้ว โปรแกรมจะแสดงรายการที่ต้องการ ดังรูปที่ 87

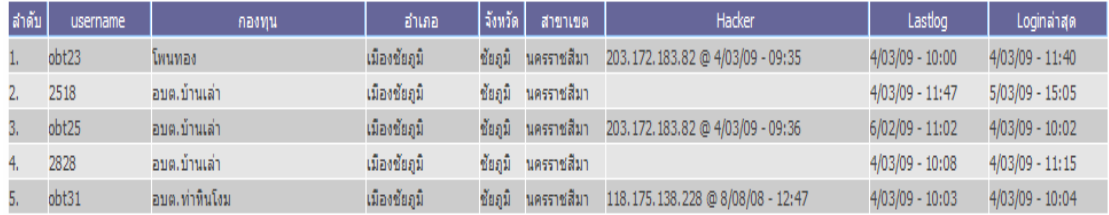

รูปที่ 87 แสดงขอมูลการใชงานระบบของผูใชงาน

### **กําหนดสิทธิผูใชงานระบบ**

การกําหนดการใชงานระบบ เปนกระบวนการที่ผูดูแลระบบตองเขามาอนุมัติเลือกระดับ สิทธิการใช้งานให้กับผู้ใช้งานที่สมัครเข้าใช้งาน ซึ่งสิทธิที่กำหนดในการใช้งานมีอยู่ 3 ระดับ คือ

- 1. ระดับ Admin กำหนดให้กับผู้ดูแลระบบในแต่ละสาขาเขตเท่านั้น
- 2. ระดับเจ้าหน้าที่กองทุน กำหนดให้กับผู้ปฏิบัติงานด้านโปรแกรมในกองทุน
- 3. ระดับเจ้าหน้าที่ สปสช./สสจ. กำหนดให้กับผู้ปฏิบัติงานรับผิดชอบเรื่องกองทุนใน ระดับเขตและจังหวัด

ึ การทำงานในส่วนของการกำหนดสิทธิฝู้ใช้งาน มีดังนี้

**1. กําหนดสิทธิผใชู งาน** มีวิธีการตอไปนี้

1. เมื่อ Login เข้าใช้งานระบบแล้ว จะปรากฏหน้าหลักสำหรับผู้ดูแลระบบ ดังรูปที่ 88

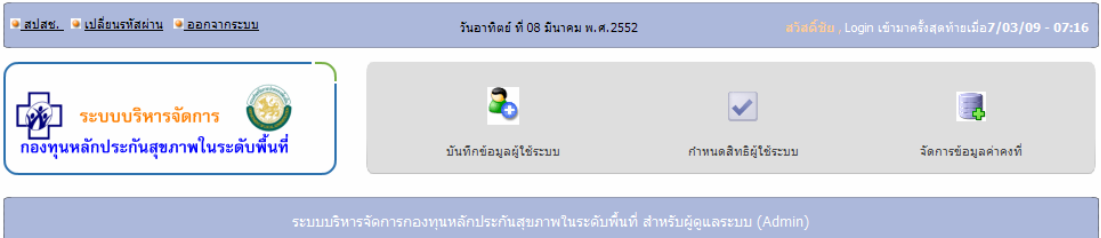

### รูปที่ 88 แสดงหน้าจอหลักสำหรับผู้ดูแลระบบ

- 2. คลิกที่เมนู "กำหนดสิทธิผู้ใช้ระบบ" กำหนดสิทธิผู้ใช้ระบบ
- 3. โปรแกรมจะแสดงข้อมูลผู้ใช้งานที่สมัครเข้ามาใช้งานในระบบ ดังรูปที่ 89

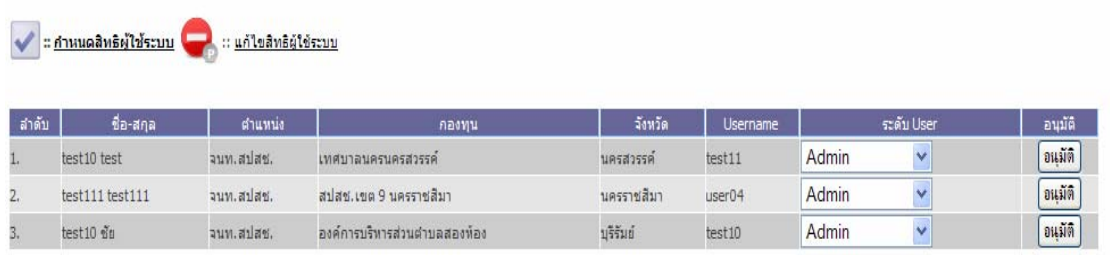

รูปที่ 89 แสดงหนาจอขอมูลที่ผูใชงานสมัครเขามาในระบบ

- 4. ใหผูดูแลระบบเลือกระดับ User ที่จะใหแกผูสมัคร
- 5. กดปุมอนุมัติเสร็จสิ้นการอนุมัติสิทธิ

### **2. แกไขสิทธิผูใชงานระบบ** มีวธิีการตอไปนี้

1. เมื่อ Login เข้าใช้งานระบบแล้ว จะปรากฏหน้าหลักสำหรับผู้ดูแลระบบ ดังรูปที่ 90

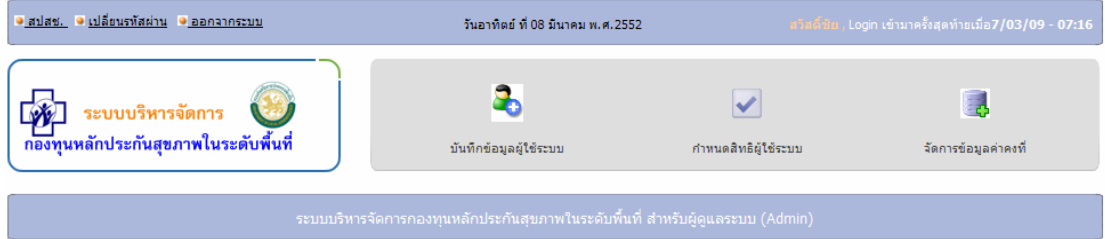

# รูปที่ 90 แสดงหน้าจอหลักสำหรับผู้ดูแลระบบ

2. คลิกที่เมนู "กำหนดสิทธิผู้ใช้ระบบ" กำหนดสิทธิผู้ใช้ระบบ

3. โปรแกรมจะแสดงข้อมูลผู้ใช้งานที่สมัครเข้ามาใช้งานในระบบ ดังรูปที่ 91

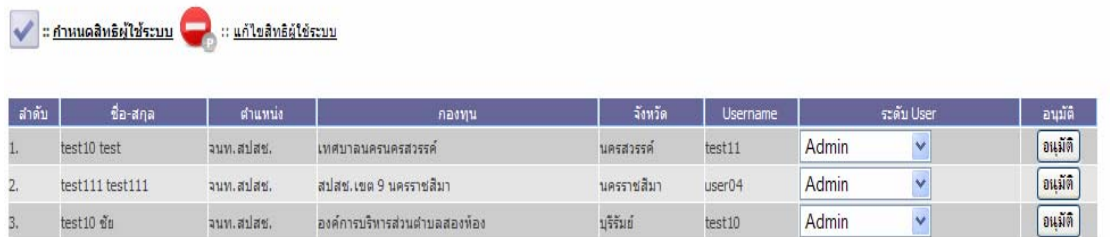

#### รูปที่ 91 แสดงหนาจอขอมูลที่ผูใชงานสมัครเขามาในระบบ

4. คลิกเลือกเมนู "แก้ไขสิทธิผู้ใช้ระบบ" <u>อยู่ แล้งอมต้นชระบบ</u> จะปรากฎหน้าจอให้ เลือกขอมูลที่ตองการแสดงผล

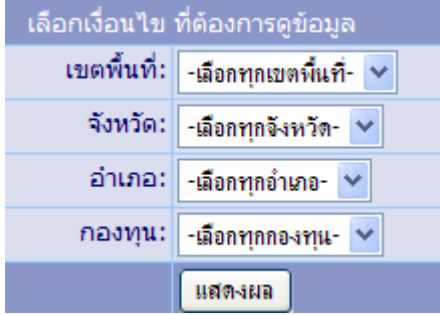

### 5. คลิกปุมแสดงผลจะแสดงขอมูลดังรูปที่ 92

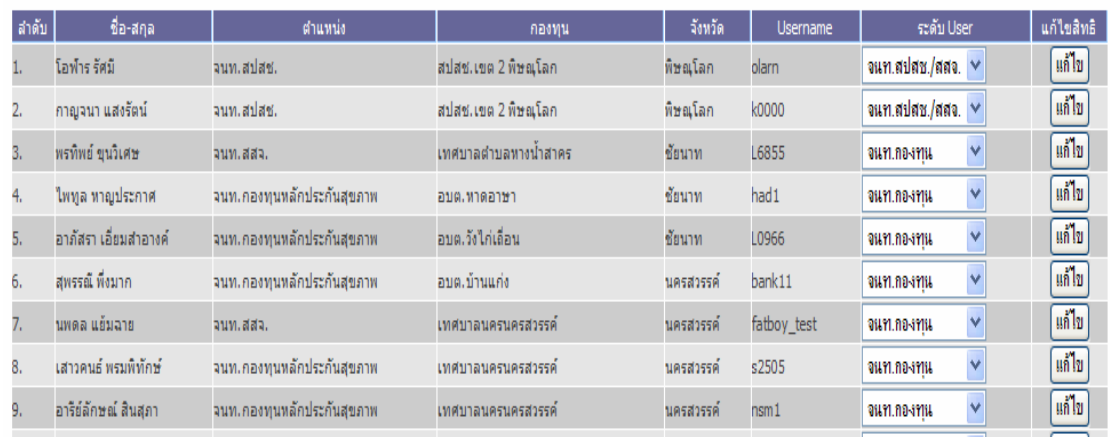

รูปที่ 92 แสดงหน้าจอข้อมูลผู้ใช้งานระบบเพื่อเลือกแก้ไข

6. ให้เลือกที่แก้ไขระดับ User ใหม่ จากนั้นคลิกที่ปุ่ม แก้ไข โปรแกรมจะบันทึกข้อมูล และเสร็จสิ้นการทํางาน